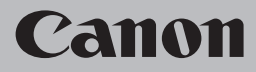

# **Guida alla risoluzione dei problemi di rete Netzwerk-Fehlerbehebungshandbuch Guide de dépannage réseau Network Setup Troubleshooting**

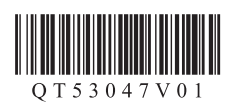

# **Network Setup Troubleshooting**

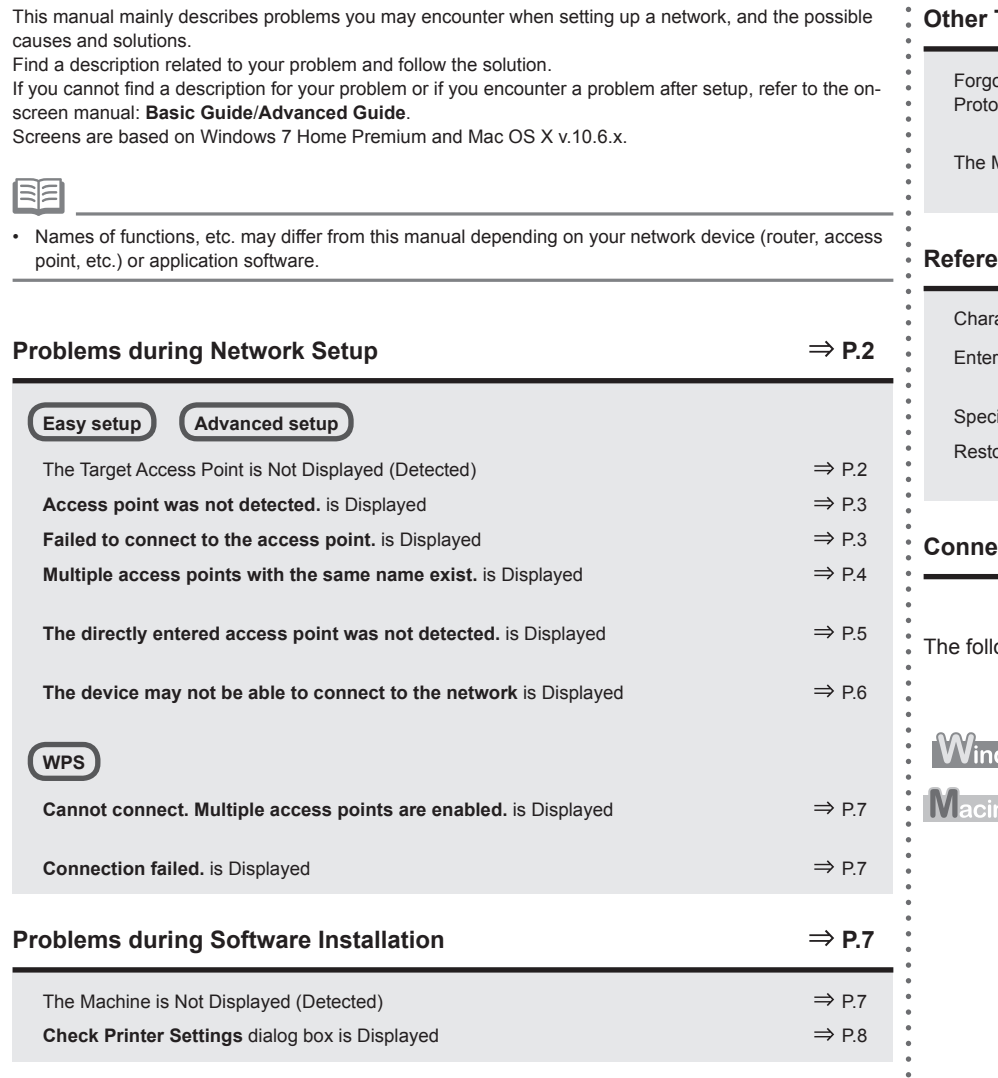

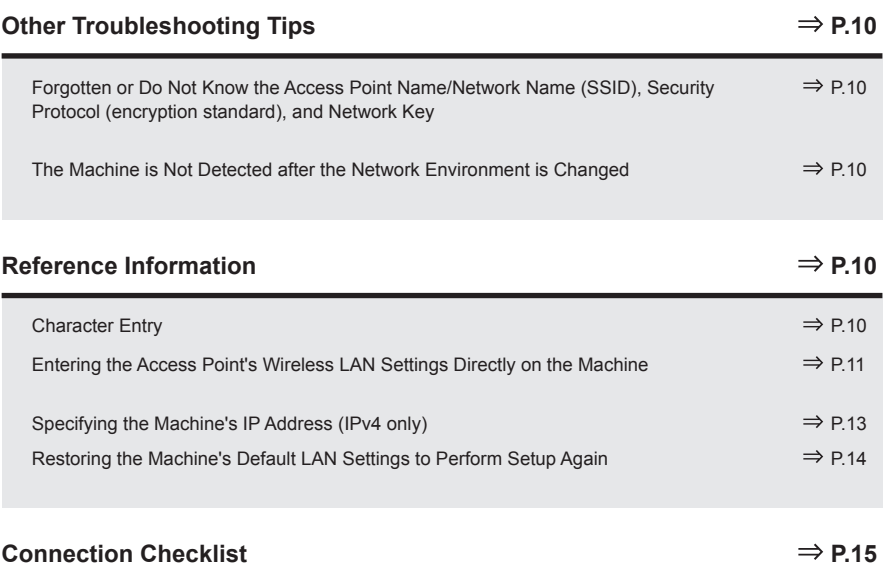

lowing symbols are used in this manual.

Instructions as notes for operation or additional explanations. 国

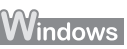

Description for Windows users.

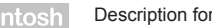

Description for Macintosh users.

 $(2)$ Description for wireless connection.

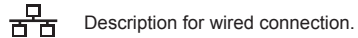

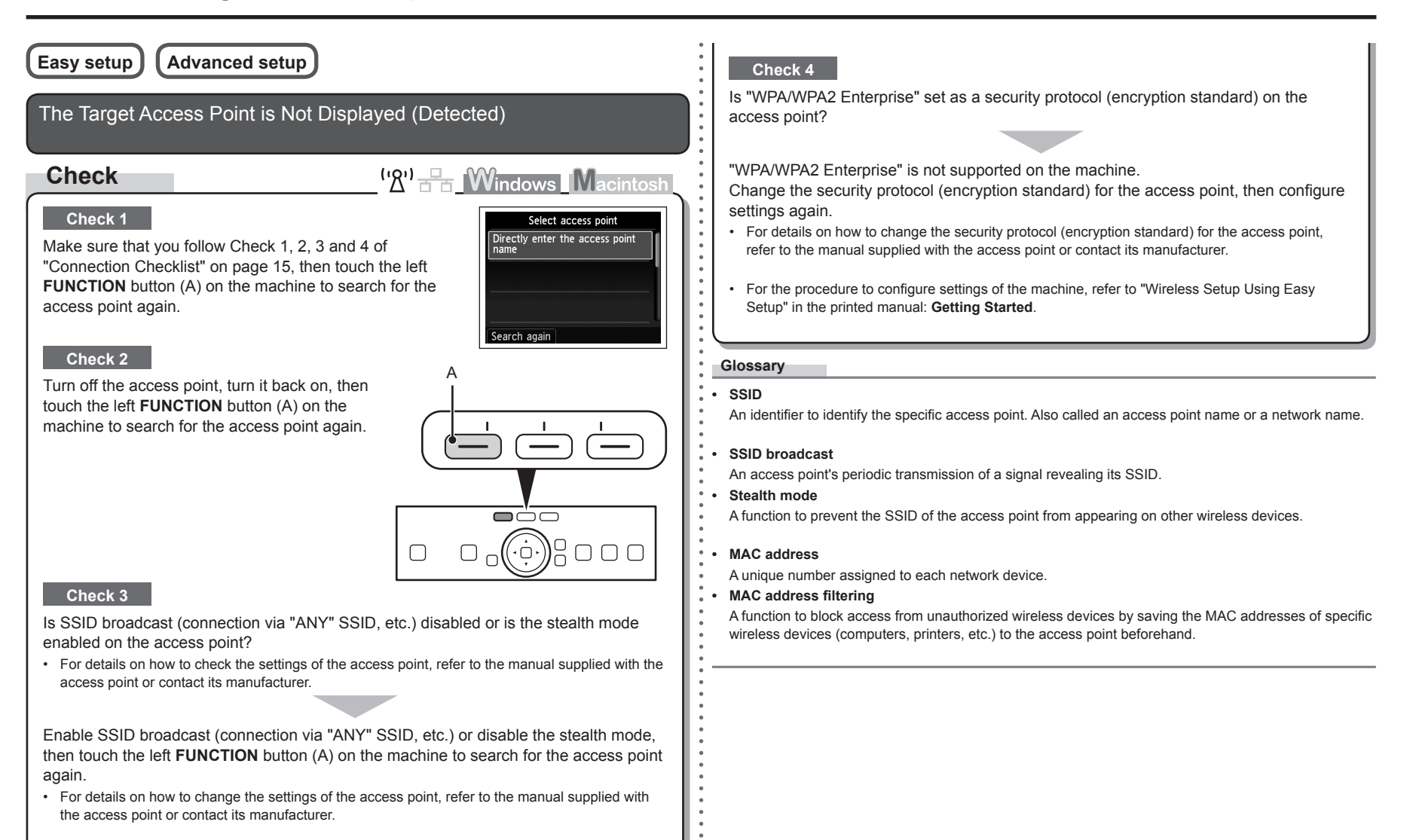

To establish a connection without changing the access point settings, refer to "Entering the Access Point's Wireless LAN Settings Directly on the Machine" on page 11.

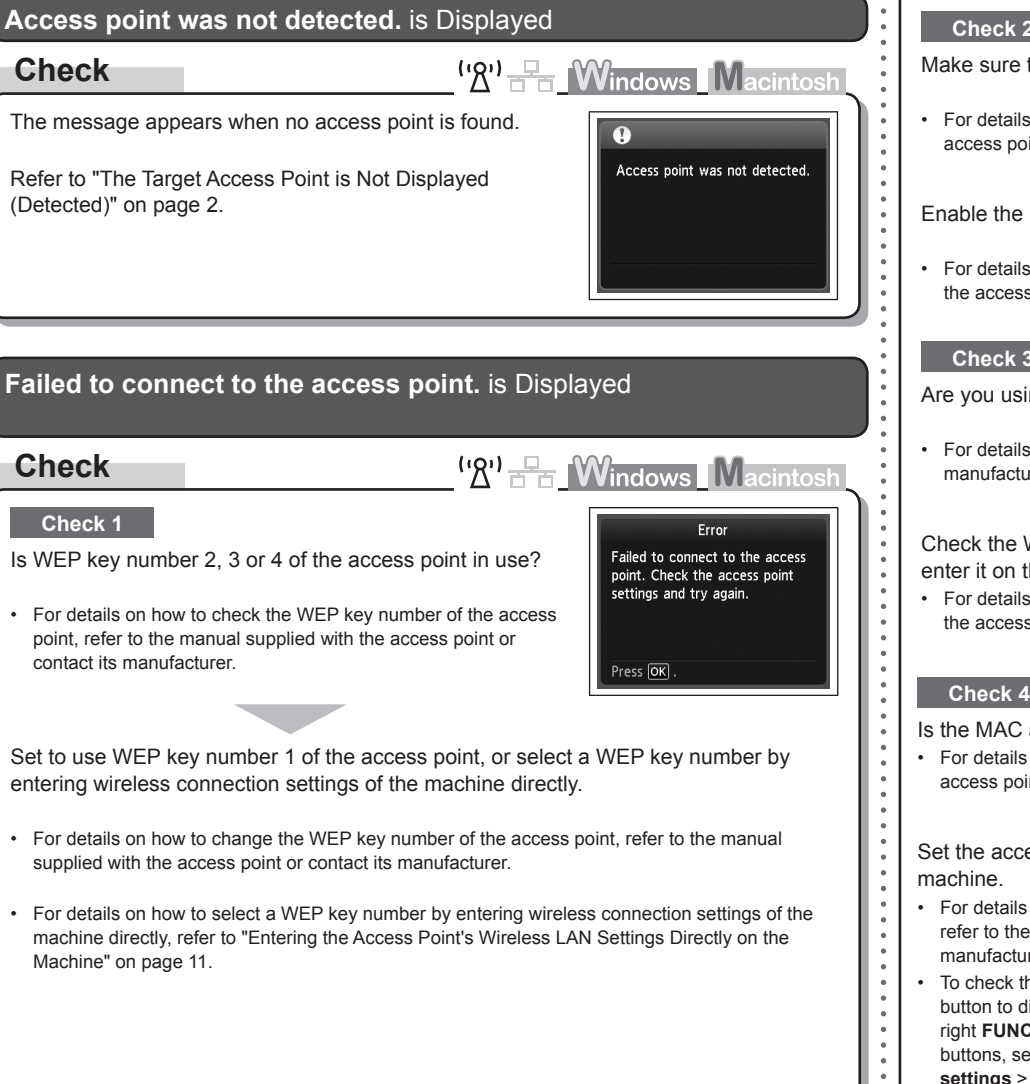

# **Check 2**

Make sure that the DHCP function of the access point is active.

• For details on how to check the settings of the access point, refer to the manual supplied with the access point or contact its manufacturer.

Enable the DHCP function of the access point, then configure settings again.

• For details on how to change the settings of the access point, refer to the manual supplied with the access point or contact its manufacturer.

# **Check 3**

Are you using an access point that automatically creates WEP keys?

• For details on the access point, refer to the manual supplied with the access point or contact its manufacturer.

Check the WEP key (hexadecimal) created automatically on the access point, then enter it on the machine.

• For details on how to check the WEP key of the access point, refer to the manual supplied with the access point or contact its manufacturer.

# **Check 4**

Is the MAC address filtering enabled on the access point?

For details on how to check the settings of the access point, refer to the manual supplied with the •access point or contact its manufacturer.

Set the access point to accept the MAC address of the

- For details on how to change the settings of the access point, refer to the manual supplied with the access point or contact its manufacturer.
- To check the MAC address of the machine, use the  $\triangle$  or  $\blacktriangledown$ button to display **Setup** on the **HOME** screen and touch the right **FUNCTION** button, then using the  $\blacktriangle \blacktriangledown \blacktriangle \blacktriangledown$  and **OK** buttons, select **Device settings** > **LAN settings** > **Confirm LAN settings** > **WLAN setting list** to check **MAC address**.

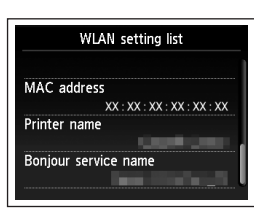

Is TKIP set as an encryption standard when the access point is configured to communicate using IEEE802.11n standard only?

If the encryption standard of the access point is set to TKIP, IEEE802.11n cannot be used as a communication standard.

Set the encryption standard to other than TKIP or set the communication standard to other than IEEE802.11n, then configure wireless LAN settings again.

For details on how to change the settings of the access point, refer to the manual supplied with •the access point or contact its manufacturer.

### **Glossary**

### **• DHCP function**

A function to automatically assign required information (IP address, etc.) to computers, printers or other devices connected to the network.

**Check**  $\mathbf{W}_{\mathbf{N}}$   $\mathbf{W}_{\mathbf{N}}$   $\mathbf{W}_{\mathbf{N}}$  acintosh The message appears when multiple access points with Multiple access points with the same name are found. the same name exist. Do you want to use multiple access points? Use one AccessPoint only Use multiple AccessPoints When you have only one access point Select MAC address Select **Use one AccessPoint only**, then select the MAC  $\overline{XX:XX:XX:XX:XX:XX}$ address of the target access point.  $\overline{XX:XX:XX:XX:XX:XX}$  $XX:XX:XX:XX:XX:XX$  $XX:XX:XX:XX:XX:XX:XX$ • For subsequent operations, go to **7 U** or **7 1-A** / / 12 in "Entering the Access Point's Wireless LAN Settings Directly on the Machine" on page 11. For details on how to check the MAC address of the access • point, refer to the manual supplied with the access point or contact its manufacturer. When using multiple access points Select **Use multiple AccessPoints**. For subsequent operations, go to  $70$  or  $77$ –A /  $77$ –B /  $72$  in "Entering the Access Point's Wireless LAN Settings Directly on the Machine" on page 11. **Glossary • MAC address** A unique number assigned to each network device.

**Multiple access points with the same name exist.** is Displayed

# **WLAN** setting list MAC address  $XX:XX:XX:XX:XX:XX:XX$

- For details on how to change the settings of the access point, refer to the manual supplied with the access point or contact its manufacturer. •
- To check the MAC address of the machine, use the  $\triangle$  or  $\blacktriangledown$  button to display **Setup** on the **HOME** screen and touch the right **FUNCTION** button, then using the  $\blacktriangle \blacktriangledown \blacktriangle \blacktriangledown$  and **OK** buttons, select **Device settings** > **LAN settings** > **Confirm LAN settings** > **WLAN setting list** to check **MAC address**. •

# **Check 5**

Is "WPA/WPA2 Enterprise" set as a security protocol (encryption standard) on the access point?

"WPA/WPA2 Enterprise" is not supported on the machine. Change the security protocol (encryption standard) for the access point, then configure settings again.

- After that, touch the **OK** button, then proceed with the setup from **/** in "Entering the Access Point's Wireless LAN Settings Directly on the Machine" on page 11.
- For details on how to change the security protocol (encryption standard) for the access point, refer to the manual supplied with the access point or contact its manufacturer.

# **The directly entered access point was not detected.** is Displayed

 $\mathbb{R}^n$   $\mathbb{R}$  **Windows Macintosh** 

Press **OK** 

Error The directly entered access point was not detected.

# **Check**

The message appears when no access point is found by the entered access point name/network name (SSID).

# **Check 1**

Is the entered access point name/network name (SSID) correct?

Touch the **OK** button to make sure that the entered access point name/network name (SSID) is correct, then touch the **OK** button again.

# **Check 2**

Make sure that you follow Check 1, 2, 3 and 4 of "Connection Checklist" on page 15.

• After that, touch the OK button, then proceed with the setup from **I** in "Entering the Access Point's Wireless LAN Settings Directly on the Machine" on page 11.

# **Check 3**

Turn off the access point, then turn it back on.

• After that, touch the OK button, then proceed with the setup from **I** in "Entering the Access Point's Wireless LAN Settings Directly on the Machine" on page 11.

# **Check 4**

- Is the MAC address filtering enabled on the access point?
- For details on how to check the settings of the access point, refer to the manual supplied with the access point or contact its manufacturer.

Set the access point to accept the MAC address of the machine.

After that, touch the **OK** button, then proceed with the setup from • **7** in "Entering the Access Point's Wireless LAN Settings Directly on the Machine" on page 11.

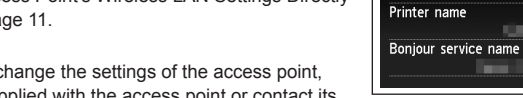

### **Glossary**

### • SSID

An identifier to identify the specific access point. Also called an access point name or a network name.

**• MAC address**

A unique number assigned to each network device.

### **• MAC address filtering**

A function to block access from unauthorized wireless devices by saving the MAC addresses of specific wireless devices (computers, printers, etc.) to the access point beforehand.

# **The device may not be able to connect to the network** is Displayed

# **Check**

<sup>('</sup><u>A'<sup>)</sup> <sup>-</sup> Mindows</u> Macintosh

 $\Omega$ 

The message appears when an IP address was not obtained automatically after selecting "WEP" as the security protocol for the access point due to inactive DHCP function or incorrect network key.

The device may not be able to connect to the network in the following cases: - The DHCP server is OFF - The WEP keys do not match Press OK

# **Check 1**

Make sure that the DHCP function of the access point is active.

For details on how to check the settings of the access point, refer to the manual supplied with the • access point or contact its manufacturer.

Enable the DHCP function of the access point or specify the IP address of the machine.

- For details on how to change the settings of the access point, refer to the manual supplied with the access point or contact its manufacturer.
- For details on how to specify the IP address of the machine, refer to "Specifying the Machine's IP Address (IPv4 only)" on page 13.

# **Check 2**

If the DHCP function is active, the network key needs to be entered again. Perform setup again by following the procedures in "Entering the Access Point's Wireless LAN Settings Directly on the Machine" on page 11.

### **Glossary**

### **• IP address**

A numerical identification assigned to each computer or network device connected to a network.

### **• DHCP function**

A function to automatically assign required information (IP address, etc.) to computers, printers or other devices connected to the network.

# **Problems during Software Installation**

# **WPS Check Cannot connect. Multiple access points are enabled.** is Displayed **Windows Action**  $(\mathcal{R}^1)$   $\frac{1}{\sqrt{2}}$  **Windows** Macintosh The message appears when multiple access points are Error detected. Cannot connect. Multiple access Wait for a while, then configure the settings again. points are enabled. Check the perter Help | Press OK **Check 1 Connection failed.** is Displayed **Check**

Error

Connection failed. See the manual.

Press OK

The message appears when an error occurs.

Check the access point settings, then configure WPS settings again.

- For details on how to check the settings of the access point, refer to the manual supplied with the access point or contact its manufacturer.
- For the procedure to configure WPS settings of the machine, refer to "Wireless Setup Using WPS (Wi-Fi Protected Setup)" in the printed manual: **Getting Started**.
- When using an access point that does not support WPS, configure settings manually. For the •procedure to configure settings of the machine manually, refer to "Wireless Setup Using Easy Setup" in the printed manual: **Getting Started**.

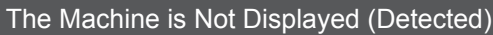

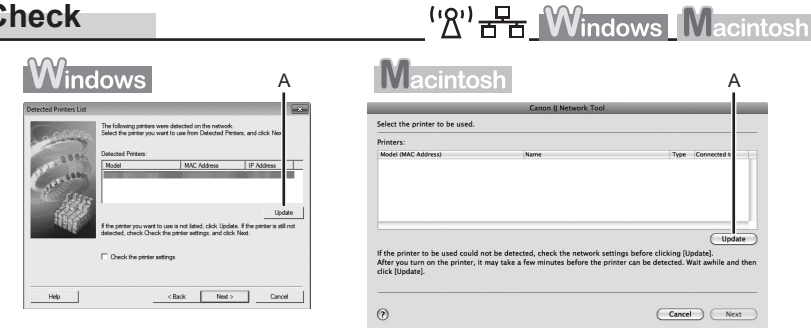

For a wireless connection, make sure that you follow Check 1, 2, 3, 4, 5 and 8 of "Connection Checklist" on page 15, then click **Update** (A).

For a wired connection, make sure that you follow Check 1, 2, 6, 7 and 8 of "Connection Checklist" on page 15, then click **Update** (A).

# **Check 2**

Is the machine connected to a network?

• To confirm the connection status, use the ▲ or ▼ button to display Setup on the HOME screen and touch the right **FUNCTION** button, then using the  $\blacktriangle \blacktriangledown \blacktriangle \blacktriangleright$  and **OK** buttons, select **Device settings** > **LAN settings** > **Confirm LAN settings** > **WLAN setting list** or **LAN setting list**. Make sure that **Connection** is set to **Active**.

If the machine is not connected to a network, perform setup again by following the procedures in "Wireless Setup" and onward or "Wired Setup" and onward in the printed manual: **Getting Started**.

# **Check 3**

Is the IP filtering feature enabled on the network device (router, access point, etc.)?

For details on how to check settings of the network device, refer to the manual supplied with the • network device or contact its manufacturer.

Set the network device to accept the IP address of the machine.

- For details on how to change settings of the network device, refer to the manual supplied with the network device or contact its manufacturer.
- To check the IP address of the machine, use the ▲ or ▼ button to display Setup on the HOME screen and touch the right **FUNCTION** button, then using the  $\blacktriangle \blacktriangledown \blacktriangleleft \blacktriangleright$  and **OK** buttons, select **Device settings** > **LAN settings** > **Confirm LAN settings** > **WLAN setting list** or **LAN setting list** to check **IP address**.

### **Check 4**

When obtaining an IP address automatically, make sure that the DHCP function of the network device (router, access point, etc.) is active.

For details on how to check settings of the network device, refer to the manual supplied with the • network device or contact its manufacturer.

Activate the DHCP function of the network device, then click **Update** (A).

- For details on how to change settings of the network device, refer to the manual supplied with the network device or contact its manufacturer.
	-

# **Check 5** (\* Wireless connection only)

Is the privacy separator feature enabled on the access point?

For details on how to check the settings of the access point, refer to the manual supplied with the • access point or contact its manufacturer.

# Disable the privacy separator feature.

For details on how to change the settings of the access point, refer to the manual supplied with • the access point or contact its manufacturer.

### **Glossary**

### **• IP address**

A numerical identification assigned to each computer or network device connected to a network.

### **• IP address filtering**

A function to allow or restrict access from network devices with specified IP addresses.

### **• DHCP function**

A function to automatically assign required information (IP address, etc.) to computers, printers or other devices connected to the network.

### **• Privacy separator feature**

A function to prevent communication between multiple wireless devices (such as computers and printers) connected to an access point.

# **Check Printer Settings** dialog box is Displayed

 $({\cal R}^1)$ <sub> $R^2$ r</sub> Windows

The message appears when the machine cannot be detected.

# **Check 1**

**Check**

For a wireless connection, make sure that you follow Check 1, 2, 3, 4, 5 and 8 of "Connection Checklist" on page 15, then click **Back** (A).

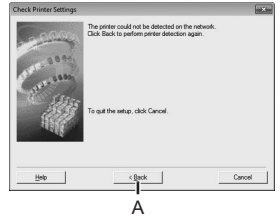

For a wired connection, make sure that you follow Check 1, 2, 6, 7 and 8 of "Connection Checklist" on page 15, then click **Back** (A). Proceed with the setup.

# **Check 2**

Is the machine connected to a network?

• To confirm the connection status, use the ▲ or ▼ button to display Setup on the HOME screen and touch the right **FUNCTION** button, then using the  $\blacktriangle \blacktriangledown \blacktriangle \blacktriangleright$  and **OK** buttons, select **Device settings** > **LAN settings** > **Confirm LAN settings** > **WLAN setting list** or **LAN setting list**. Make sure that **Connection** is set to **Active**.

If the machine is not connected to a network, perform setup again by following the procedures in "Wireless Setup" and onward or "Wired Setup" and onward in the printed manual: **Getting Started**.

# **Check 3**

Is the IP filtering feature enabled on the network device (router, access point, etc.)?

For details on how to check settings of the network device, refer to the manual supplied with the • network device or contact its manufacturer.

Set the network device to accept the IP address of the machine.

- For details on how to change settings of the network device, refer to the manual supplied with the network device or contact its manufacturer.
- To check the IP address of the machine, use the ▲ or ▼ button to display Setup on the HOME screen and touch the right **FUNCTION** button, then using the  $\blacktriangle \blacktriangledown \blacktriangle \blacktriangledown$  and **OK** buttons, select **Device settings** > **LAN settings** > **Confirm LAN settings** > **WLAN setting list** or **LAN setting list** to check **IP address**.

# **Check 4**

When obtaining an IP address automatically, make sure that the DHCP function of the network device (router, access point, etc.) is active.

For details on how to check settings of the network device, refer to the manual supplied with the • network device or contact its manufacturer.

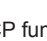

Activate the DHCP function of the network device, then click **Back** (A).

For details on how to change settings of the network device, refer to the manual supplied with the • network device or contact its manufacturer.

**Check 5**

(\* Wireless connection only)

Is the privacy separator feature enabled on the access point?

For details on how to check the settings of the access point, refer to the manual supplied with the • access point or contact its manufacturer.

Disable the privacy separator feature.

• For details on how to change the settings of the access point, refer to the manual supplied with the access point or contact its manufacturer.

### **Glossary**

### **• IP address**

A numerical identification assigned to each computer or network device connected to a network.

**• IP address filtering**

A function to allow or restrict access from network devices with specified IP addresses.

### **• DHCP function**

A function to automatically assign required information (IP address, etc.) to computers, printers or other devices connected to the network.

**• Privacy separator feature**

A function to prevent communication between multiple wireless devices (such as computers and printers) connected to an access point.

# **Other Troubleshooting Tips**

Character Entry Forgotten or Do Not Know the Access Point Name/Network Name (SSID), Security Protocol (encryption standard), and Network Key **Action Check**  $\left(\mathbb{R}\right)^{1}$   $\mathbb{R}$  Windows Macintosh Follow the procedure below. Check the access point settings. For details on how to check the settings of the access point, refer to the manual supplied with the • D A E C<br>I I C A access point or contact its manufacturer. The Machine is Not Detected after the Network Environment is a¥a Changed  $\circ$   $\circ$ <sup>( $\circ$ </sup>) $\circ$  $\circ$ **Check** <sup>('</sup><sup>2')</sup> F<sub>8</sub> Windows Macintosh  $\left[\infty\right]$ B Wait until the IP address is assigned to the computer. You may need to restart your computer. Done • Search for the machine again after confirming a valid IP address is assigned to the computer. **Glossary • IP address** A numerical identification assigned to each computer or network device connected to a network.

# **Reference Information**

"パ"금

This machine allows you to enter characters when an on-screen keyboard is displayed.

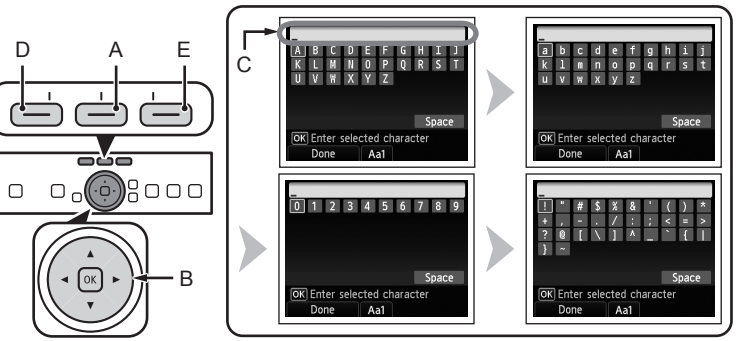

- 1 When an on-screen keyboard shown above is displayed, touch the center **FUNCTION** button (A) to switch to a keyboard having characters you want to use.
	- Four character sets are available: Upper-case alphabets, lower-case alphabets, numbers, and symbols. Each time you touch the center **FUNCTION** button, an on-screen keyboard is switched among them.
- 2 Select a character on the on-screen keyboard using the  $\blacktriangle \blacktriangledown \blacktriangle \blacktriangleright$  buttons (B), then touch the **OK** button to enter it.
	- Entered characters are displayed on the upper section (C) of the on-screen keyboard.
- 3 Repeat 1 and 2 to enter more characters.
- *4* After you enter all characters you need, touch the left **FUNCTION** button (D).

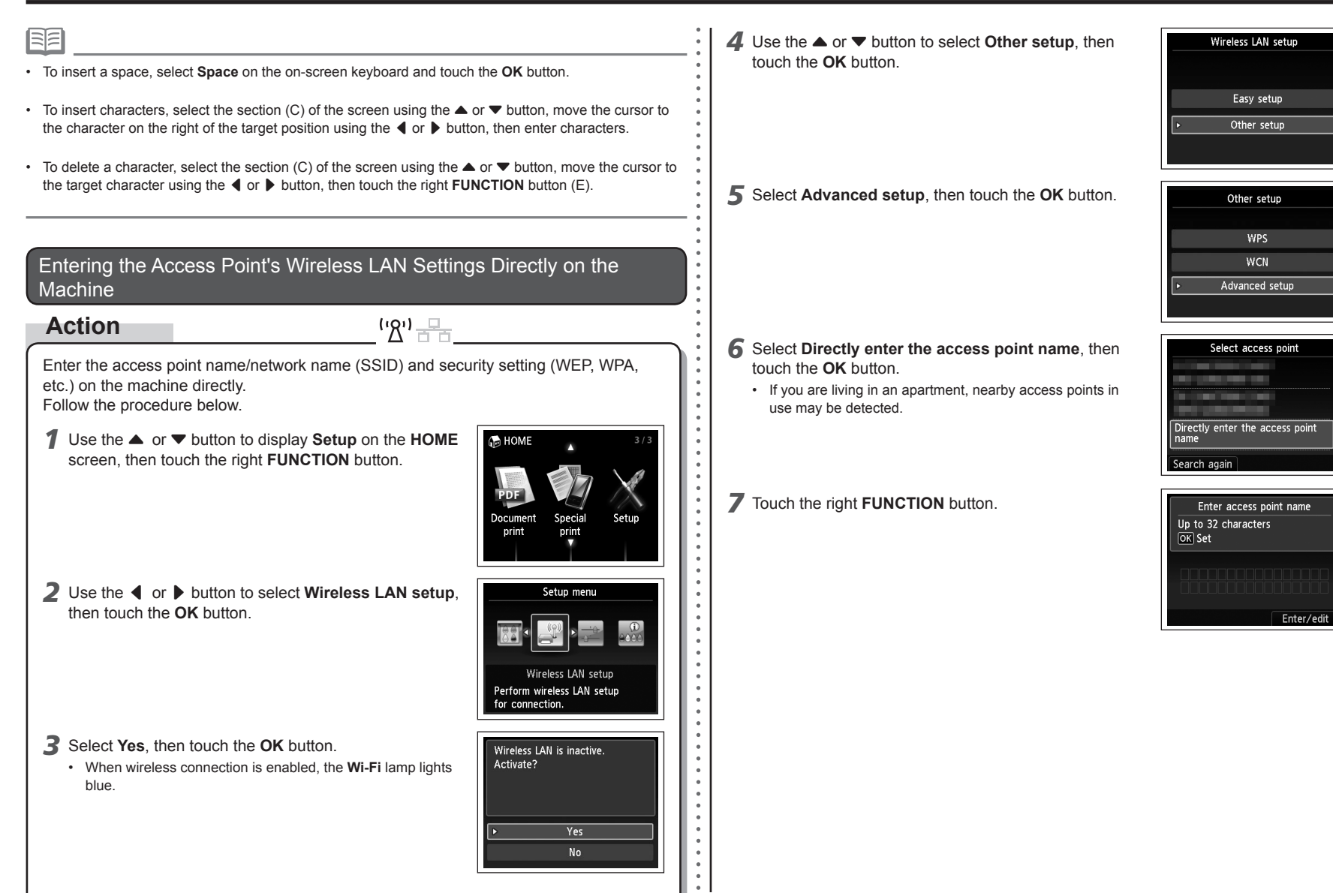

ame

For details on how to enter characters, refer to "Character Entry" on page 10.

- Enter the same access point name/network name (SSID) as that of the access point on the machine.
- For details on how to check the access point name/network name (SSID), refer to the manual supplied with the access point or contact its manufacturer.
- Enter upper and lower case letters of the alphabet correctly. Letters are case sensitive.
- 2-byte characters are not available for entering the access point name/network name (SSID).
- *9* Make sure that the access point name/network name (SSID) is correct, then touch the **OK** button.

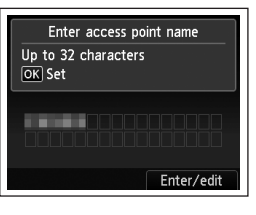

Security settings

**Disable** WFP WPA-PSK (TKIP) WPA-PSK (AES) WPA2-PSK (TKIP) WPA2-PSK (AES)

 $\overline{0}$  $V$   $W$   $X$   $Y$   $Z$ 

OK Enter selected character Done | Aa1

Space

- 10 Select a security protocol for the access point, then touch the **OK** button.
	- Go to either of the following steps according to the selected security protocol.
	- Disable  $\blacksquare$  WEP  $WPA/WPA2$  $\triangleright$  Go to **11-A**. Go to  $12$  on page 13. Go to  $11 - B$  on page 13.
	- When **WEP 40 bit** or **WEP 128 bit** is selected in AirPort Utility (AirPort Admin Utility), select **WEP**.
	- When **WEP (Transitional Security Network)** is selected in AirPort Utility, select **WPA2- PSK (AES)**.
	- When the access point is set to operate in IEEE802.11g and IEEE802.11n with TKIP set as an encryption standard, communication is established using IEEE802.11g.

• When the access point is set to operate only in IEEE802.11n with TKIP set as an encryption standard, a connection cannot be established. Change the encryption standard to something other than TKIP or change the standard to something other than IEEE802.11n, then configure wireless LAN settings again.

# *11-A* **WEP**

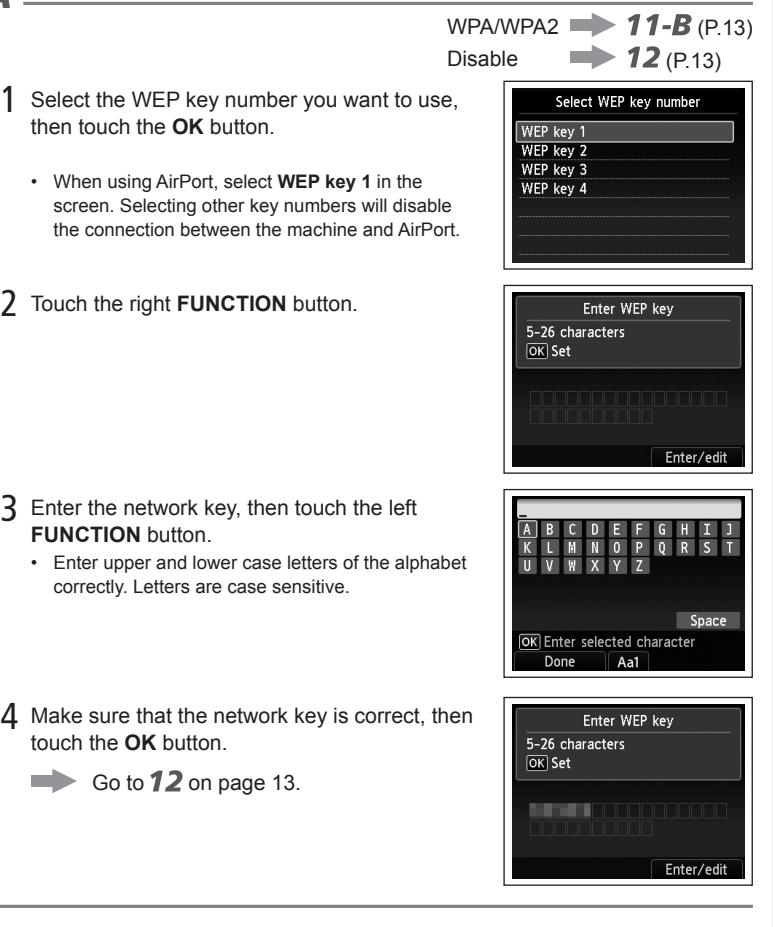

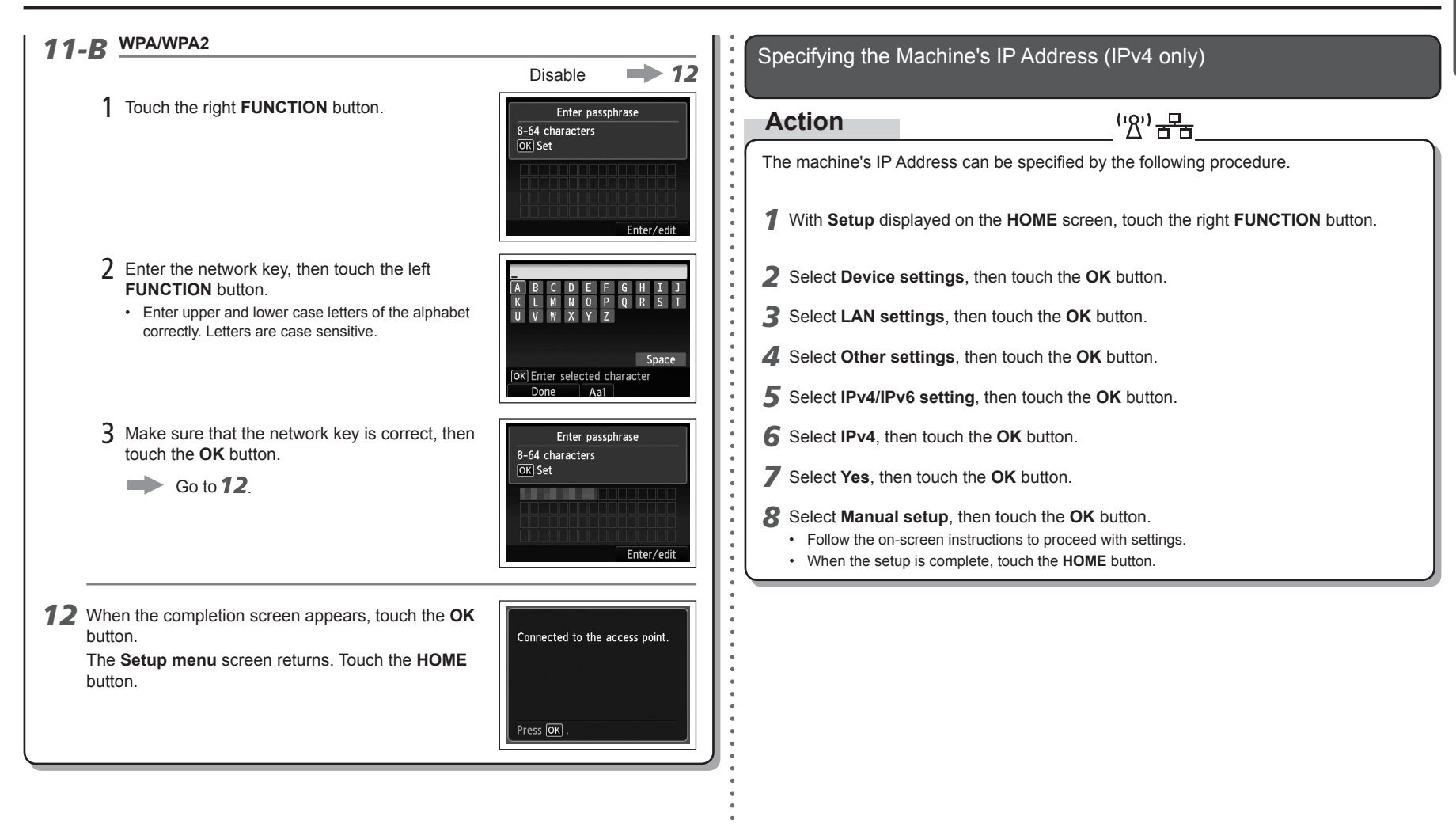

# Restoring the Machine's Default LAN Settings to Perform Setup Again

# **Action**

Follow the procedure below to restore LAN settings of the machine to the default state.

<u>('8') 문도</u>

*1* With **Setup** displayed on the **HOME** screen, touch the right **FUNCTION** button.

- *2* Select **Device settings**, then touch the **OK** button.
- *3* Select **LAN settings**, then touch the **OK** button.
- *4* Select **Reset LAN settings**, then touch the **OK** button.
- *5* Select **Yes**, then touch the **OK** button.
- *6* Make sure that the completion screen appears, then touch the **OK** button.
	- The **LAN settings** screen returns. Touch the **HOME** button.

The LAN setting of the machine is now restored to the default state.

• Perform setup again by following the procedures in "Wireless Setup" and onward or "Wired Setup" and onward in the printed manual: **Getting Started**.

### <Default State>

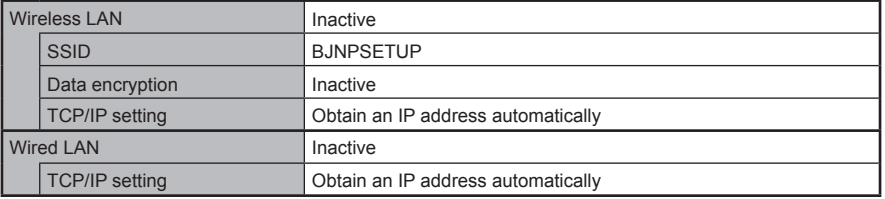

# **Connection Checklist**

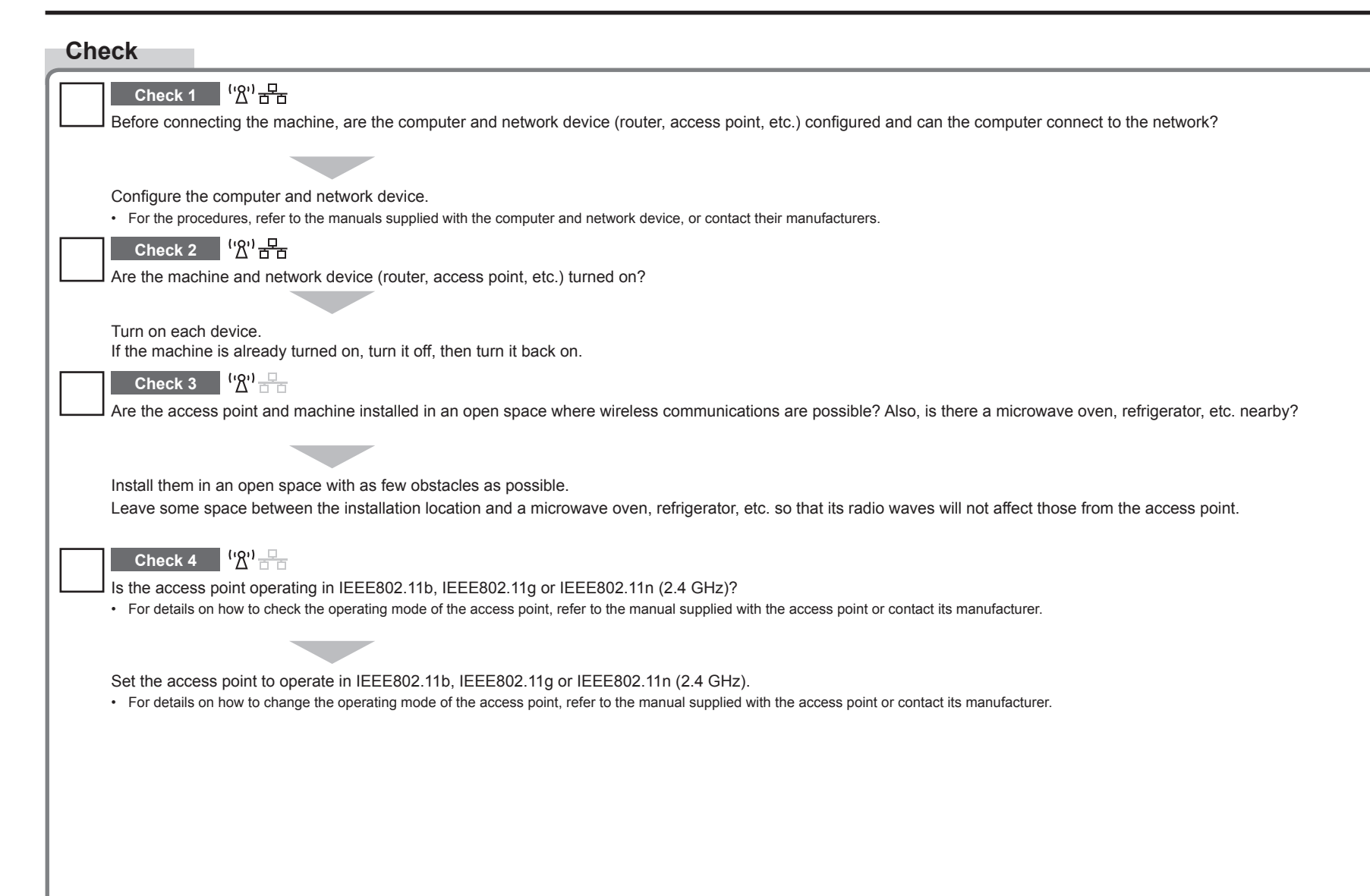

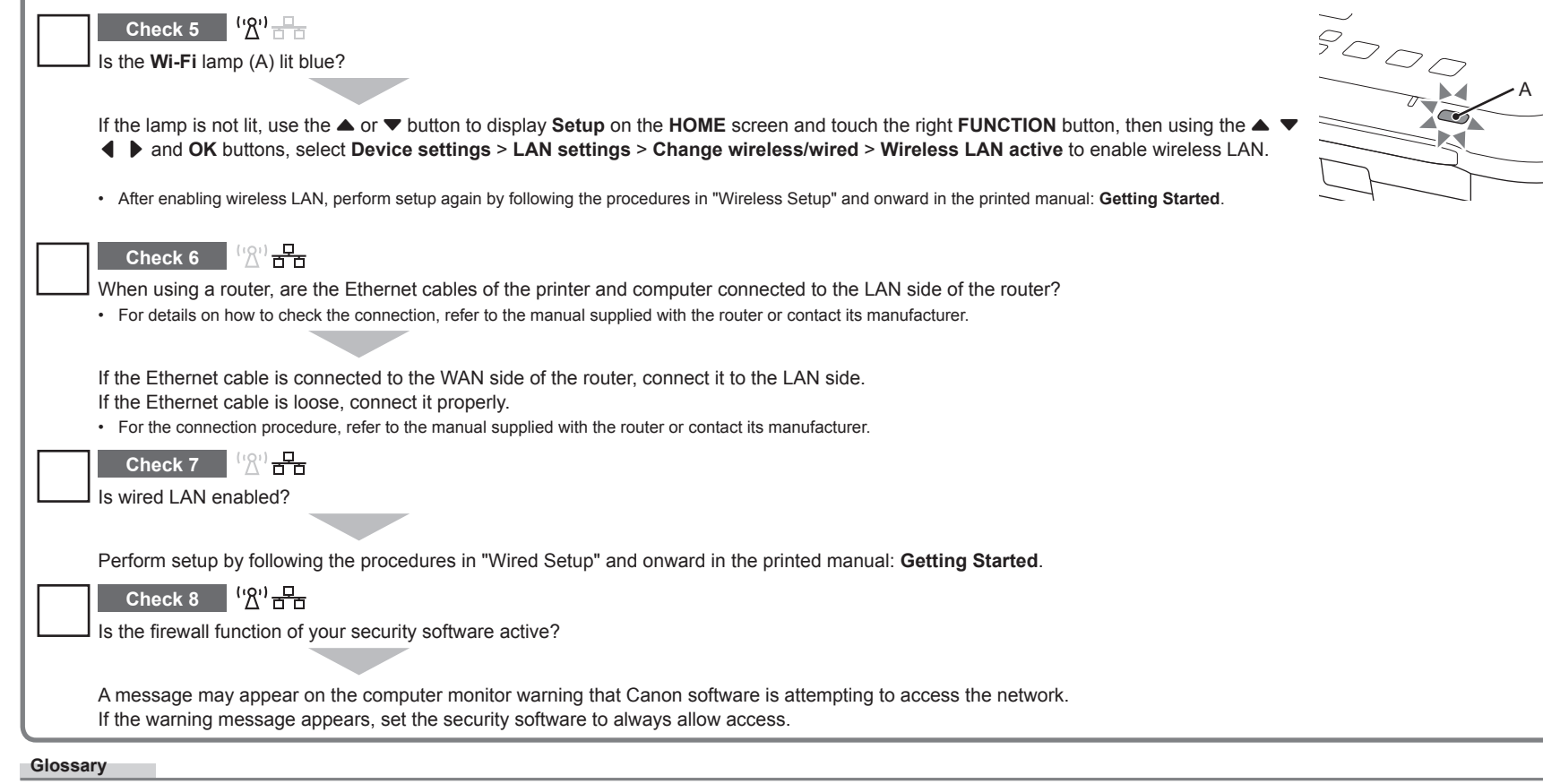

 $\overline{\phantom{0}}$ 

### **Firewall•**

A system to use computers connected to the Internet and corporate networks safely. It protects computers and corporate networks against unauthorized access, or restricts unauthorized access to corporate networks and the Internet.

# **Guide de dépannage réseau**

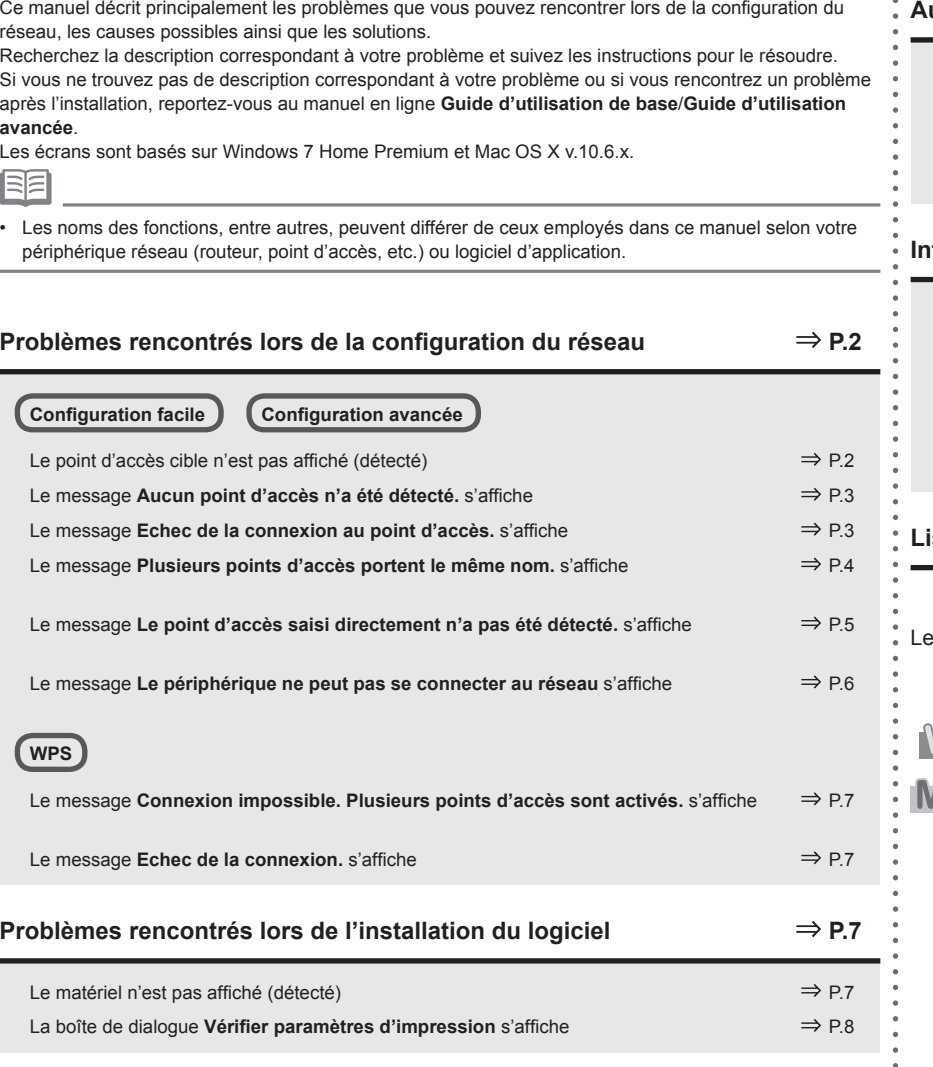

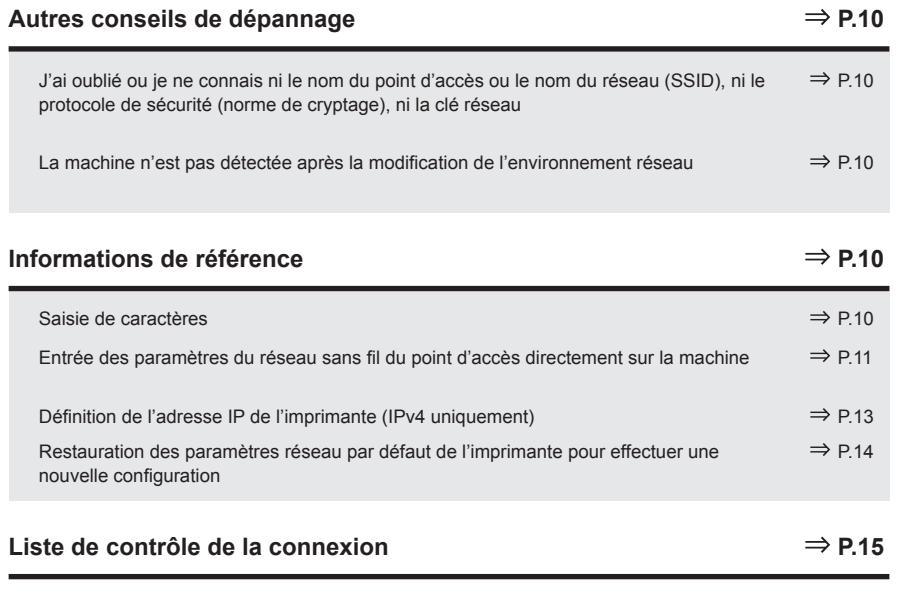

### es symboles suivants sont utilisés dans le manuel.

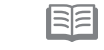

Instructions sous forme de remarques sur le fonctionnement ou contenant des explications complémentaires.

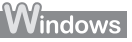

Description destinée aux utilisateurs Windows.

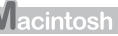

Description destinée aux utilisateurs Macintosh.

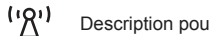

Description pour une connexion sans fil.

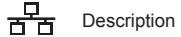

Description pour une connexion filaire.

**FRANÇAIS**

FRANÇAIS

# **Problèmes rencontrés lors de la configuration du réseau**

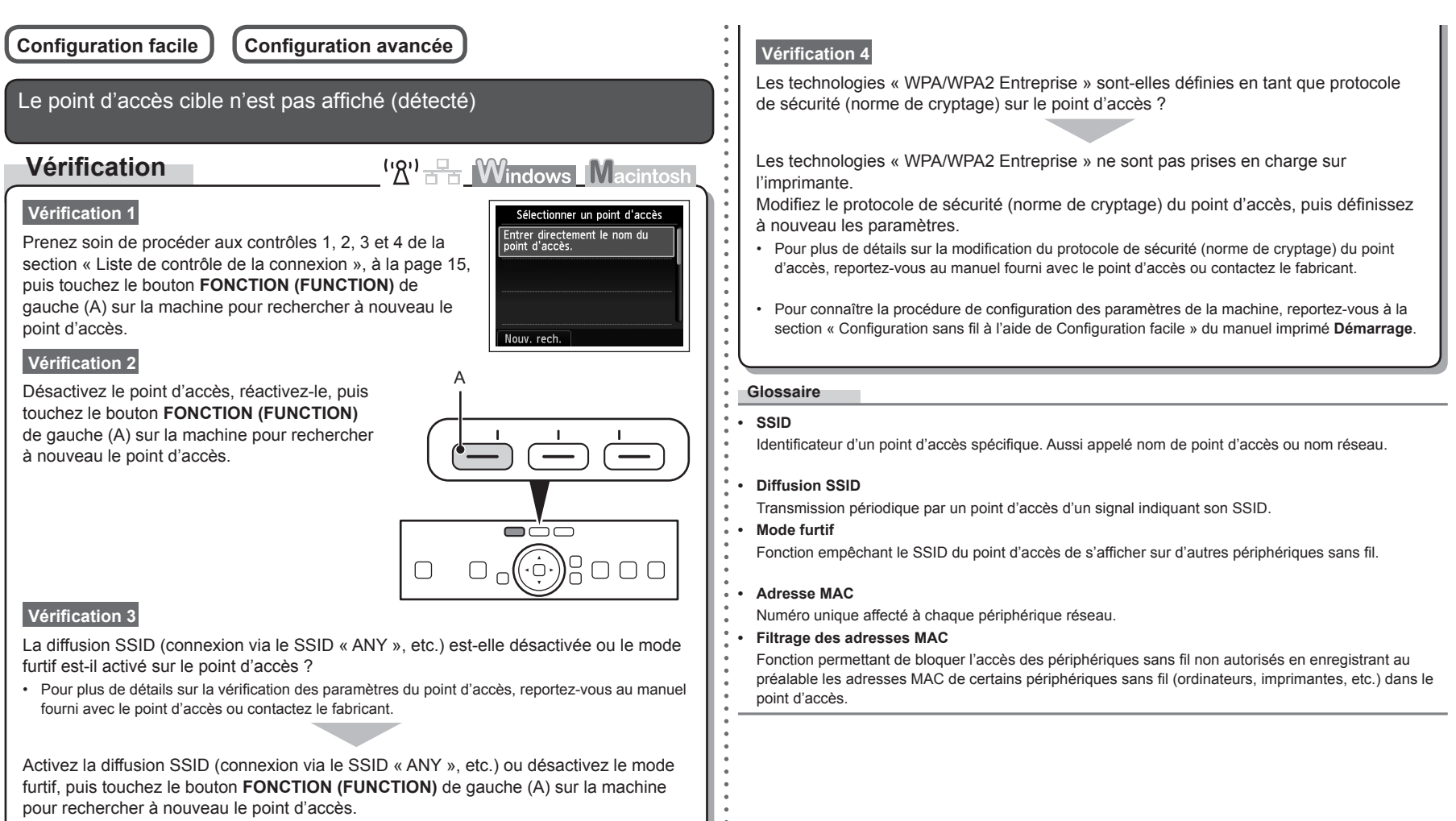

Pour plus de détails sur la modification des paramètres du point d'accès, reportez-vous au • manuel fourni avec le point d'accès ou contactez le fabricant.

Pour établir une connexion sans modifier les paramètres du point d'accès, reportezvous à la section « Entrée des paramètres du réseau sans fil du point d'accès directement sur la machine » à la page 11.

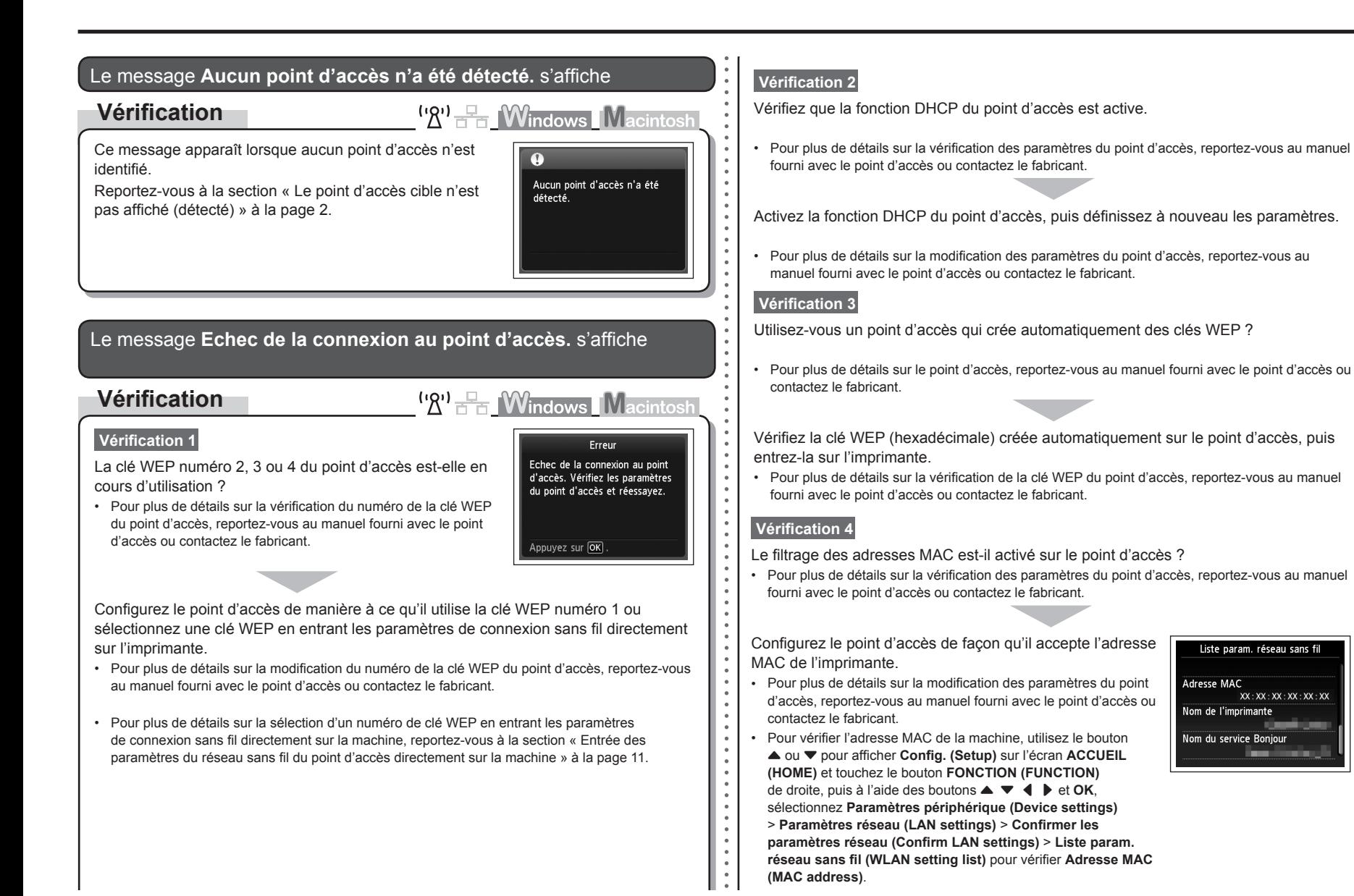

# **Vérification 5**

TKIP est-il défini comme une norme de cryptage lorsque le point d'accès est configuré pour communiquer avec la norme IEEE802.11n uniquement ?

Si la norme de cryptage du point d'accès est définie sur TKIP, IEEE802.11n ne peut pas être utilisé comme norme de communication.

Donnez à la norme de cryptage une autre valeur que TKIP ou attribuez une norme de communication autre que IEEE802.11n, puis reconfigurez les paramètres réseau sans fil.

Pour plus de détails sur la modification des paramètres du point d'accès, reportez-vous au •manuel fourni avec le point d'accès ou contactez le fabricant.

### **Glossaire**

### **• Fonction DHCP**

Fonction permettant d'attribuer automatiquement les informations nécessaires (adresse IP, etc.) aux ordinateurs, imprimantes ou autres périphériques connectés au réseau.

**Vérification**  $({\sf B}'')$   $\rightarrow$  Mindows Macintosh Ce message apparaît lorsque plusieurs points d'accès Plusieurs points d'accès portent portent le même nom. le même nom. Voulez-vous utiliser plusieurs points d'accès ? Ut. un seul pt. d'accès. Ut. plusieurs pt. d'accès. Vous disposez d'un seul point d'accès Sélectionner adresse MAC Sélectionnez **Ut. un seul pt. d'accès. (Use one**   $xx : xx : xx : xx : xx : xx : xx$ **AccessPoint only)**, puis sélectionnez l'adresse MAC du  $\overline{XX:XX:XX:XX:XX:XX}$ 

> $XX:XX:XX:XX:XX:XX:XX$  $XX:XX:XX:XX:XX:XX:XX$

Le message **Plusieurs points d'accès portent le même nom.**

- Pour exécuter les opérations suivantes, passez à l'étape 10 ou 11-A / 11-B / 12 de la section « Entrée des paramètres du réseau sans fil du point d'accès directement sur la machine » à la page 11.
- Pour plus de détails sur la vérification de l'adresse MAC du point d'accès, reportez-vous au manuel fourni avec le point d'accès ou contactez le fabricant. •

Vous utilisez plusieurs points d'accès

point d'accès cible.

Sélectionnez **Ut. plusieurs pt. d'accès. (Use multiple AccessPoints)**

• Pour exécuter les opérations suivantes, passez à l'étape **10** ou **11-A** / **11-B** / **12** de la section « Entrée des paramètres du réseau sans fil du point d'accès directement sur la machine » à la page 11.

### **Glossaire**

s'affiche

### **• Adresse MAC**

Numéro unique affecté à chaque périphérique réseau.

Le message **Le point d'accès saisi directement n'a pas été détecté.** s'affiche  $\begin{array}{c|c|c|c|c} \hline \end{array}$  Le filtrage des adresses MAC est-il activé sur le point d'accès ?

# **Vérification**

 $({\cal R}^1)$   $\frac{1}{\sqrt{2}}$  **Windows Macintosh** 

détecté.

Appuyez sur OK

Erreur Le point d'accès saisi directement n'a pas été

Ce message s'affiche lorsqu'aucun point d'accès n'est trouvé avec le nom de point d'accès ou de réseau entré (SSID).

### **Vérification 1**

Le nom du point d'accès ou du réseau (SSID) entré est-il correct ?

Touchez le bouton **OK** pour vérifier que le nom du point d'accès ou du réseau (SSID) entré est correct, puis touchez à nouveau le bouton **OK**.

# **Vérification 2**

Prenez soin de procéder aux contrôles 1, 2, 3 et 4 de la section « Liste de contrôle de la connexion » à la page 15.

Touchez ensuite le bouton OK, puis poursuivez la configuration à partir de l'étape *l*' de la section « Entrée des paramètres du réseau sans fil du point d'accès directement sur la machine » à la page 11.

# **Vérification 3**

Désactivez le point d'accès, puis réactivez-le.

Touchez ensuite le bouton OK, puis poursuivez la configuration à partir de l'étape *l*' de la section « Entrée des paramètres du réseau sans fil du point d'accès directement sur la machine » à la page 11.

# **Vérification 4**

- 
- Pour plus de détails sur la vérification des paramètres du point d'accès, reportez-vous au manuel fourni avec le point d'accès ou contactez le fabricant.

Configurez le point d'accès de façon qu'il accepte l'adresse MAC de l'imprimante.

Touchez ensuite le bouton **OK**, puis poursuivez la configuration • à partir de l'étape  $\overline{Z}$  de la section « Entrée des paramètres du réseau sans fil du point d'accès directement sur la machine » à la page 11.

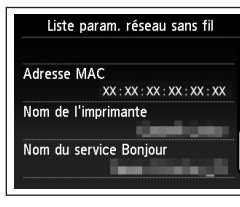

- Pour plus de détails sur la modification des paramètres du point d'accès, reportez-vous au manuel fourni avec le point d'accès ou contactez le fabricant. •
- Pour vérifier l'adresse MAC de la machine, utilisez le bouton ▲ ou ▼ pour afficher **Config. (Setup)** sur l'écran **ACCUEIL (HOME)** et touchez le bouton **FONCTION (FUNCTION)** de droite, puis à l'aide des boutons { } [ ] et **OK**, sélectionnez **Paramètres périphérique (Device settings)** > **Paramètres réseau (LAN settings)** > **Confirmer les paramètres réseau (Confirm LAN settings)** > **Liste param. réseau sans fil (WLAN setting list)** pour vérifier **Adresse MAC (MAC address)**. •

# **Vérification 5**

Les technologies « WPA/WPA2 Entreprise » sont-elles définies en tant que protocole de sécurité (norme de cryptage) sur le point d'accès ?

Les technologies « WPA/WPA2 Entreprise » ne sont pas prises en charge sur l'imprimante.

Modifiez le protocole de sécurité (norme de cryptage) du point d'accès, puis définissez à nouveau les paramètres.

- **Touchez ensuite le bouton OK**, puis poursuivez la configuration à partir de l'étape **d**e la section « Entrée des paramètres du réseau sans fil du point d'accès directement sur la machine » à la page 11.
- Pour plus de détails sur la modification du protocole de sécurité (norme de cryptage) du point d'accès, reportez-vous au manuel fourni avec le point d'accès ou contactez le fabricant.

### **Glossaire**

### • SSID

Identificateur d'un point d'accès spécifique. Aussi appelé nom de point d'accès ou nom réseau.

### **• Adresse MAC**

Numéro unique affecté à chaque périphérique réseau.

### **• Filtrage des adresses MAC**

Fonction permettant de bloquer l'accès des périphériques sans fil non autorisés en enregistrant au préalable les adresses MAC de certains périphériques sans fil (ordinateurs, imprimantes, etc.) dans le point d'accès.

Le message **Le périphérique ne peut pas se connecter au réseau** s'affiche

# **Vérification**

Ce message apparaît si aucune adresse IP n'est obtenue automatiquement après avoir sélectionné « WEP » en tant que protocole de sécurité du point d'accès en raison d'une fonction DHCP inactive ou d'une clé réseau incorrecte.

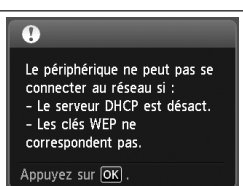

# **Vérification 1**

Vérifiez que la fonction DHCP du point d'accès est active.

Pour plus de détails sur la vérification des paramètres du point d'accès, reportez-vous au manuel • fourni avec le point d'accès ou contactez le fabricant.

Activez la fonction DHCP du point d'accès ou définissez l'adresse IP de la machine.

- Pour plus de détails sur la modification des paramètres du point d'accès, reportez-vous au manuel fourni avec le point d'accès ou contactez le fabricant.
- Pour plus d'informations sur la définition de l'adresse IP de la machine, reportez-vous à la section « Définition de l'adresse IP de l'imprimante (IPv4 uniquement) » à la page 13.

# **Vérification 2**

Si la fonction DHCP est active, vous devrez à nouveau entrer la clé réseau. Recommencez la configuration en suivant les procédures la section « Entrée des paramètres du réseau sans fil du point d'accès directement sur la machine » à la page 11.

### **Glossaire**

### **• Adresse IP**

Identification numérique attribuée à chaque ordinateur ou périphérique réseau connecté à un réseau.

### **• Fonction DHCP**

Fonction permettant d'attribuer automatiquement les informations nécessaires (adresse IP, etc.) aux ordinateurs, imprimantes ou autres périphériques connectés au réseau.

# **Problèmes rencontrés lors de l'installation du logiciel**

### Le matériel n'est pas affiché (détecté) **WPS Vérification**  $'$  $($  $'$  $\mathbb{R}$ <sup>1</sup> $\mathbb{R}$   $\mathbb{R}$   $\mathbb{N}$   $\mathbb{N}$   $\math$ Le message **Connexion impossible. Plusieurs points d'accès sont activés.** s'affiche **Windows** A Macintosh **Action**  $(\mathcal{R}^1)$   $\frac{1}{\sqrt{2}}$  **Windows** Macintosh .<br>électionnez l'imprimante à utili-Ce message apparaît lorsque plusieurs points d'accès sont Erreur détectés. Connexion impossible. Plusieurs Patientez un instant, puis définissez à nouveau les points d'accès sont activés. paramètres. 8de |  $\small \texttt{  } \quad \textit{Lrenier}$ Appuyez sur [OK] (Annuler) Suivant **Vérification 1** Dans le cas d'une connexion sans fil, prenez soin de procéder aux contrôles 1, 2, 3, 4, 5 et 8 de la section « Liste de contrôle de la connexion », à la page 15, puis cliquez sur Le message **Echec de la connexion.** s'affiche **Mettre à jour (Update)** (A). **Vérification** Dans le cas d'une connexion filaire, prenez soin de procéder aux contrôles 1, 2, 6, 7  $\left(\mathbb{R}^n\right)$   $\mathbb{R}$  **Windows Macintosh** et 8 de la section « Liste de contrôle de la connexion », à la page 15, puis cliquez sur **Mettre à jour (Update)** (A). Ce message apparaît lorsqu'une erreur se produit. Erreur Echec de la connexion. **Vérification 2** Vérifiez les paramètres du point d'accès, puis définissez Consultez le manuel. L'imprimante est-elle connectée à un réseau ? à nouveau les Paramètres WPS. • Pour vérifier l'état de la connexion, utilisez le bouton ▲ ou ▼ pour afficher Config. (Setup) sur Pour plus de détails sur la vérification des paramètres du point • l'écran **ACCUEIL (HOME)** et touchez le bouton **FONCTION (FUNCTION)** à droite, puis à l'aide d'accès, reportez-vous au manuel fourni avec le point d'accès ou Appuyez sur OK des boutons { } [ ] et **OK**, sélectionnez **Paramètres périphérique (Device settings)** contactez le fabricant. > **Paramètres réseau (LAN settings)** > **Confirmer les paramètres réseau (Confirm LAN**  Pour connaître la procédure de configuration des paramètres • **settings)** > **Liste param. réseau sans fil (WLAN setting list)** ou **Liste des paramètres réseau**  WPS de la machine, reportez-vous à la section « Configuration **(LAN setting list)**. Vérifiez que **Connexion (Connection)** est paramétré sur **Actif (Active)**. sans fil à l'aide de WPS (Wi-Fi Protected Setup) » du manuel imprimé **Démarrage**. En cas d'utilisation d'un point d'accès ne prenant pas en charge WPS, configurez manuellement •Si la machine n'est pas connectée à un réseau, recommencez la configuration en les paramètres. Pour connaître la procédure de configuration manuelle des paramètres de la suivant les procédures décrites dans les sections « Configuration sans fil » et suivantes machine, reportez-vous à la section « Configuration sans fil à l'aide de Configuration facile » du ou « Configuration filaire » et suivantes du manuel imprimé **Démarrage**. manuel imprimé **Démarrage**.

**RANÇAIS FRANÇAIS** La fonction de filtrage IP est-elle activée sur le périphérique réseau (routeur, point d'accès, etc.) ?

Pour plus de détails sur la vérification des paramètres du périphérique réseau, reportez-vous au • manuel fourni avec le périphérique ou contactez le fabricant.

Configurez le périphérique réseau de façon qu'il accepte l'adresse IP de l'imprimante.

- Pour plus de détails sur la modification des paramètres du périphérique réseau, reportez-vous au manuel fourni avec le périphérique ou contactez le fabricant.
- Pour vérifier l'adresse IP de la machine, utilisez le bouton ▲ ou ▼ pour afficher **Config. (Setup)** sur l'écran **ACCUEIL (HOME)** et touchez le bouton **FONCTION (FUNCTION)** de droite, puis à l'aide des boutons { } [ ] et **OK**, sélectionnez **Paramètres périphérique (Device settings)** > **Paramètres réseau (LAN settings)** > **Confirmer les paramètres réseau (Confirm LAN settings)** > **Liste param. réseau sans fil (WLAN setting list)** ou **Liste des paramètres réseau (LAN setting list)** pour vérifier **Adresse IP (IP address)**. •

# **Vérification 4**

Lorsque vous obtenez une adresse IP automatiquement, veillez à activer la fonction DHCP du périphérique réseau (routeur, point d'accès, etc.).

Pour plus de détails sur la vérification des paramètres du périphérique réseau, reportez-vous au • manuel fourni avec le périphérique ou contactez le fabricant.

Activez la fonction DHCP du périphérique réseau, puis cliquez sur **Mettre à jour (Update)** (A).

Pour plus de détails sur la modification des paramètres du périphérique réseau, reportez-vous au • manuel fourni avec le périphérique ou contactez le fabricant.

# **Vérification 5** (\* Connexion sans fil uniquement)

La fonction de séparateur de confidentialité est-elle activée sur le point d'accès ?

Pour plus de détails sur la vérification des paramètres du point d'accès, reportez-vous au manuel • fourni avec le point d'accès ou contactez le fabricant.

### Désactivez la fonction de séparateur de confidentialité.

Pour plus de détails sur la modification des paramètres du point d'accès, reportez-vous au • manuel fourni avec le point d'accès ou contactez le fabricant.

### **Glossaire**

### **• Adresse IP**

Identification numérique attribuée à chaque ordinateur ou périphérique réseau connecté à un réseau.

### **• Filtrage des adresses IP**

Fonction permettant d'autoriser ou de restreindre le trafic réseau à partir des périphériques réseau possédant les adresses IP spécifiées.

### **• Fonction DHCP**

Fonction permettant d'attribuer automatiquement les informations nécessaires (adresse IP, etc.) aux ordinateurs, imprimantes ou autres périphériques connectés au réseau.

### **• Fonction de séparateur de confidentialité**

Fonction permettant d'empêcher les communications entre plusieurs périphériques sans fil (tels que les ordinateurs et les imprimantes) connectés à un point d'accès sans fil.

# La boîte de dialogue **Vérifier paramètres d'impression** s'affiche

# **Vérification**

 $(\mathcal{R})$   $\mathcal{F}_{\mathcal{F}}$  Windows Macintosl

Ce message apparaît lorsqu'il est impossible de détecter l'imprimante.

# **Vérification 1**

Dans le cas d'une connexion sans fil, prenez soin de procéder aux contrôles 1, 2, 3, 4, 5 et 8 de la section « Liste de contrôle de la connexion », à la page 15, puis cliquez sur **Précédent (Back)** (A).

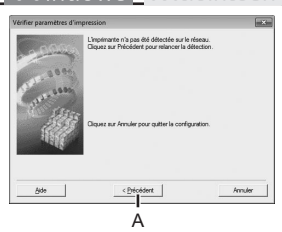

Dans le cas d'une connexion filaire, prenez soin de procéder aux contrôles 1, 2, 6, 7 et 8 de la section « Liste de contrôle de la connexion », à la page 15, puis cliquez sur **Précédent (Back)** (A).

Poursuivez la configuration.

# **Vérification 2**

L'imprimante est-elle connectée à un réseau ?

• Pour vérifier l'état de la connexion, utilisez le bouton ▲ ou ▼ pour afficher Config. (Setup) sur l'écran **ACCUEIL (HOME)** et touchez le bouton **FONCTION (FUNCTION)** à droite, puis à l'aide des boutons { } [ ] et **OK**, sélectionnez **Paramètres périphérique (Device settings)** > **Paramètres réseau (LAN settings)** > **Confirmer les paramètres réseau (Confirm LAN settings)** > **Liste param. réseau sans fil (WLAN setting list)** ou **Liste des paramètres réseau (LAN setting list)**. Vérifiez que **Connexion (Connection)** est paramétré sur **Actif (Active)**.

Si la machine n'est pas connectée à un réseau, recommencez la configuration en suivant les procédures décrites dans les sections « Configuration sans fil » et suivantes ou « Configuration filaire » et suivantes du manuel imprimé **Démarrage**.

# **Vérification 3**

La fonction de filtrage IP est-elle activée sur le périphérique réseau (routeur, point d'accès, etc.) ?

Pour plus de détails sur la vérification des paramètres du périphérique réseau, reportez-vous au • manuel fourni avec le périphérique ou contactez le fabricant.

Configurez le périphérique réseau de façon qu'il accepte l'adresse IP de l'imprimante.

- Pour plus de détails sur la modification des paramètres du périphérique réseau, reportez-vous au manuel fourni avec le périphérique ou contactez le fabricant.
- Pour vérifier l'adresse IP de la machine, utilisez le bouton ▲ ou ▼ pour afficher **Config. (Setup)** sur l'écran **ACCUEIL (HOME)** et touchez le bouton **FONCTION (FUNCTION)** de droite, puis à l'aide des boutons { } [ ] et **OK**, sélectionnez **Paramètres périphérique (Device settings)** > **Paramètres réseau (LAN settings)** > **Confirmer les paramètres réseau (Confirm LAN settings)** > **Liste param. réseau sans fil (WLAN setting list)** ou **Liste des paramètres réseau (LAN setting list)** pour vérifier **Adresse IP (IP address)**.

# **Vérification 4**

Lorsque vous obtenez une adresse IP automatiquement, veillez à activer la fonction DHCP du périphérique réseau (routeur, point d'accès, etc.).

Pour plus de détails sur la vérification des paramètres du périphérique réseau, reportez-vous au • manuel fourni avec le périphérique ou contactez le fabricant.

Activez la fonction DHCP du périphérique réseau, puis cliquez sur **Précédent (Back)**  $(A)$ .

Pour plus de détails sur la modification des paramètres du périphérique réseau, reportez-vous au • manuel fourni avec le périphérique ou contactez le fabricant.

# **Vérification 5** (\* Connexion sans fil uniquement)

La fonction de séparateur de confidentialité est-elle activée sur le point d'accès ?

Pour plus de détails sur la vérification des paramètres du point d'accès, reportez-vous au manuel • fourni avec le point d'accès ou contactez le fabricant.

Désactivez la fonction de séparateur de confidentialité.

Pour plus de détails sur la modification des paramètres du point d'accès, reportez-vous au • manuel fourni avec le point d'accès ou contactez le fabricant.

# **Glossaire**

# **• Adresse IP**

Identification numérique attribuée à chaque ordinateur ou périphérique réseau connecté à un réseau.

# **• Filtrage des adresses IP**

Fonction permettant d'autoriser ou de restreindre le trafic réseau à partir des périphériques réseau possédant les adresses IP spécifiées.

**• Fonction DHCP**

Fonction permettant d'attribuer automatiquement les informations nécessaires (adresse IP, etc.) aux ordinateurs, imprimantes ou autres périphériques connectés au réseau.

**• Fonction de séparateur de confidentialité**

Fonction permettant d'empêcher les communications entre plusieurs périphériques sans fil (tels que les ordinateurs et les imprimantes) connectés à un point d'accès sans fil.

# **Autres conseils de dépannage**

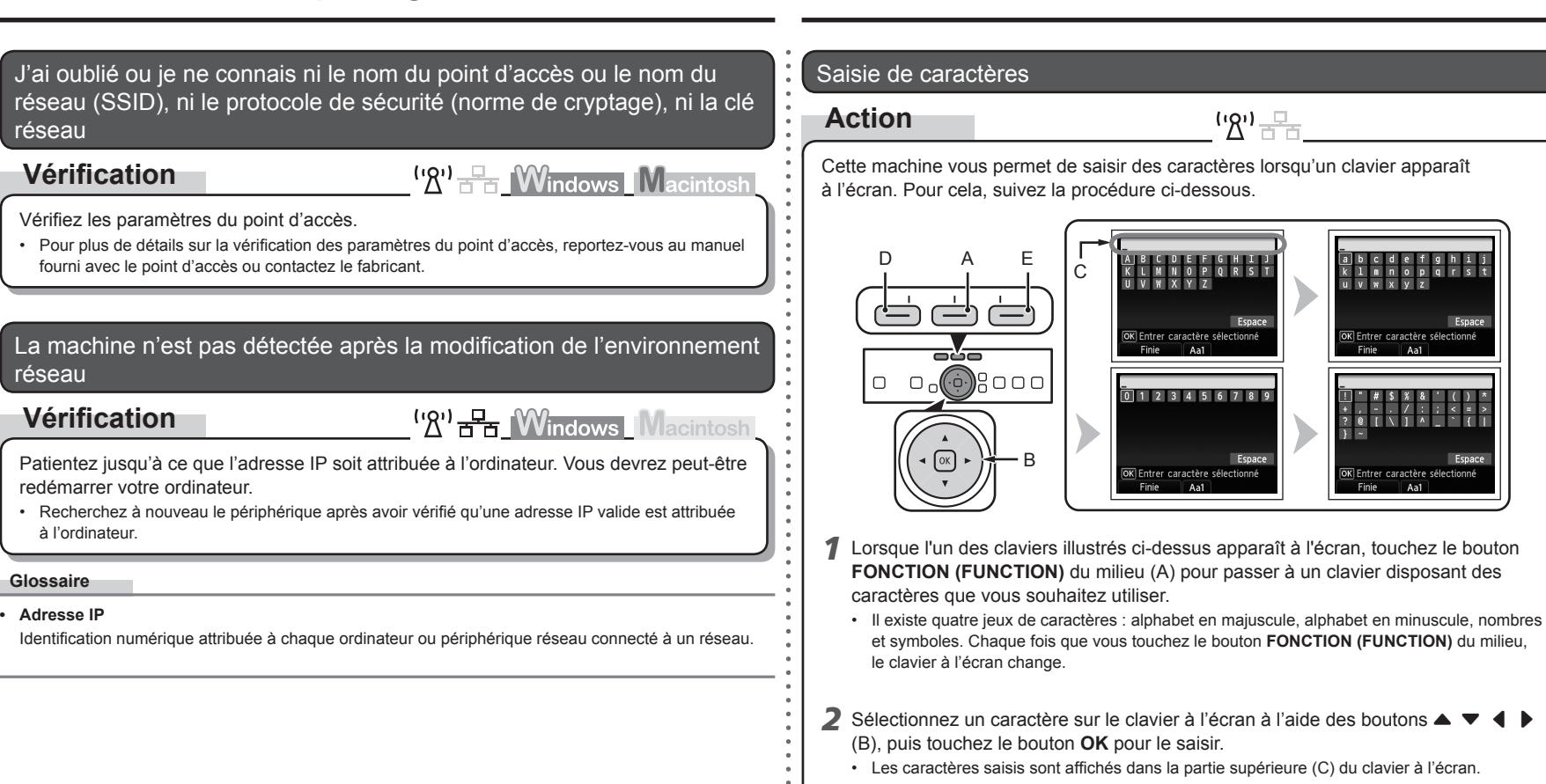

3 Répétez les étapes 1 et 2 pour entrer d'autres caractères.

**Informations de référence**

*4* Après avoir saisi tous les caractères souhaités, touchez le bouton **FONCTION (FUNCTION)** de gauche (D).

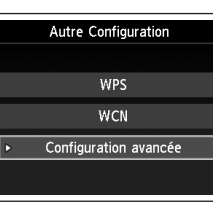

Sélectionner un point d'accès

Config. réseau sans fil

Configuration facile Autre Configuration

- **d'accès. (Directly enter the access point name)**, puis touchez le bouton **OK**.
- Si vous habitez un appartement, les points d'accès en cours d'utilisation les plus proches peuvent être détectés.
- *7* Touchez le bouton **FONCTION (FUNCTION)** de droite.

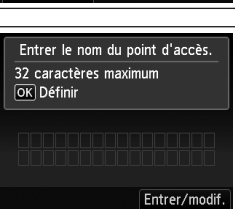

Nouv. rech.

- *4* Utilisez le bouton { ou } pour sélectionner **Autre Configuration (Other setup)**, puis touchez le bouton **OK**.
	- *5* Sélectionnez **Configuration avancée (Advanced setup)**, puis touchez le bouton **OK**.

- *6* Sélectionnez **Entrer directement le nom du point** 
	-
- 

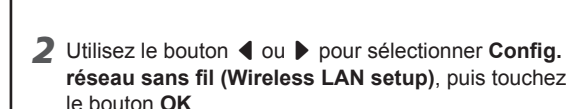

1 Utilisez le bouton ▲ ou ▼ pour afficher **Config.** 

(WEP, WPA, etc.) directement sur l'imprimante.

Suivez la procédure ci-dessous.

**(Setup)** sur l'écran **ACCUEIL (HOME)**, puis touchez le bouton **FONCTION (FUNCTION)** de droite.

**(FUNCTION)** de droite (E).

sur la machine

**Action**

caractères.

国目

· Pour supprimer un caractère, sélectionnez la section (C) de l'écran avec le bouton ▲ ou ▼, déplacez le curseur jusqu'au caractère cible à l'aide du bouton [ ou ], puis touchez le bouton **FONCTION** 

Entrez le nom du point d'accès ou le nom du réseau (SSID) et le paramètre de sécurité

 $\frac{(\cdot \gamma)}{\gamma}$ 

Entrée des paramètres du réseau sans fil du point d'accès directement

• Pour insérer un espace, sélectionnez **Espace (Space)** sur le clavier à l'écran et touchez le bouton **OK**.

· Pour insérer des caractères, sélectionnez la section (C) de l'écran avec le bouton ▲ ou ▼, déplacez le curseur jusqu'au caractère situé à droite de l'endroit cible à l'aide du bouton ◀ ou ▶, puis entrez les

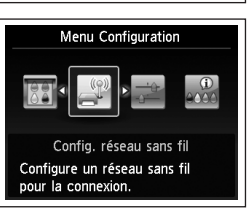

*3* Sélectionnez **Oui (Yes)**, puis touchez le bouton **OK**. Lorsque la connexion sans fil est activée, le voyant **Wi-Fi** • s'allume en bleu.

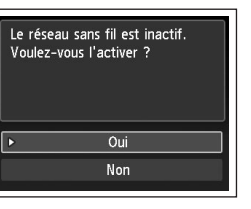

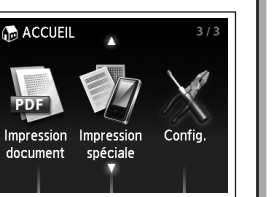

*8* Entrez le nom du point d'accès ou le nom du réseau (SSID), puis touchez le bouton **FONCTION (FUNCTION)** de gauche.

Pour plus de détails sur la procédure de saisie de caractères, reportez-vous à la section « Saisie de caractères » à la page 10.

- Entrez le même nom de point d'accès ou nom de réseau (SSID) que le nom du point d'accès de l'imprimante.
- Pour plus de détails sur la vérification du nom du point d'accès ou du nom du réseau (SSID), reportez-vous au manuel fourni avec le point d'accès ou contactez le fabricant.
- Entrez correctement les majuscules et les minuscules. La casse doit être respectée.
- Les caractères de 2 octets ne sont pas disponibles pour entrer le nom du point d'accès ou le nom du réseau (SSID).
- *9* Vérifiez que le nom du point d'accès ou du réseau (SSID) est correct, puis touchez le bouton **OK**.

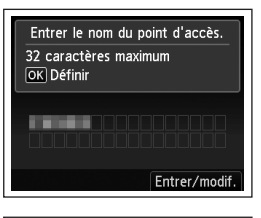

L M N O V W X Y Z

OK Entrer caractère sélectionné Finie | Aa1

Espace

- *10* Sélectionnez un protocole de sécurité pour le point d'accès, puis touchez le bouton **OK**.
	- Passez à l'une des étapes suivantes en fonction du protocole de sécurité sélectionné.

Désactiver  $\blacksquare$  WEP WPA/WPA2 Passez à l'étape  $11-A$ Passez à l'étape 12 à la page 13. Passez à l'étape  $11 - B$  à la page 13.

IEEE802.11g.

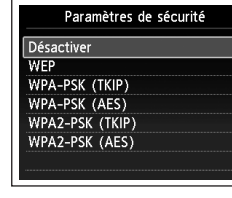

Si l'option **WEP 40 bits (WEP 40 bit)** ou **WEP 128 bits (WEP 128 bit)** est sélectionnée •

Si l'option **WEP (réseau de séc. transitionnel) (WEP (Transitional Security Network))** •

Lorsque le point d'accès est configuré de façon à utiliser IEEE802.11g et IEEE802.11n • avec TKIP défini comme norme de cryptage, la communication est établie au moyen de

dans l'utilitaire AirPort (utilitaire AirPort Admin), sélectionnez **WEP**.

est sélectionnée dans l'utilitaire AirPort, sélectionnez **WPA2-PSK (AES)**.

Lorsque le point d'accès est configuré de façon à n'utiliser que IEEE802.11n avec TKIP •défini comme norme de cryptage, il n'est pas possible d'établir une connexion. Modifiez la norme de cryptage en choisissant une option différente de TKIP ou changez la norme en optant pour un protocole différent de IEEE802.11n, puis reconfigurez les paramètres réseau sans fil.

# *11-A* **WEP**

WPA/WPA2  $\longrightarrow$  **11-B** (P.13) Désactiver  $\Box$  12 (P.13) 1 Sélectionnez le numéro de clé WEP que vous Sélection de la clé WEP souhaitez utiliser, puis touchez le bouton **OK**. Clé WEP 1 Clé WEP 2 Clé WEP 3 Si vous utilisez AirPort, sélectionnez **Clé WEP 1**  • Clé WFP 4 **(WEP key 1)** à l'écran. Si vous sélectionnez un autre numéro de clé, la connexion entre l'imprimante et AirPort est désactivée. 2 Touchez le bouton **FONCTION (FUNCTION)** Entrer la clé WEP de droite. De 5 à 26 caractères OK Définir Entrer/modif 3 Entrez la clé réseau, puis touchez le bouton **FONCTION (FUNCTION)** de gauche. Entrez correctement les majuscules et les • minuscules. La casse doit être respectée. Espace OK Entrer caractère sélectionné Finie Aa1 4 Vérifiez que la clé réseau est correcte, puis Entrer la clé WEP touchez le bouton **OK**. De 5 à 26 caractères OK Définir Passez à l'étape  $12$  à la page 13. **START** Entrer/modif.

**12**

### **WPA/WPA2** *11-B* Définition de l'adresse IP de l'imprimante (IPv4 uniquement) Désactiver 12 1 Touchez le bouton **FONCTION (FUNCTION)** Entrer la phrase de passe **Action** '' <sup>2'</sup> 금급 de droite.De 8 à 64 caractères OK Définir L'adresse IP de la machine peut être spécifiée de la manière suivante. *1* Lorsque **Config. (Setup)** est affiché sur l'écran **ACCUEIL (HOME)**, touchez le Entrer/modit bouton **FONCTION (FUNCTION)** à droite. 2 Entrez la clé réseau, puis touchez le bouton *2* Sélectionnez **Paramètres périphérique (Device settings)**, puis touchez le **FONCTION (FUNCTION)** de gauche. bouton **OK**. Entrez correctement les majuscules et les • V W X Y Z minuscules. La casse doit être respectée. *3* Sélectionnez **Paramètres réseau (LAN settings)**, puis touchez le bouton **OK**. Espace OK Entrer caractère sélectionné *4* Sélectionnez **Autres paramètres (Other settings)**, puis touchez le bouton **OK**. Finie Aa1 *5* Sélectionnez **Paramètre IPv4/IPv6 (IPv4/IPv6 setting)**, puis touchez le bouton **OK**. 3 Vérifiez que la clé réseau est correcte, puis Entrer la phrase de passe touchez le bouton **OK**. De 8 à 64 caractères *6* Sélectionnez **IPv4**, puis touchez le bouton **OK**. OK Définir Passez à l'étape  $12$ *7* Sélectionnez **Oui (Yes)**, puis touchez le bouton **OK**. ..... *8* Sélectionnez **Param. manuel (Manual setup)**, puis touchez le bouton **OK**. Entrer/modif • Suivez les instructions affichées à l'écran pour poursuivre la configuration. • Une fois la configuration terminée, touchez le bouton **ACCUEIL (HOME)**. *12* Lorsque l'écran de fin apparaît, touchez le bouton **OK**. Connexion au point d'accès établie. L'écran **Menu Configuration (Setup menu)** s'affiche à nouveau. Touchez le bouton **ACCUEIL (HOME)**. Appuyez sur OK

**FRANÇAIS**

FRANÇAIS

Restauration des paramètres réseau par défaut de l'imprimante pour effectuer une nouvelle configuration

# **Action**

" X" 금<br>금

Suivez la procédure ci-dessous pour restaurer les paramètres réseau par défaut de l'imprimante.

- *1* Lorsque **Config. (Setup)** est affiché sur l'écran **ACCUEIL (HOME)**, touchez le bouton **FONCTION (FUNCTION)** à droite.
- *2* Sélectionnez **Paramètres périphérique (Device settings)**, puis touchez le bouton **OK**.
- *3* Sélectionnez **Paramètres réseau (LAN settings)**, puis touchez le bouton **OK**.
- *4* Sélectionnez **Réinitialiser paramètres réseau (Reset LAN settings)**, puis touchez le bouton **OK**.
- *5* Sélectionnez **Oui (Yes)**, puis touchez le bouton **OK**.
- *6* Vérifiez que l'écran de fin apparaît, puis touchez le bouton **OK**.
	- L'écran **Paramètres réseau** s'affiche à nouveau. Touchez le bouton **ACCUEIL (HOME)**.

Les paramètres réseau par défaut de l'imprimante sont maintenant restaurés.

• Recommencez la configuration en suivant les procédures décrites dans les sections « Configuration sans fil » et suivantes, ou « Configuration filaire » et suivantes du manuel imprimé **Démarrage**.

<État par défaut>

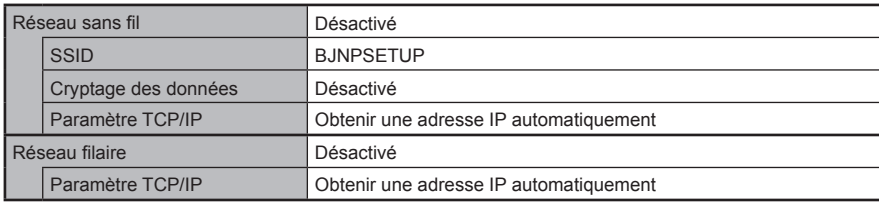

# **Liste de contrôle de la connexion**

# **Vérification**

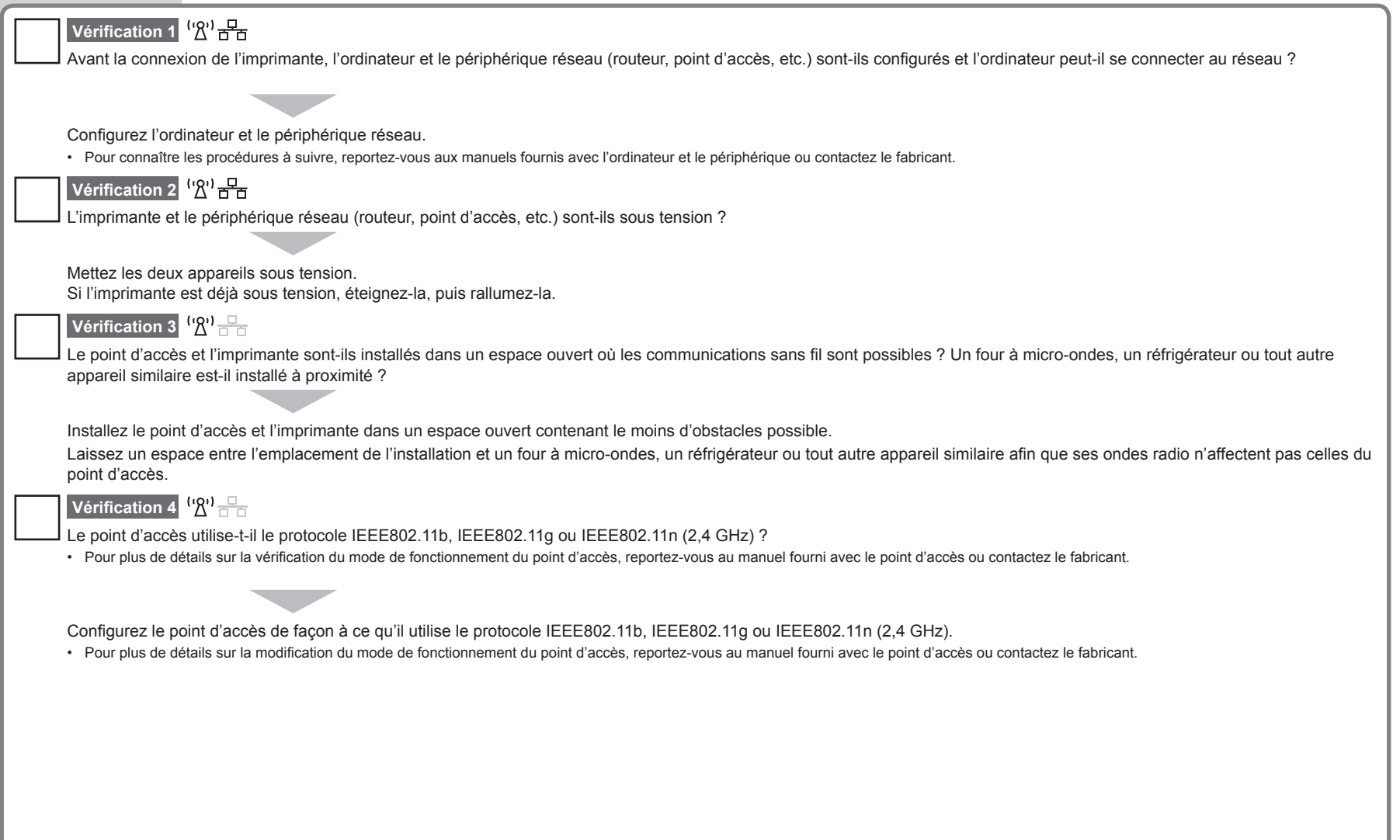

**FRANÇAIS**

FRANÇAIS

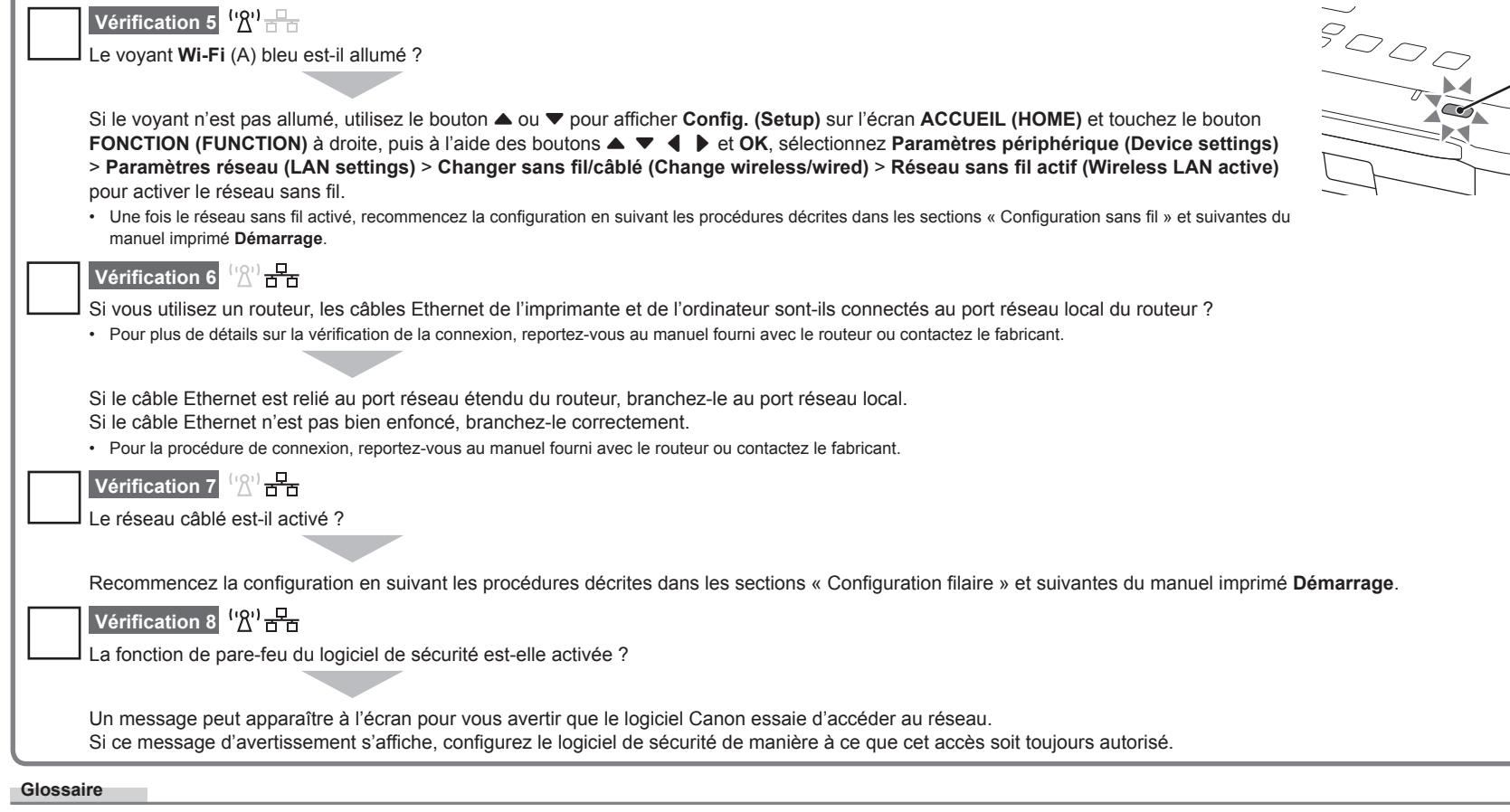

### **• Pare-feu**

Système permettant d'utiliser en toute sécurité des ordinateurs connectés à Internet et à des réseaux internes. Il protège les ordinateurs et les réseaux internes contre tout accès non autorisé, ou restreint l'accès non autorisé aux réseaux internes et à Internet.

A

**16**

# **Netzwerk-Fehlerbehebungshandbuch**

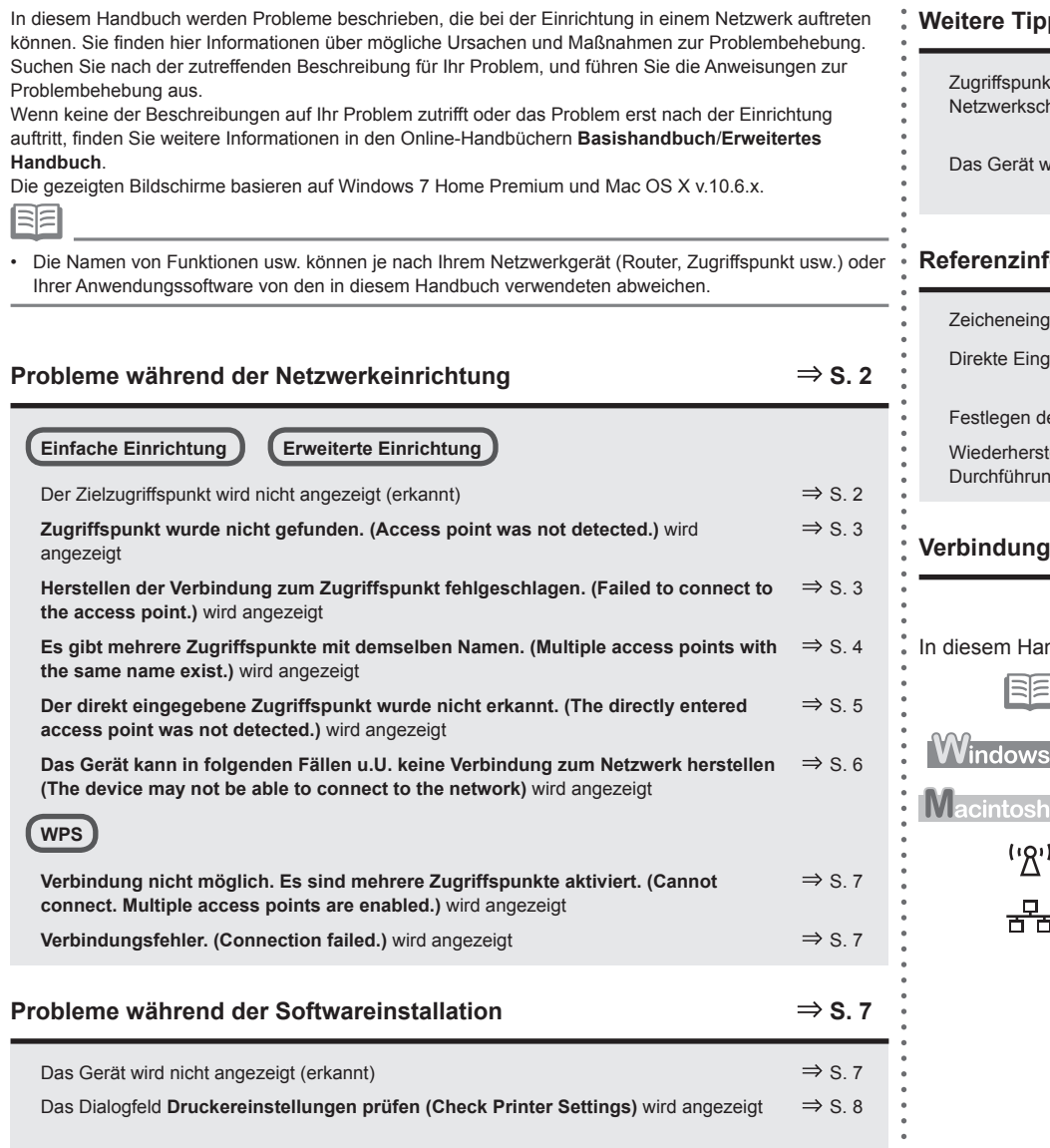

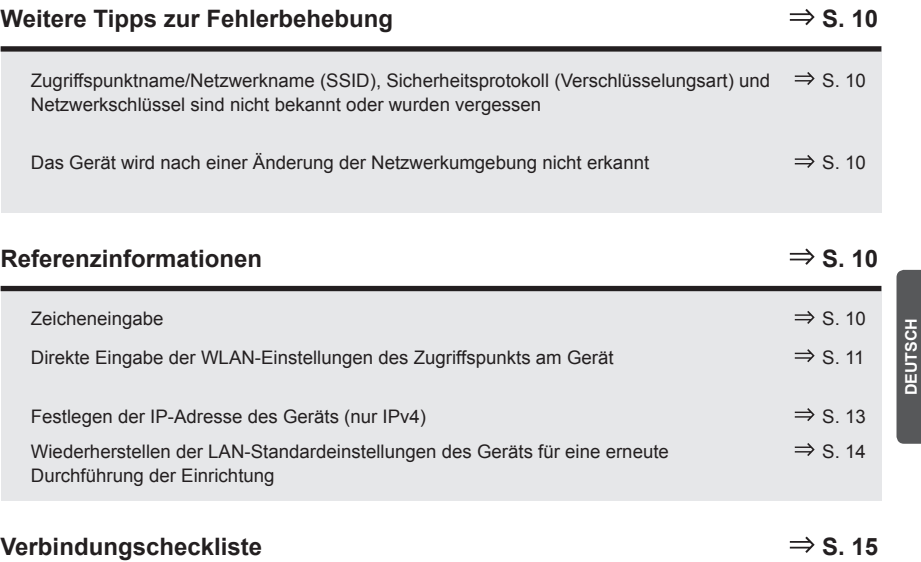

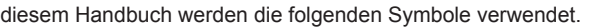

Anweisungen als Hinweise für den Gebrauch oder zusätzliche Erläuterungen.

Beschreibung für Windows-Benutzer.

Beschreibung für Macintosh-Benutzer.

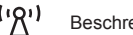

Beschreibung für WLAN-Verbindung.

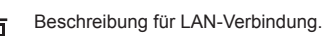

**DEUTSCH**

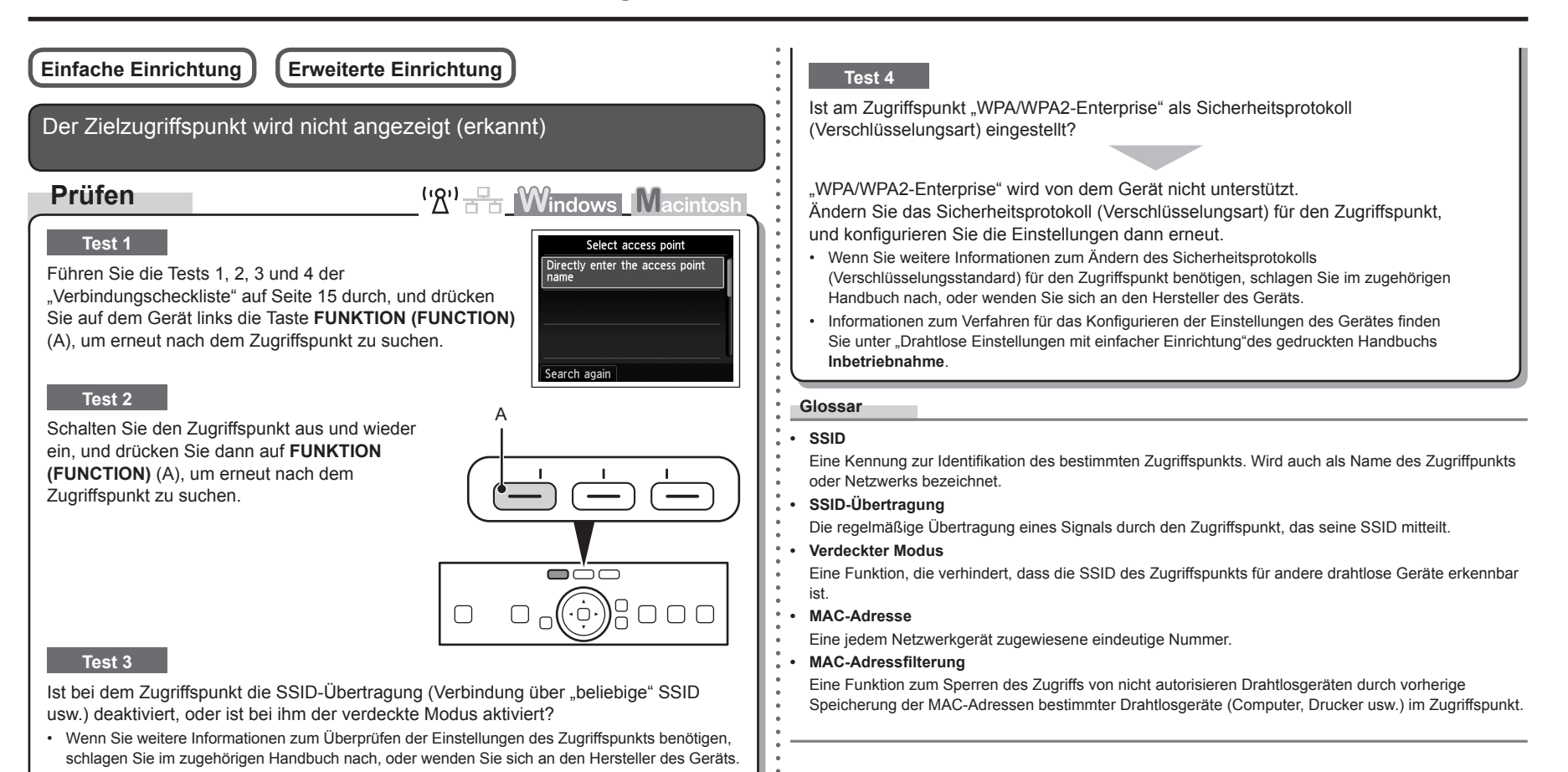

Aktivieren Sie die SSID-Übertragung (Verbindung über "beliebige" SSID usw.) bzw. deaktivieren Sie den verdeckten Modus, und drücken Sie dann die linke **FUNKTION (FUNCTION)**-Taste (A) am Gerät, um den Zugriffspunkt erneut zu suchen.

Wenn Sie weitere Informationen zum Ändern der Einstellungen des Zugriffspunkts benötigen, • schlagen Sie im zugehörigen Handbuch nach, oder wenden Sie sich an den Hersteller des Geräts.

Informationen zum Herstellen einer Verbindung ohne Änderung der Einstellungen des Zugriffspunkts finden Sie unter "Direkte Eingabe der WLAN-Einstellungen des Zugriffspunkts am Gerät" auf Seite 11.

**Zugriffspunkt wurde nicht gefunden. (Access point was not detected.)** wird angezeigt

# **Prüfen**

 $\mathbb{R}^n$   $\mathbb{R}$  **Windows Macintosh** 

Diese Meldung wird angezeigt, wenn kein Zugriffspunkt gefunden wurde.

Weitere Informationen finden Sie im Abschnitt "Der Zielzugriffspunkt wird nicht angezeigt (erkannt)" auf Seite 2.

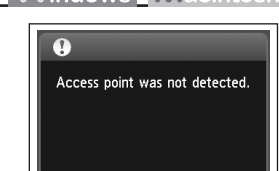

**Herstellen der Verbindung zum Zugriffspunkt fehlgeschlagen. (Failed to connect to the access point.)** wird angezeigt

# **Prüfen**

 $({\sf R}^1)$   $\stackrel{\Box}{\longrightarrow}$  **Windows Macintosh** 

# **Test 1**

Ist WEP-Schlüsselnummer 2, 3 oder 4 des Zugriffspunkts in Gebrauch?

Wenn Sie weitere Informationen zum Überprüfen der WEP-• Schlüsselnummer des Zugriffspunkts benötigen, schlagen Sie im zugehörigen Handbuch nach, oder wenden Sie sich an den Hersteller des Geräts.

Error Failed to connect to the access point. Check the access point settings and try again. Press OK

Legen Sie die Nutzung von WEP-Schlüsselnummer 1 des Zugriffspunkts fest, oder wählen Sie eine WEP-Schlüsselnummer, indem Sie die drahtlosen Verbindungseinstellungen des Geräts direkt eingeben.

- Wenn Sie weitere Informationen zum Ändern der WEP-Schlüsselnummer des Zugriffspunkts benötigen, schlagen Sie im zugehörigen Handbuch nach, oder wenden Sie sich an den Hersteller des Geräts.
- Detaillierte Anleitungen zum Auswählen einer WEP-Schlüsselnummer durch direktes Eingeben der WLAN-Einstellungen des Geräts finden Sie unter "Direkte Eingabe der WLAN-Einstellungen des Zugriffspunkts am Gerät" auf Seite 11.

# **Test 2**

Vergewissern Sie sich, dass die DHCP-Funktion des Zugriffspunkts aktiviert ist.

• Wenn Sie weitere Informationen zum Uberprüfen der Einstellungen des Zugriffspunkts benötigen, schlagen Sie im zugehörigen Handbuch nach, oder wenden Sie sich an den Hersteller des Geräts.

Aktivieren Sie die DHCP-Funktion des Zugriffspunkts, und konfigurieren Sie die Einstellungen anschließend erneut.

• Wenn Sie weitere Informationen zum Andern der Einstellungen des Zugriffspunkts benötigen, schlagen Sie im zugehörigen Handbuch nach, oder wenden Sie sich an den Hersteller des Geräts.

# **Test 3**

Verwenden Sie einen Zugriffspunkt, der automatisch WEP-Schlüssel erstellt?

• Wenn Sie weitere Informationen zum Zugriffspunkt benötigen, schlagen Sie im zugehörigen Handbuch nach, oder wenden Sie sich an den Hersteller des Geräts.

Überprüfen Sie den automatisch auf dem Zugriffspunkt erstellten WEP-Schlüssel (hexadezimal), und geben Sie ihn dann auf dem Gerät ein.

• Wenn Sie weitere Informationen zum Überprüfen des WEP-Schlüssels des Zugriffspunkts benötigen, schlagen Sie im zugehörigen Handbuch nach, oder wenden Sie sich an den Hersteller des Geräts.

# **Test 4**

Ist beim Zugriffspunkt das Filtern der MAC-Adresse aktiviert?

• Wenn Sie weitere Informationen zum Überprüfen der Einstellungen des Zugriffspunkts benötigen, schlagen Sie im zugehörigen Handbuch nach, oder wenden Sie sich an den Hersteller des Geräts.

Stellen Sie den Zugriffspunkt so ein, dass er die MAC‑Adresse des Geräts akzeptiert.

- Wenn Sie weitere Informationen zum Ändern der Einstellungen des Zugriffspunkts benötigen, schlagen Sie im zugehörigen Handbuch nach, oder wenden Sie sich an den Hersteller des Geräts. •
- Zum Überprüfen der MAC-Adresse des Geräts drücken Sie die Taste ▲ oder ▼. um den Bildschirm **Einrichtg (Setup)** im Bildschirm **HOME** anzuzeigen und drücken dann die rechte Taste **FUNKTION (FUNCTION)**. Anschließend wählen Sie mit den Tasten ▲ ▼ **4** ▶ und **OK** die Option **Geräteeinstellungen (Device settings)** > **LAN-Einstellungen (LAN settings)** > **LAN-Einstellungen bestätigen (Confirm LAN settings)** > **Liste d. WLAN-Einstellungen (WLAN setting list)**, um die **MAC-Adresse (MAC address)** zu prüfen. •

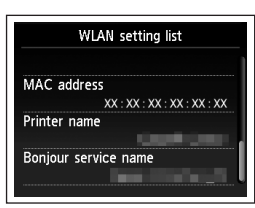

Ist TKIP als Verschlüsselungsstandard eingestellt, während der Zugriffspunkt für die ausschließliche Verwendung des Standards IEEE802.11n eingerichtet ist?

Wenn als Verschlüsselungsstandard des Zugriffspunkts TKIP eingestellt ist, kann IEEE802.11n nicht als Kommunikationsstandard verwendet werden.

Wählen Sie einen anderen Verschlüsselungsstandard als TKIP, oder wählen Sie einen anderen Kommunikationsstandard als IEEE802.11n, und konfigurieren Sie das drahtlose LAN erneut.

• Wenn Sie weitere Informationen zum Andern der Einstellungen des Zugriffspunkts benötigen, schlagen Sie im zugehörigen Handbuch nach, oder wenden Sie sich an den Hersteller des Geräts.

### **Glossar**

### **• DHCP-Funktion**

Diese Funktion weist Computern, Druckern oder andern Geräten, die mit dem Netzwerk verbunden sind, automatisch erforderliche Informationen (IP-Adresse usw.) zu.

**Es gibt mehrere Zugriffspunkte mit demselben Namen. (Multiple access points with the same name exist.)** wird angezeigt **Prüfen**  $\left(\mathcal{B}'\right)$   $\rightarrow$   $\rightarrow$   $\mathcal{M}_{\text{indows}}$   $\mathcal{M}_{\text{acintost}}$ Die Meldung wird angezeigt, wenn mehrere Zugriffspunkte Multiple access points with mit demselben Namen gefunden werden. the same name exist. Do you want to use multiple access points? Use one AccessPoint only Use multiple AccessPoints Bei nur einem Zugriffspunkt Select MAC address Wählen Sie **Nur einen ZugrPkt verw. (Use**   $xx : xx : xx : xx : xx : xx : xx$ **one AccessPoint only)**, und anschließend die  $\overline{XX:XX:XX:XX:XX:XX}$  $XX:XX:XX:XX:XX:XX:XX$ MAC‑Adresse des Zielzugriffspunkts.  $XX:XX:XX:XX:XX:XX:XX$ • Die nachfolgende Vorgehensweise finden Sie unter TU oder  $11-A/11-B/12$  unter "Direkte Eingabe der WLAN-Einstellungen des Zugriffspunkts am Gerät" auf Seite 11. Wenn Sie weitere Informationen zum Überprüfen der • MAC‑Adresse des Zugriffspunkts benötigen, schlagen Sie im zugehörigen Handbuch nach, oder wenden Sie sich an den Hersteller des Geräts. Bei Verwendung mehrerer Zugriffspunkte Wählen Sie **Mehrere ZugrPkte verw. (Use multiple AccessPoints)**. • Die nachfolgende Vorgehensweise finden Sie unter 7 U oder 7 1 -A / 7 1 -B / 1 2 unter "Direkte Eingabe der WLAN-Einstellungen des Zugriffspunkts am Gerät" auf Seite 11. **Glossar • MAC-Adresse** Eine jedem Netzwerkgerät zugewiesene eindeutige Nummer.

**Der direkt eingegebene Zugriffspunkt wurde nicht erkannt. (The**  directly entered access point was not detected.) wird angezeigt **Ist beim Zugriffspunkt das Filtern der MAC-Adresse aktiviert?** 

# **Prüfen**

# <sup>('</sup>')<sup>-</sup> <sup>F</sup>n Windows Macintosh

Press **OK** 

Error The directly entered access point was not detected.

Diese Meldung wird angezeigt, wenn bei Eingabe des Zugriffpunktnamen/Netzwerknamen (SSID) kein Zugriffspunkt gefunden wurde.

# **Test 1**

Ist der eingegebene Zugriffspunktname/Netzwerkname (SSID) korrekt?

Drücken Sie die Taste **OK**, um zu überprüfen, ob der eingegebene Zugriffspunktname/ Netzwerkname (SSID) korrekt ist, und drücken Sie die Taste **OK** erneut.

# **Test 2**

Führen Sie die Tests 1, 2, 3, und 4 der "Verbindungscheckliste" auf Seite 15 durch.

• Drücken Sie danach die Taste OK, fahren Sie dann mit der Einrichtung ab **∕unter** "Direkte Eingabe der WLAN-Einstellungen des Zugriffspunkts am Gerät" auf Seite 11 fort.

# **Test 3**

Schalten Sie den Zugriffspunkt aus und dann wieder ein.

• Drücken Sie danach die Taste OK, fahren Sie dann mit der Einrichtung ab **∕unter** "Direkte Eingabe der WLAN-Einstellungen des Zugriffspunkts am Gerät" auf Seite 11 fort.

# **Test 4**

• Wenn Sie weitere Informationen zum Uberprüfen der Einstellungen des Zugriffspunkts benötigen, schlagen Sie im zugehörigen Handbuch nach, oder wenden Sie sich an den Hersteller des Geräts.

Stellen Sie den Zugriffspunkt so ein, dass er die MAC‑Adresse des Geräts akzeptiert.

- Drücken Sie danach die Taste **OK**, fahren Sie dann mit der Einrichtung ab  $\overline{Z}$  unter "Direkte Eingabe der WLAN-Einstellungen des Zugriffspunkts am Gerät" auf Seite 11 fort.
- **WLAN** setting list MAC address  $XX:XX:XX:XX:XX:XX:XX$ Printer name Bonjour service name
- Wenn Sie weitere Informationen zum Ändern der Einstellungen des Zugriffspunkts benötigen, schlagen Sie im zugehörigen Handbuch nach, oder wenden Sie sich an den Hersteller des Geräts. •
- Zum Überprüfen der MAC-Adresse des Geräts drücken Sie die Taste ▲ oder ▼, um den Bildschirm **Einrichtg (Setup)** im Bildschirm **HOME** anzuzeigen und drücken dann die rechte Taste **FUNKTION (FUNCTION)**. Anschließend wählen Sie mit den Tasten ▲ ▼ < ▶ und **OK** die Option **Geräteeinstellungen (Device settings)** > **LAN-Einstellungen (LAN settings)** > **LAN-Einstellungen bestätigen (Confirm LAN settings)** > **Liste d. WLAN-Einstellungen (WLAN setting list)**, um die **MAC-Adresse (MAC address)** zu prüfen. •

# **Test 5**

Ist am Zugriffspunkt "WPA/WPA2-Enterprise" als Sicherheitsprotokoll (Verschlüsselungsart) eingestellt?

"WPA/WPA2-Enterprise" wird von dem Gerät nicht unterstützt. Ändern Sie das Sicherheitsprotokoll (Verschlüsselungsart) für den Zugriffspunkt, und konfigurieren Sie die Einstellungen dann erneut.

- Drücken Sie danach die Taste **OK**, fahren Sie dann mit der Einrichtung ab *∎*unter "Direkte Eingabe der WLAN-Einstellungen des Zugriffspunkts am Gerät" auf Seite 11 fort.
- Wenn Sie weitere Informationen zum Ändern des Sicherheitsprotokolls (Verschlüsselungsstandard) für den Zugriffspunkt benötigen, schlagen Sie im zugehörigen Handbuch nach, oder wenden Sie sich an den Hersteller des Geräts. •

### **Glossar**

### **SSID•**

Eine Kennung zur Identifikation des bestimmten Zugriffspunkts. Wird auch als Name des Zugriffpunkts oder Netzwerks bezeichnet.

**• MAC-Adresse**

Eine jedem Netzwerkgerät zugewiesene eindeutige Nummer.

### **• MAC-Adressfilterung**

Eine Funktion zum Sperren des Zugriffs von nicht autorisieren Drahtlosgeräten durch vorherige Speicherung der MAC-Adressen bestimmter Drahtlosgeräte (Computer, Drucker usw.) im Zugriffspunkt.

**Das Gerät kann in folgenden Fällen u.U. keine Verbindung zum Netzwerk herstellen (The device may not be able to connect to the network)** wird angezeigt

# **Prüfen**

<sup>('</sup>'<sup>'</sup><sup>'</sup><sup>-</sup><sup>-</sup> *Windows* Macintos

Die Meldung wird angezeigt, wenn eine IP-Adresse nicht automatisch nach Auswahl von "WEP" als das Sicherheitsprotokoll für den Zugriffspunkt aufgrund eines falschen Netzwerkschlüssels oder deaktivierter DHCP‑Funktion bezogen werden konnte.

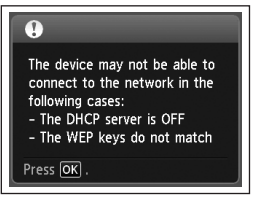

# **Test 1**

Vergewissern Sie sich, dass die DHCP-Funktion des Zugriffspunkts aktiviert ist.

• Wenn Sie weitere Informationen zum Uberprüfen der Einstellungen des Zugriffspunkts benötigen, schlagen Sie im zugehörigen Handbuch nach, oder wenden Sie sich an den Hersteller des Geräts.

Aktivieren Sie die DHCP-Funktion des Zugriffspunkts oder geben Sie die IP-Adresse des Geräts ein.

- Wenn Sie weitere Informationen zum Andern der Einstellungen des Zugriffspunkts benötigen, schlagen Sie im zugehörigen Handbuch nach, oder wenden Sie sich an den Hersteller des Geräts.
- Weitere Informationen zur Eingabe der IP-Adresse des Geräts finden Sie unter "Festlegen der IP-Adresse des Geräts (nur IPv4)" auf Seite 13.

# **Test 2**

Ist die DHCP-Funktion aktiviert, muss der Netzwerkschlüssel erneut eingegeben werden. Führen Sie die Einrichtung erneut durch. Gehen Sie dabei nach den Verfahren unter "Direkte Eingabe der WLAN-Einstellungen des Zugriffspunkts am Gerät" auf Seite 11 vor.

### **Glossar**

### **• IP-Adresse**

Eine numerische Kennung, die jedem Computer oder Netzwerkgerät in einem Netzwerk zugewiesen wird.

**• DHCP-Funktion**

Diese Funktion weist Computern, Druckern oder andern Geräten, die mit dem Netzwerk verbunden sind, automatisch erforderliche Informationen (IP-Adresse usw.) zu.

# **Probleme während der Softwareinstallation**

# **WPS**

**Verbindung nicht möglich. Es sind mehrere Zugriffspunkte aktiviert. (Cannot connect. Multiple access points are enabled.)** wird angezeigt

# **Aktion**

 $(\mathcal{R}^1)$   $\frac{1}{\sqrt{2}}$  **M** indows **M** acintos

Press OK

<sup>('</sup>')<sup>-</sup> Windows Macintosh

Error Cannot connect. Multiple access points are enabled.

Die Meldung wird angezeigt, wenn mehrere Zugriffspunkte erkannt werden.

Warten Sie einen Augenblick, und konfigurieren Sie die Einstellungen dann erneut.

# **Verbindungsfehler. (Connection failed.)** wird angezeigt

**Prüfen**

Diese Meldung wird beim Auftreten eines Fehlers angezeigt.

Überprüfen Sie die Einstellungen des Zugriffspunkts, und konfigurieren Sie die WPS-Einstellungen (WPS settings) anschließend erneut.

- Wenn Sie weitere Informationen zum Überprüfen der Einstellungen des Zugriffspunkts benötigen, schlagen Sie im zugehörigen Handbuch nach, oder wenden Sie sich an den Hersteller des Geräts.
- Informationen zum Verfahren für das Konfigurieren der WPS‑Einstellungen (WPS settings) des Geräts finden Sie unter "Drahtlose Einstellungen mit WPS (Wi-Fi Protected Setup)" des gedruckten Handbuchs **Inbetriebnahme**.
- Wenn Sie einen Zugriffspunkt verwenden, der WPS nicht unterstützt, müssen Sie die Einstellungen manuell konfigurieren. Informationen zum Verfahren für das manuelle Konfigurieren der Einstellungen des Gerätes finden Sie unter "Drahtlose Einstellungen mit einfacher Einrichtung" des gedruckten Handbuchs **Inbetriebnahme**. •

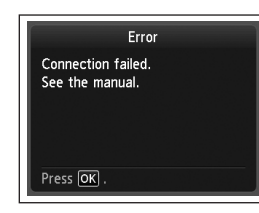

# Das Gerät wird nicht angezeigt (erkannt)

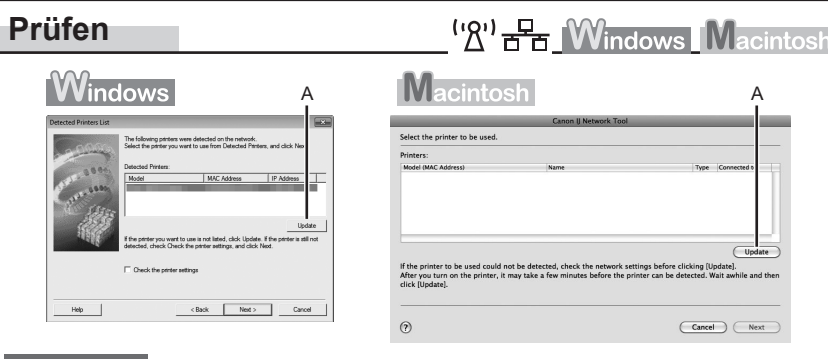

# **Test 1**

Bei einer WLAN-Verbindung führen Sie die Tests 1, 2, 3, 4, 5 und 8 der "Verbindungscheckliste" auf Seite 15 durch, und klicken Sie auf **Aktualisieren (Update)** (A).

Bei einer LAN-Verbindung führen Sie die Tests 1, 2, 6, 7 und 8 der "Verbindungscheckliste" auf Seite 15 durch, und klicken Sie auf **Aktualisieren (Update)** (A).

# **Test 2**

Ist das Gerät mit dem Netzwerk verbunden?

Zum Bestätigen des Verbindungsstatus verwenden Sie die Taste ▲ oder ▼, um Einrichtg **(Setup)** im Bildschirm **HOME** anzuzeigen, und drücken die rechte Taste **FUNKTION (FUNCTION)**. Anschließend verwenden Sie die Tasten { } [ ] und **OK**, wählen **Geräteeinstellungen (Device settings)** > **LAN-Einstellungen (LAN settings)** > **LAN-Einstellungen bestätigen (Confirm LAN settings)** > **Liste d. WLAN-Einstellungen (WLAN setting list)** oder **Liste der LAN-Einstellungen (LAN setting list)**. Überprüfen Sie, ob die **Verbindung (Connection)** auf **Aktiv (Active)** gesetzt ist. •

Wenn das Gerät nicht mit einem Netzwerk verbunden ist, führen Sie die Einrichtung laut Vorgehensweise unter "Drahtlose Einstellungen" und den nachfolgenden Abschnitten oder unter "Kabeleinstellungen" und den nachfolgenden Abschnitten des‑gedruckten Handbuchs **Inbetriebnahme** durch.

### **Test 3**

Ist die IP-Filterfunktion bei dem Netzwerkgerät (Router, Zugriffspunkt usw.) aktiviert?

• Wenn Sie weitere Informationen zum Überprüfen der Einstellungen des Netzwerkgeräts benötigen, schlagen Sie im zugehörigen Handbuch nach, oder wenden Sie sich an den Hersteller des Geräts.

Stellen Sie das Netzwerkgerät so ein, dass es die IP-Adresse des Geräts akzeptiert.

- Weitere Informationen zum Ändern der Einstellungen des Netzwerkgeräts erhalten Sie im zugehörigen Handbuch oder beim Hersteller des Geräts.
- Zum Überprüfen der IP-Adresse des Geräts drücken Sie die Taste ▲ oder ▼, um den Bildschirm **Einrichtg (Setup)** im Bildschirm **HOME** anzuzeigen und drücken dann die rechte Taste **FUNKTION (FUNCTION)**. Anschließend wählen Sie mit den Tasten ▲ ▼ < **OK** die Option **Geräteeinstellungen (Device settings)** > **LAN-Einstellungen (LAN settings)** > **LAN‑Einstellungen bestätigen (Confirm LAN settings)** > **Liste d. WLAN-Einstellungen (WLAN setting list)** oder **Liste der LAN-Einstellungen (LAN setting list)**, um die **IP-Adresse (IP address)** zu prüfen. •

### **Test 4**

Wenn die Zuweisung der IP-Adresse automatisch erfolgt, stellen Sie sicher, dass die DHCP-Funktion des Netzwerkgeräts (Router, Zugriffspunkt usw.) aktiviert ist.

• Wenn Sie weitere Informationen zum Überprüfen der Einstellungen des Netzwerkgeräts benötigen, schlagen Sie im zugehörigen Handbuch nach, oder wenden Sie sich an den Hersteller des Geräts.

Aktivieren Sie die DHCP-Funktion des Netzwerkgeräts, und klicken Sie auf **Aktualisieren (Update)** (A).

Weitere Informationen zum Ändern der Einstellungen des Netzwerkgeräts erhalten Sie im • zugehörigen Handbuch oder beim Hersteller des Geräts.

### **Test 5** (\*Nur WLAN-Verbindung)

Ist auf dem Zugriffspunkt die Privacy Separator-Funktion aktiviert?

Wenn Sie weitere Informationen zum Überprüfen der Einstellungen des Zugriffspunkts benötigen, • schlagen Sie im zugehörigen Handbuch nach, oder wenden Sie sich an den Hersteller des Geräts.

# Deaktivieren Sie die Privacy Separator-Funktion.

• Wenn Sie weitere Informationen zum Andern der Einstellungen des Zugriffspunkts benötigen, schlagen Sie im zugehörigen Handbuch nach, oder wenden Sie sich an den Hersteller des Geräts.

### **Glossar**

# **• IP-Adresse**

Eine numerische Kennung, die jedem Computer oder Netzwerkgerät in einem Netzwerk zugewiesen wird.

### **• Filtern der IP-Adresse**

Eine Funktion, die den Zugriff von Netzwerkgeräten mit bestimmten IP-Adressen ermöglicht oder einschränkt.

### **• DHCP-Funktion**

Diese Funktion weist Computern, Druckern oder andern Geräten, die mit dem Netzwerk verbunden sind, automatisch erforderliche Informationen (IP-Adresse usw.) zu.

### **• Privacy Separator-Funktion**

Eine Funktion zur Vermeidung der Kommunikation zwischen mehreren Drahtlosgeräten (wie Computer und Drucker), die mit einem Zugriffspunkt verbunden sind.

# Das Dialogfeld **Druckereinstellungen prüfen (Check Printer Settings)** wird angezeigt

# **Prüfen**

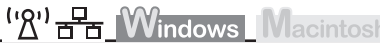

Die Meldung wird angezeigt, wenn das Gerät nicht erkannt werden kann.

# **Test 1**

Bei einer WLAN-Verbindung führen Sie die Tests 1, 2, 3, 4, 5 und 8 der "Verbindungscheckliste" auf Seite 15, durch, und klicken Sie auf **Zurück (Back)** (A).

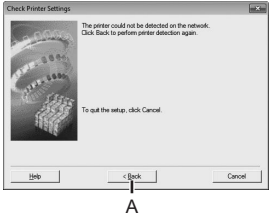

Bei einer LAN-Verbindung führen Sie die Tests 1, 2, 6, 7 und 8 der "Verbindungscheckliste" auf Seite 15 durch, und klicken Sie auf **Zurück (Back)** (A). Fahren Sie mit der Einrichtung fort.

# **Test 2**

Ist das Gerät mit dem Netzwerk verbunden?

· Zum Bestätigen des Verbindungsstatus verwenden Sie die Taste ▲ oder ▼, um Einrichtg **(Setup)** im Bildschirm **HOME** anzuzeigen, und drücken die rechte Taste **FUNKTION (FUNCTION)**. Anschließend verwenden Sie die Tasten ▲ ▼ ← ▶ und OK, wählen **Geräteeinstellungen (Device settings)** > **LAN-Einstellungen (LAN settings)** > **LAN‑Einstellungen bestätigen (Confirm LAN settings)** > **Liste d. WLAN-Einstellungen (WLAN setting list)** oder **Liste der LAN-Einstellungen (LAN setting list)**. Überprüfen Sie, ob die **Verbindung (Connection)** auf **Aktiv (Active)** gesetzt ist.

Wenn das Gerät nicht mit einem Netzwerk verbunden ist, führen Sie die Einrichtung laut Vorgehensweise unter "Drahtlose Einstellungen" und den nachfolgenden Abschnitten oder unter "Kabeleinstellungen" und den nachfolgenden Abschnitten des gedruckten Handbuchs **Inbetriebnahme** durch.

# **Test 3**

Ist die IP-Filterfunktion bei dem Netzwerkgerät (Router, Zugriffspunkt usw.) aktiviert?

Wenn Sie weitere Informationen zum Überprüfen der Einstellungen des Netzwerkgeräts • benötigen, schlagen Sie im zugehörigen Handbuch nach, oder wenden Sie sich an den Hersteller des Geräts.

Stellen Sie das Netzwerkgerät so ein, dass es die IP-Adresse des Geräts akzeptiert.

- Weitere Informationen zum Ändern der Einstellungen des Netzwerkgeräts erhalten Sie im zugehörigen Handbuch oder beim Hersteller des Geräts.
- Zum Überprüfen der IP-Adresse des Geräts drücken Sie die Taste ▲ oder ▼, um den Bildschirm **Einrichtg (Setup)** im Bildschirm **HOME** anzuzeigen und drücken dann die rechte Taste **FUNKTION (FUNCTION)**. Anschließend wählen Sie mit den Tasten ▲ ▼ < ▶ und **OK** die Option **Geräteeinstellungen (Device settings)** > **LAN-Einstellungen (LAN settings)** > **LAN‑Einstellungen bestätigen (Confirm LAN settings)** > **Liste d. WLAN-Einstellungen (WLAN setting list)** oder **Liste der LAN-Einstellungen (LAN setting list)**, um die **IP-Adresse (IP address)** zu prüfen. •

# **Test 4**

Wenn die Zuweisung der IP-Adresse automatisch erfolgt, stellen Sie sicher, dass die DHCP-Funktion des Netzwerkgeräts (Router, Zugriffspunkt usw.) aktiviert ist.

• Wenn Sie weitere Informationen zum Uberprüfen der Einstellungen des Netzwerkgeräts benötigen, schlagen Sie im zugehörigen Handbuch nach, oder wenden Sie sich an den Hersteller des Geräts.

Aktivieren Sie die DHCP-Funktion des Netzwerkgeräts, und klicken Sie auf **Zurück (Back)** (A).

Weitere Informationen zum Ändern der Einstellungen des Netzwerkgeräts erhalten Sie im • zugehörigen Handbuch oder beim Hersteller des Geräts.

### **Test 5** (\*Nur WLAN-Verbindung)

Ist auf dem Zugriffspunkt die Privacy Separator-Funktion aktiviert?

Wenn Sie weitere Informationen zum Überprüfen der Einstellungen des Zugriffspunkts benötigen, • schlagen Sie im zugehörigen Handbuch nach, oder wenden Sie sich an den Hersteller des Geräts.

# Deaktivieren Sie die Privacy Separator-Funktion.

• Wenn Sie weitere Informationen zum Ändern der Einstellungen des Zugriffspunkts benötigen, schlagen Sie im zugehörigen Handbuch nach, oder wenden Sie sich an den Hersteller des Geräts.

# **Glossar**

### **• IP-Adresse**

Eine numerische Kennung, die jedem Computer oder Netzwerkgerät in einem Netzwerk zugewiesen wird.

# **• Filtern der IP-Adresse**

Eine Funktion, die den Zugriff von Netzwerkgeräten mit bestimmten IP-Adressen ermöglicht oder einschränkt.

**• DHCP-Funktion**

Diese Funktion weist Computern, Druckern oder andern Geräten, die mit dem Netzwerk verbunden sind, automatisch erforderliche Informationen (IP-Adresse usw.) zu.

- **• Privacy Separator-Funktion**
- Eine Funktion zur Vermeidung der Kommunikation zwischen mehreren Drahtlosgeräten (wie Computer und Drucker), die mit einem Zugriffspunkt verbunden sind.

# **Weitere Tipps zur Fehlerbehebung**

Zugriffspunktname/Netzwerkname (SSID), Sicherheitsprotokoll (Verschlüsselungsart) und Netzwerkschlüssel sind nicht bekannt oder wurden vergessen

# **Prüfen**

 $\mathbf{W}$ <sup>1</sup>  $\mathbb{R}$  **Windows** Macintosh

Überprüfen Sie die Einstellungen des Zugriffspunkts.

Wenn Sie weitere Informationen zum Überprüfen der Einstellungen des Zugriffspunkts benötigen, • schlagen Sie im zugehörigen Handbuch nach, oder wenden Sie sich an den Hersteller des Geräts.

# Das Gerät wird nach einer Änderung der Netzwerkumgebung nicht erkannt

# **Prüfen**

<sup>('</sup><sup>2')</sup> F<sub>8</sub> Windows Macintosh

Warten Sie, bis dem Computer eine IP-Adresse zugewiesen wurde. Der Computer muss unter Umständen neu gestartet werden.

• Stellen Sie sicher, dass dem Computer eine gültige IP-Adresse zugewiesen wurde, und suchen Sie dann erneut nach dem Gerät.

# **Glossar**

# **• IP-Adresse**

Eine numerische Kennung, die jedem Computer oder Netzwerkgerät in einem Netzwerk zugewiesen wird.

# **Referenzinformationen**

# Zeicheneingabe

# **Aktion**

"パ"금

Dieses Gerät ermöglicht die Eingabe von Zeichen, wenn eine Bildschirmtastatur angezeigt wird. Folgen Sie der nachstehenden Anleitung.

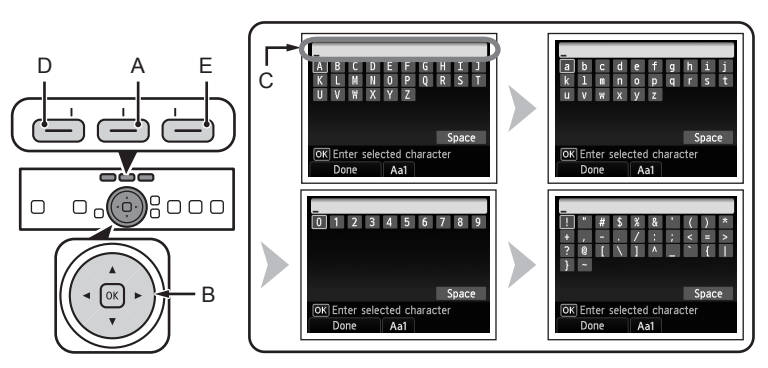

- *1* Wenn die oben abgebildete Bildschirmtastatur angezeigt wird, drücken Sie die mittlere Taste **FUNKTION (FUNCTION)** (A), um zur gewünschten Tastaturbelegung zu wechseln.
	- Vier Zeichensätze stehen zur Verfügung: Großbuchstaben, Kleinbuchstaben, Ziffern und Symbole. Jedes Mal, wenn Sie die mittlere Taste **FUNKTION (FUNCTION)** drücken, wird zur nächsten Tastaturbelegung gewechselt.
- 2 Wählen Sie mit den Tasten ▲ ▼ 4 ▶ (B) ein Zeichen auf der Bildschirmtastatur aus, und drücken Sie zur Eingabe **OK**.
	- Eingegebene Zeichen werden im oberen Bereich (C) der Bildschirmtastatur angezeigt.
- 3 Drücken Sie erneut 1 und 2 für die Eingabe weiterer Zeichen.
- *4* Sobald alle Zeichen eingegeben sind, drücken Sie die linke Taste **FUNKTION (FUNCTION)** (D).

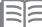

- Zur Eingabe eines Leerzeichens wählen Sie auf der Bildschirmtastatur das Feld **Leerz. (Space)** und drücken die Taste **OK**.
- · Zum Einfügen von Zeichen wählen Sie den Bereich (C) des Bildschirms mit der Taste ▲ oder ▼ aus, bewegen den Cursor mit der Taste (ider ) zur Stelle rechts von der Zielposition und geben Zeichen ein.
- · Zum Löschen eines Zeichens wählen Sie den Bereich (C) des Bildschirms mit der Taste ▲ oder ▼ bewegen den Cursor mit der Taste < oder ▶ zum Zielzeichen und drücken die rechte Taste **FUNKTION (FUNCTION)** (E).

Direkte Eingabe der WLAN-Einstellungen des Zugriffspunkts am Gerät

# **Aktion**

 $\frac{(\cdot \gamma)}{\prod_{i=1}^{n}}$ 

Geben Sie den Zugriffspunktnamen/Netzwerknamen (SSID) und die Sicherheitseinstellung (WEP, WPA usw.) direkt am Gerät ein. Gehen Sie dazu nach dem folgenden Verfahren vor.

1 Zeigen Sie mit der Taste ▲ oder ▼ das Menü **Einrichtg (Setup)** im Bildschirm **HOME** an, und drücken Sie die rechte Taste **FUNKTION (FUNCTION)**.

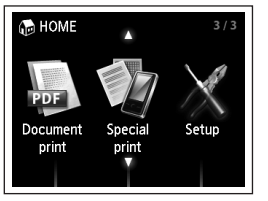

Setup menu

Wireless LAN setup Perform wireless LAN setup

2 Benutzen Sie die Tasten ◀ oder ▶, um **WLAN-Einrichtung (Wireless LAN setup)** auszuwählen, und drücken Sie dann die Taste **OK**.

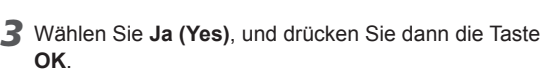

Wenn die WLAN-Verbindung aktiviert ist, leuchtet die **Wi-Fi**-• Anzeige blau.

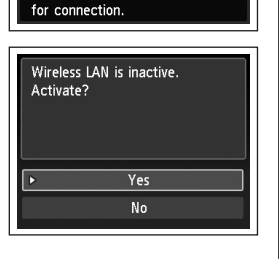

- 4 Benutzen Sie die Tasten ▲ oder ▼, um Andere **Einrichtung (Other setup)** auszuwählen, und drücken Sie dann die Taste **OK**.
- *5* Wählen Sie **Erweiterte Einrichtung (Advanced setup)**, und drücken Sie dann die Taste **OK**.

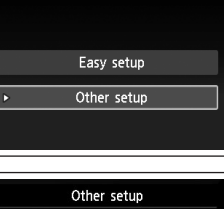

Wireless LAN setup

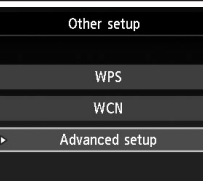

**DEUTSCH**

**DEUTSCH** 

- *6* Wählen Sie **Zugriffspunktname direkt eingeben (Directly enter the access point name)**, und drücken Sie dann die Taste **OK**.
	- In einer Wohnung werden möglicherweise Zugriffspunkte erkannt, die sich in der Nähe befinden.
- *7* Drücken Sie die rechte Taste **FUNKTION (FUNCTION)**.

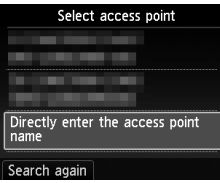

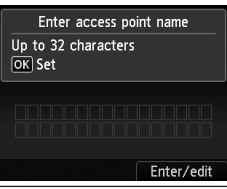

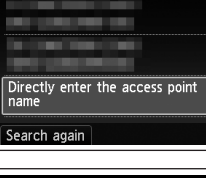

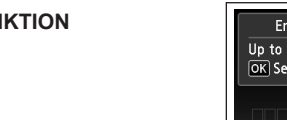

Weitere Informationen zur Zeicheneingabe finden Sie unter "Zeicheneingabe" auf Seite 10".

- Geben Sie am Gerät den Zugriffspunktnamen/ Netzwerknamen (SSID) des Zugriffspunkts ein.
- Wenn Sie weitere Informationen zum Überprüfen des Zugriffspunktnamens/ Netzwerknamens (SSID) des Zugriffspunkts benötigen, schlagen Sie im zugehörigen Handbuch nach, oder wenden Sie sich an den Hersteller des Geräts.
- Geben Sie Groß- und Kleinbuchstaben richtig ein. Bei den Buchstaben wird zwischen Groß-• und Kleinschreibung unterschieden.
- Bei der Eingabe des Zugriffspunktnamens/Netzwerknamens (SSID) stehen keine 2-Byte-Zeichen zur Verfügung.

Wenn im AirPort Utility (AirPort Admin Utility) **40-Bit-WEP (WEP 40 bit)** oder **128-Bit-**•

Wenn im AirPort Utility **WEP (Transitional Security Network)** ausgewählt ist, wählen Sie •

• Wenn festgelegt wurde, dass der Zugriffspunkt bei IEEE802.11b oder IEEE802.11g nach TKIP auszuführen ist, wird die Kommunikation über IEEE802.11g ermöglicht.

*9* Vergewissern Sie sich, dass der Zugriffspunktname/ Netzwerkname (SSID) korrekt ist, und drücken Sie dann die Taste **OK**.

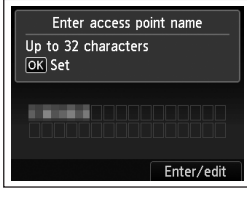

 $V$   $W$   $X$   $Y$   $Z$ 

OK Enter selected character Done

 $\parallel$  Aa1

Snace

- *10* Wählen Sie ein Sicherheitsprotokoll für den
	- Gehen Sie je nach gewähltem Sicherheitsprotokoll nach einem der folgenden Schritte vor.

**WEP (WEP 128 bit)** ausgewählt ist, wählen Sie **WEP**.

Deaktivieren  $\blacksquare$  WEP WPA/WPA2 Wechseln Sie zu  $11-A$ Wechseln Sie zu 12 auf Seite 13. Wechseln Sie zu  $11 - B$  auf Seite 13.

**WPA2-PSK (AES)**.

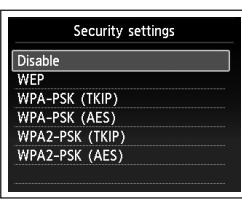

- Zugriffspunkt, und drücken Sie dann die Taste **OK**.
- -

1

deaktiviert.

Wenn der Zugriffspunkt nur für IEEE802.11n mit TKIP als Verschlüsselungsstandard •konfiguriert ist, kann keine Verbindung eingerichtet werden. Verwenden Sie einen anderen Verschlüsselungsstandard als TKIP, oder wählen Sie als Standard eine andere Option als IEEE802.11n, und konfigurieren Sie die WLAN-Einstellungen erneut.

WPA/WPA2

# *11-A* **WEP**

Wählen Sie die WEP-Schlüsselnummer, die Sie verwenden möchten, und drücken Sie die Taste **OK**.

Bei der Verwendung von AirPort wählen Sie **WEP-**• **Schlüssel 1 (WEP key 1)** auf dem Bildschirm. Bei Auswahl anderer Schlüsselnummern wird die Verbindung zwischen dem Gerät und AirPort

Deaktivieren  $\Box$  12 (S. 13) Select WEP key number WEP key 1 WEP key 2 WEP key 3 WEP kev 4

 $\rightarrow$  11-B (S. 13)

2 Drücken Sie die rechte Taste **FUNKTION (FUNCTION)**.

- 3 Geben Sie den Netzwerkschlüssel ein, und drücken Sie dann die linke Taste **FUNKTION (FUNCTION)**.
	- Geben Sie Groß- und Kleinbuchstaben richtig ein. Bei den Buchstaben wird zwischen Groß- und Kleinschreibung unterschieden.
- 4 Vergewissern Sie sich, dass der Netzwerkschlüssel richtig eingegeben ist, und drücken Sie die Taste **OK**.
	- Wechseln Sie zu  $12$  auf Seite 13.

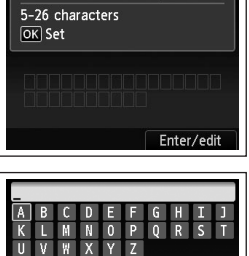

Enter WEP key

Space OK Enter selected character Done Aa1

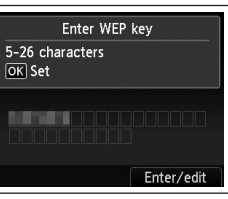

### **WPA/WPA2** *11-B* Festlegen der IP-Adresse des Geräts (nur IPv4) Deaktivieren 1 Drücken Sie die rechte Taste **FUNKTION**  Enter passphrase **Aktion** "8" 굽 **(FUNCTION)**.8-64 characters OK Set Die IP-Adresse des Geräts kann folgendermaßen festgelegt werden. *1* Drücken Sie die rechte Taste **FUNKTION (FUNCTION)**, während auf dem Enter/edit Bildschirm **HOME** das Menü **Einrichtg (Setup)** angezeigt wird. 2 Geben Sie den Netzwerkschlüssel ein, und *2* Wählen Sie **Geräteeinstellungen (Device settings)**, und drücken Sie dann die drücken Sie dann die linke Taste **FUNKTION**  Taste **OK**. **(FUNCTION)**. *3* Wählen Sie **LAN-Einstellungen (LAN settings)**, und drücken Sie dann die Geben Sie Groß- und Kleinbuchstaben richtig ein. • Bei den Buchstaben wird zwischen Groß- und Space Taste **OK**. Kleinschreibung unterschieden. OK Enter selected character Done Aa1 *4* Wählen Sie **Andere Einstellungen (Other settings)**, und drücken Sie dann die Taste **OK**. 3 Vergewissern Sie sich, dass der Enter nassnhrase Netzwerkschlüssel richtig eingegeben ist, 8-64 characters *5* Wählen Sie **IPv4/IPv6-Einstellung (IPv4/IPv6 setting)**, und drücken Sie dann die OK Set und drücken Sie die Taste **OK**. Taste **OK**.  $\blacktriangleright$  Wechseln Sie zu 12 *6* Wählen Sie **IPv4**, und drücken Sie dann die Taste **OK**. Enter/edit *7* Wählen Sie **Ja (Yes)**, und drücken Sie dann die Taste **OK**. *8* Wählen Sie **Manuelle Einrichtung (Manual setup)**, und drücken Sie dann die 12 Wenn der Abschlussbildschirm angezeigt wird, Taste **OK**. drücken Sie die Taste **OK**. Connected to the access point • Folgen Sie den Anleitungen auf dem Bildschirm, um mit den Einstellungen fortzufahren. Der Bildschirm **Menü Einrichten (Setup menu)** • Wenn die Einrichtung abgeschlossen ist, drücken Sie die Taste **HOME**. wird wieder angezeigt. Drücken Sie die Taste **HOME**. Press OK

Wiederherstellen der LAN-Standardeinstellungen des Geräts für eine erneute Durchführung der Einrichtung

# **Aktion**

# " X" 금<br>금

Gehen Sie nach dem folgenden Verfahren vor, um die LAN-Einstellungen des Geräts auf die werksseitigen Standardeinstellungen zurückzusetzen.

- *1* Drücken Sie die rechte Taste **FUNKTION (FUNCTION)**, während auf dem Bildschirm **HOME** das Menü **Einrichtg (Setup)** angezeigt wird.
- *2* Wählen Sie **Geräteeinstellungen (Device settings)**, und drücken Sie dann die Taste **OK**.
- *3* Wählen Sie **LAN-Einstellungen (LAN settings)**, und drücken Sie dann die Taste **OK**.
- *4* Wählen Sie **LAN-Einstellungen zurücksetzen (Reset LAN settings)**, und drücken Sie dann die Taste **OK**.
- *5* Wählen Sie **Ja (Yes)**, und drücken Sie dann die Taste **OK**.
- *6* Überprüfen Sie, ob der Abschlussbildschirm angezeigt wird, drücken Sie die Taste **OK**.
	- Der Bildschirm **LAN-Einstellungen (LAN settings)** wird wieder angezeigt. Drücken Sie die Taste **HOME**.

Die LAN-Einstellung des Geräts ist nun auf die Vorgabe zurückgesetzt.

• Führen Sie die Einrichtung erneut durch. Gehen Sie dabei nach den Verfahren unter "Drahtlose Einstellungen" und in den nachfolgenden Abschnitten oder "Kabeleinstellungen" und in den nachfolgenden Abschnitten des gedruckten Handbuchs **Inbetriebnahme** vor.

# <Standardeinstellung>

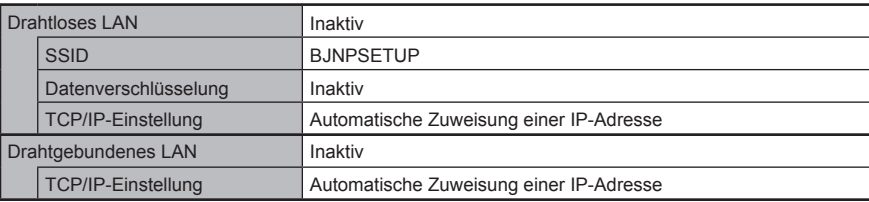

# **Verbindungscheckliste**

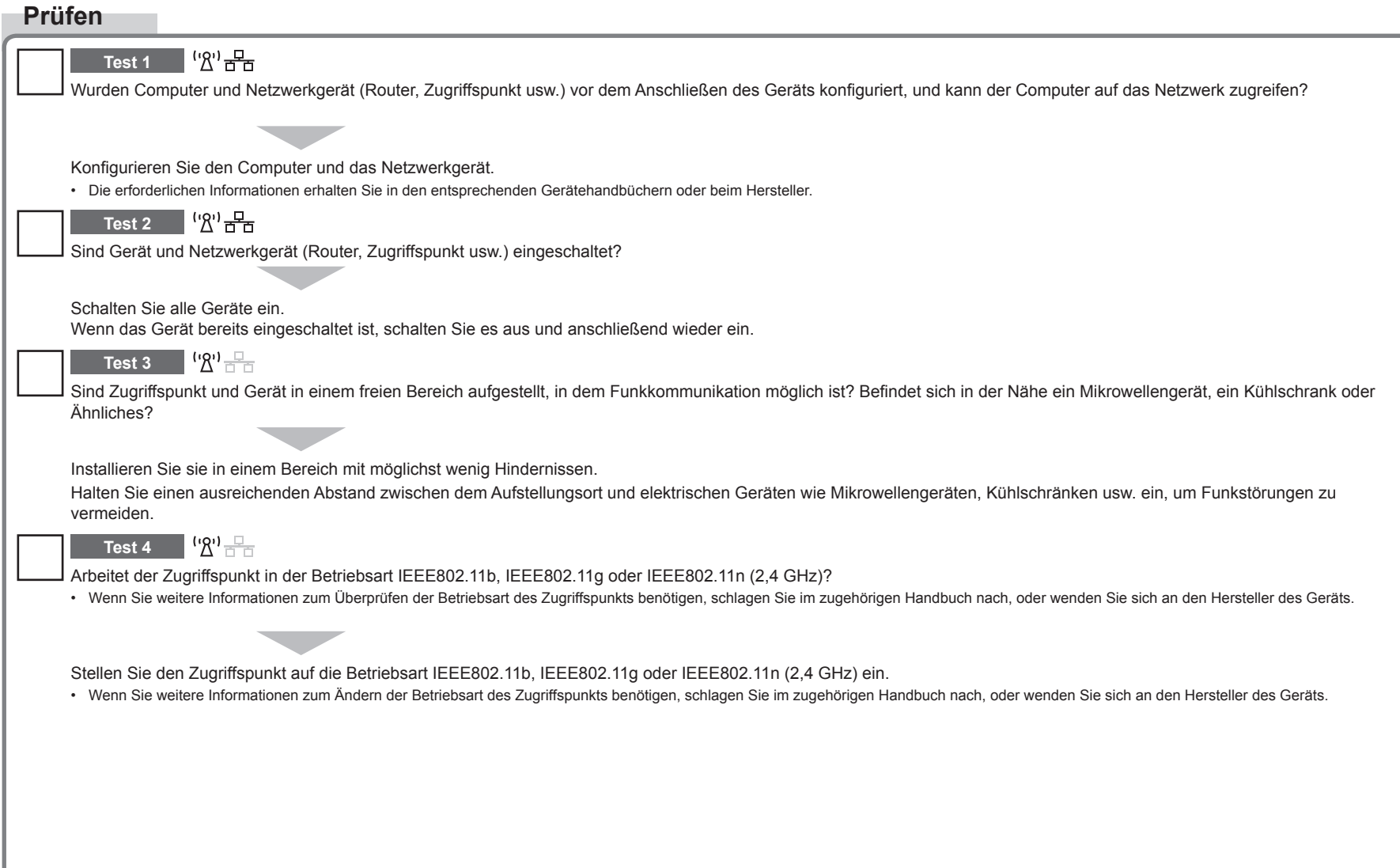

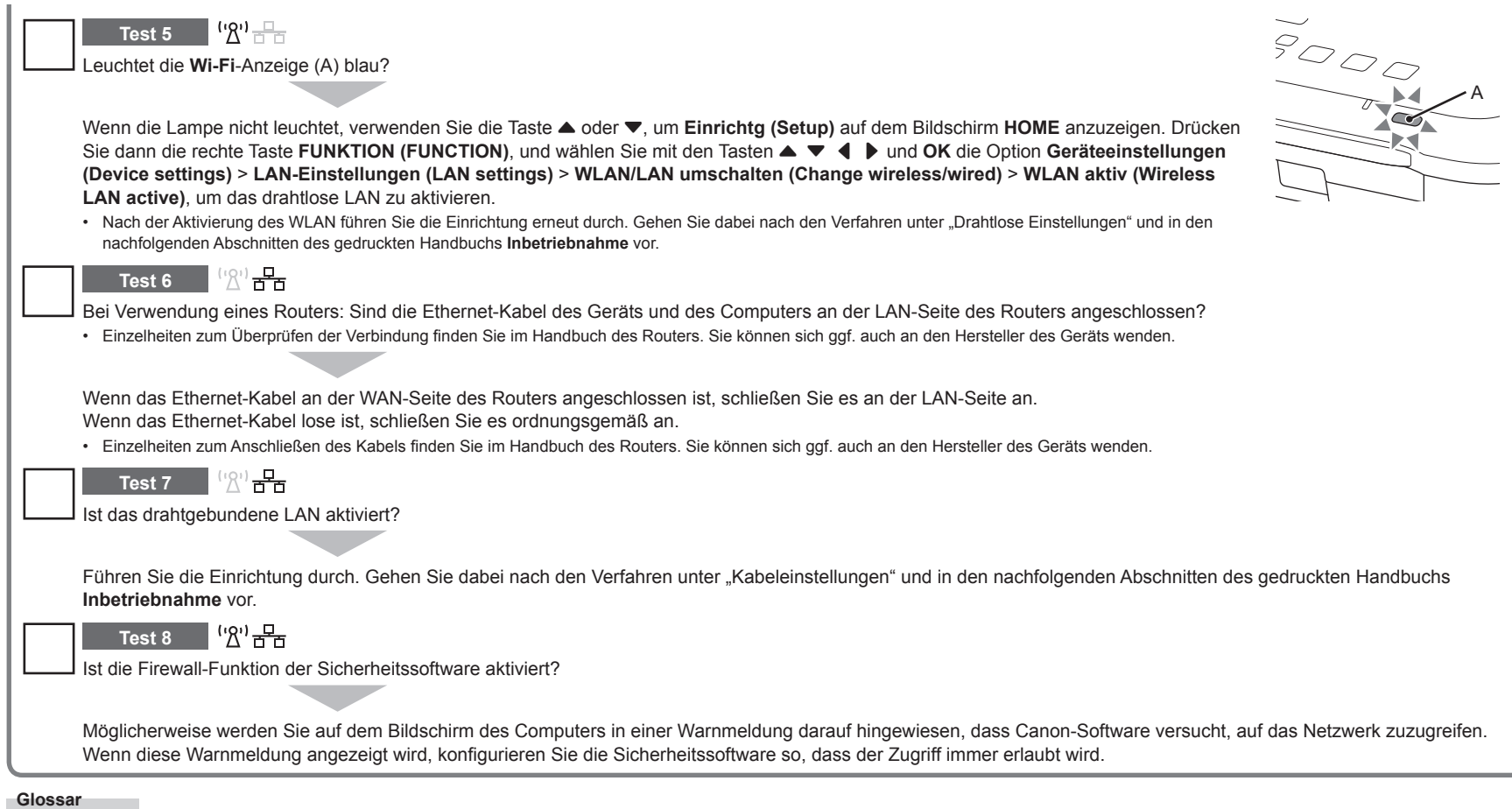

 $\overline{\phantom{0}}$ 

# **Firewall•**

Ein System zur sicheren Verwendung von Computern und Unternehmensnetzwerken, die mit dem Internet verbunden sind. Es schützt mit dem Internet verbundene Computer und Unternehmensnetzwerke gegen unberechtigten Zugriff oder beschränkt unberechtigten Zugriff auf Unternehmensnetzwerke und das Internet.

# **Guida alla risoluzione dei problemi di rete**

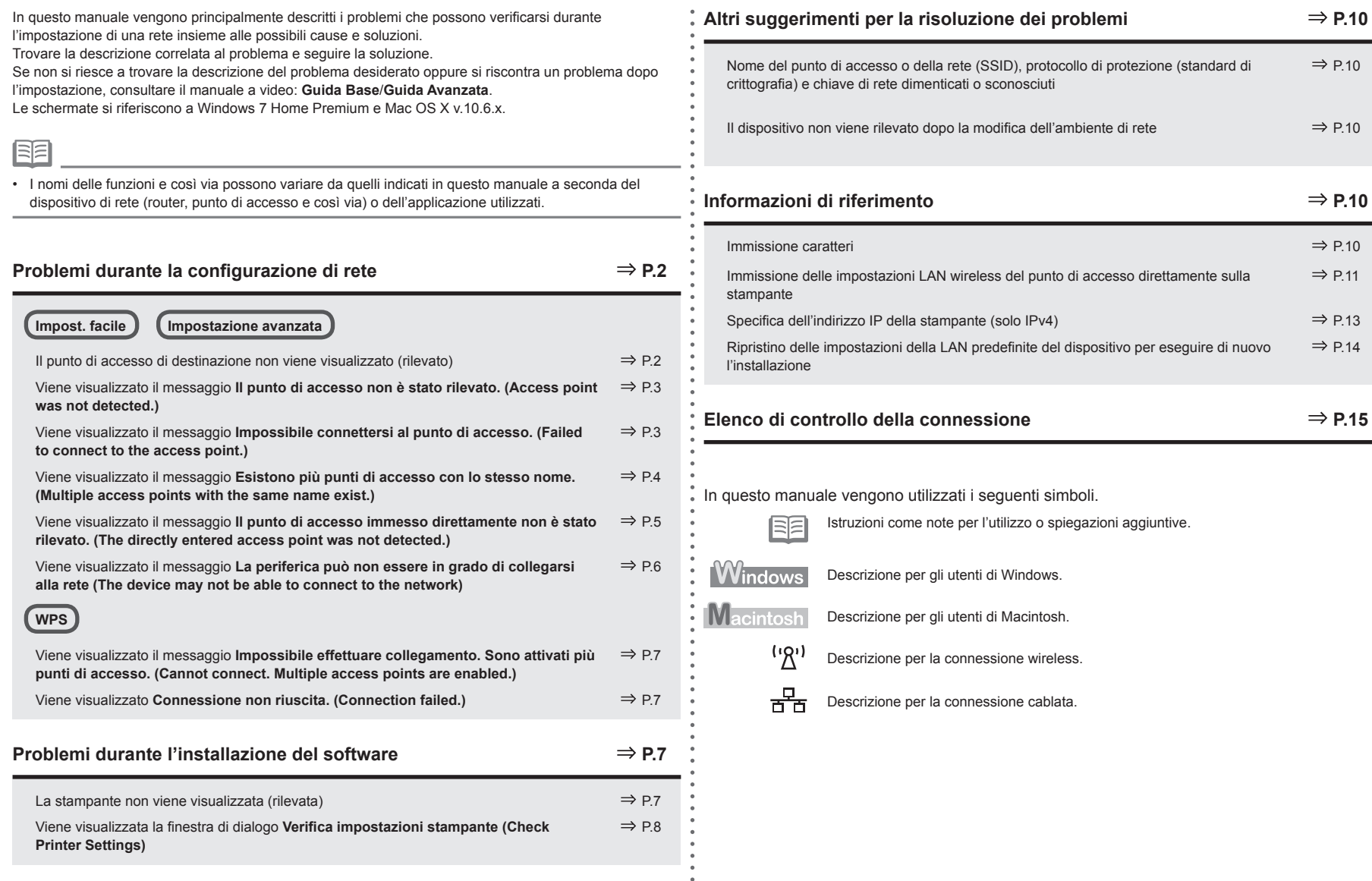

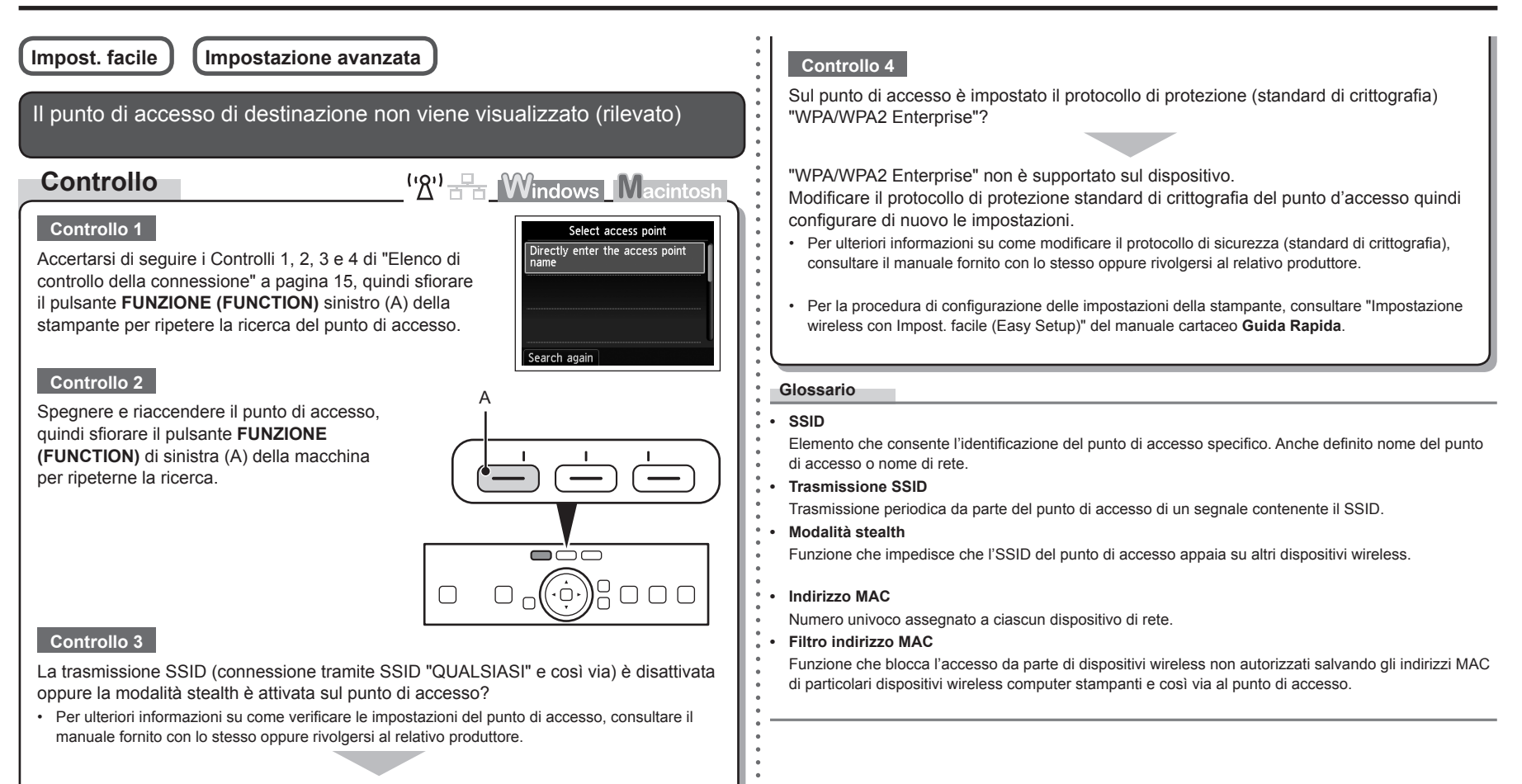

Attivare la trasmissione SSID (connessione tramite SSID "QUALSIASI" e così via) o disattivare la modalità stealth, quindi sfiorare il pulsante **FUNZIONE (FUNCTION)** sinistro (A) della stampante per ripetere la ricerca del punto di accesso.

Per ulteriori informazioni su come modificare le impostazioni del punto di accesso, consultare il • manuale fornito con lo stesso oppure rivolgersi al relativo produttore.

Per stabilire una connessione senza modificare le impostazioni del punto di accesso, consultare "Immissione delle impostazioni LAN wireless del punto di accesso direttamente sulla stampante" a pagina 11.

Viene visualizzato il messaggio **Il punto di accesso non è stato Controllo 2 rilevato. (Access point was not detected.)** Verificare che la funzione DHCP del punto di accesso sia attiva. **Controllo**  $\left(\mathbb{R}^n\right)$   $\frac{1}{n+1}$  **Windows Macintosh** Per ulteriori informazioni su come verificare le impostazioni del punto di accesso, consultare il • manuale fornito con lo stesso oppure rivolgersi al relativo produttore. Questo messaggio viene visualizzato quando non viene  $\Omega$ rilevato alcun punto di accesso. Access point was not detected Consultare "Il punto di accesso di destinazione non viene Attivare la funzione DHCP del punto di accesso, quindi configurare nuovamente le visualizzato (rilevato)" a pagina 2. impostazioni. • Per ulteriori informazioni su come modificare le impostazioni del punto di accesso, consultare il manuale fornito con lo stesso oppure rivolgersi al relativo produttore. **Controllo 3** Si utilizza un punto di accesso che crea automaticamente le chiavi WEP? Viene visualizzato il messaggio **Impossibile connettersi al punto di**  Per ulteriori informazioni sul punto di accesso, consultare il manuale fornito con lo stesso oppure • **accesso. (Failed to connect to the access point.)** rivolgersi al relativo produttore. **Controllo**  $({\bf R}^1)$   $\stackrel{\sim}{\longrightarrow}$  **Windows Macintosh** Verificare la chiave WEP (esadecimale) creata automaticamente sul punto di accesso, quindi immetterla nella stampante. **Controllo 1** Error • Per ulteriori informazioni su come verificare la chiave WEP del punto di accesso, consultare il Il numero di chiave WEP 2, 3 o 4 del punto di accesso è in Failed to connect to the access manuale fornito con lo stesso oppure rivolgersi al relativo produttore. point. Check the access point uso? settings and try again. **Controllo 4** • Per ulteriori informazioni su come verificare il numero di chiave WEP del punto di accesso, consultare il manuale fornito con lo La funzione di filtro degli indirizzi MAC è attivata sul punto di accesso? stesso oppure rivolgersi al relativo produttore. Press OK Per ulteriori informazioni su come verificare le impostazioni del punto di accesso, consultare il •manuale fornito con lo stesso oppure rivolgersi al relativo produttore. Impostare l'uso della chiave WEP numero 1 del punto di accesso, oppure selezionare Impostare il punto di accesso in modo che accetti l'indirizzo un numero di chiave WEP immettendo direttamente le impostazioni della connessione **WLAN** setting list MAC del dispositivo. wireless della stampante. Per ulteriori informazioni su come modificare le impostazioni del • MAC address • Per ulteriori informazioni su come modificare il numero di chiave WEP del punto di accesso, punto di accesso, consultare il manuale fornito con lo stesso  $XX:XX:XX:XX:XX:XX$ consultare il manuale fornito con lo stesso oppure rivolgersi al relativo produttore. Printer name oppure rivolgersi al relativo produttore. Per verificare l'indirizzo MAC della macchina, premere il pulsante • Bonjour service name • Per ulteriori informazioni su come selezionare un numero di chiave WEP immettendo **▲ o ▼ per visualizzare Impostazione (Setup)** nella schermata direttamente le impostazioni della connessione wireless della stampante, consultare "Immissione **HOME**, quindi sfiorare il pulsante **FUNZIONE (FUNCTION)** di delle impostazioni LAN wireless del punto di accesso direttamente sulla stampante" a pagina 11. destra, quindi premendo il pulsante  $\blacktriangle \blacktriangledown 4$   $\blacktriangleright$  e il pulsante **OK**, selezionare **Impostazioni periferica (Device settings)** > **Impostazioni LAN (LAN settings)** > **Conferma impostazioni LAN (Confirm LAN settings)** > **Elenco Impostazioni WLAN (WLAN setting list)**, quindi selezionare **Indirizzo MAC (MAC address)**.

# • a pagina 11.

# **Glossario**

### **• Indirizzo MAC**

Numero univoco assegnato a ciascun dispositivo di rete.

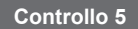

Come standard di crittografia è stato impostato TKIP mentre il punto di accesso è configurato per comunicare solo con lo standard IEEE802.11n?

Se lo standard di crittografia del punto di accesso è impostato su TKIP, IEEE802.11n non può essere utilizzando come standard di comunicazione.

Impostare uno standard di crittografia diverso da TKIP oppure impostare uno standard di comunicazione diverso da IEEE802.11n, quindi configurare nuovamente le impostazioni LAN wireless.

Per ulteriori informazioni su come modificare le impostazioni del punto di accesso, consultare il •manuale fornito con lo stesso oppure rivolgersi al relativo produttore.

### **Glossario**

### **• Funzione DHCP**

Funzione che consente di assegnare automaticamente le informazioni richieste (indirizzo IP e così via) ai computer, alle stampanti o agli altri dispositivi collegati alla rete.

**Controllo**  $\mathbf{W}_{\text{indown}}$   $\mathbf{W}_{\text{indown}}$   $\mathbf{W}_{\text{indown}}$ Questo messaggio viene visualizzato quando vengono rilevati più punti di accesso con lo stesso nome. access points?

Viene visualizzato il messaggio **Esistono più punti di accesso con lo stesso nome. (Multiple access points with the same name exist.)**

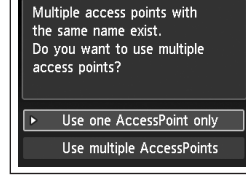

Select MAC address

 $\overline{XX:XX:XX:XX:XX:XX}$  $\overline{XX:XX:XX:XX:XX:XX}$ 

# Se è presente un solo punto di accesso

Selezionare **Utilizza solo un AP (Use one AccessPoint only)**, quindi selezionare l'indirizzo MAC del punto di accesso di destinazione.

- Per le operazioni successive, andare al passaggio  $\sqrt[T]{\mathbf{U}}$  o 11-A / 11-B / 12 di "Immissione delle impostazioni LAN wireless del punto di accesso direttamente sulla stampante"
- Per ulteriori informazioni su come verificare l'indirizzo MAC del punto di accesso, consultare il manuale fornito con lo stesso oppure rivolgersi al relativo produttore.
- Se si utilizzano più punti di accesso

Selezionare **Usa più punti di accesso (Use multiple AccessPoints)**.

• Per le operazioni successive, andare al passaggio  $10$  o  $11-A/11-B/12$  di "Immissione delle impostazioni LAN wireless del punto di accesso direttamente sulla stampante" a pagina 11.

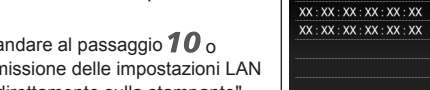

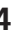

Viene visualizzato il messaggio **Il punto di accesso immesso direttamente non è stato rilevato. (The directly entered access**  an ettamente non e stato mevato. (The anectry entered accessore and the funzione di filtro degli indirizzi MAC è attivata sul punto di accesso?<br>
• Per ulteriori informazioni su come verificare le impostazioni del punto di

# **Controllo**

 $\left(\mathbb{Z}^n\right)$   $\mathbb{F}_{\text{H}}$  **Windows** Macintosh

Press **OK** 

Error

The directly entered access point was not detected.

Questo messaggio viene visualizzato se non viene rilevato alcun punto di accesso in base al nome di rete/del punto di accesso immesso (SSID).

### **Controllo 1**

Il nome di rete/del punto di accesso immesso (SSID) è corretto?

Sfiorare il pulsante **OK** per verificare la correttezza del nome di rete/del punto di accesso (SSID) immesso, quindi sfiorare nuovamente il pulsante **OK**.

# **Controllo 2**

Accertarsi di seguire i Controlli 1, 2, 3 e 4 di "Elenco di controllo della connessione" a pagina 15.

• Successivamente, sfiorare il pulsante OK, quindi procedere con l'impostazione da **/** in "Immissione delle impostazioni LAN wireless del punto di accesso direttamente sulla stampante" a pagina 11.

# **Controllo 3**

Spegnere e riaccendere il punto di accesso.

• Successivamente, sfiorare il pulsante OK, quindi procedere con l'impostazione da **/** in "Immissione delle impostazioni LAN wireless del punto di accesso direttamente sulla stampante" a pagina 11.

# **Controllo 4**

manuale fornito con lo stesso oppure rivolgersi al relativo produttore.

Impostare il punto di accesso in modo che accetti l'indirizzo MAC del dispositivo.

Successivamente, sfiorare il pulsante **OK**, quindi procedere • con l'impostazione da  $\overline{Z}$  in "Immissione delle impostazioni LAN wireless del punto di accesso direttamente sulla stampante" a pagina 11.

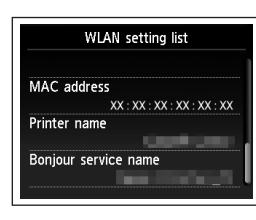

- Per ulteriori informazioni su come modificare le impostazioni del punto di accesso, consultare il manuale fornito con lo stesso oppure rivolgersi al relativo produttore. •
- Per verificare l'indirizzo MAC della macchina, premere il pulsante  $\triangle$  o  $\blacktriangledown$  per visualizzare **Impostazione (Setup)** nella schermata **HOME**, quindi sfiorare il pulsante **FUNZIONE (FUNCTION)** di destra, quindi premendo il pulsante { } [ ] e il pulsante **OK**, selezionare **Impostazioni periferica (Device settings)** > **Impostazioni LAN (LAN settings)** > **Conferma impostazioni LAN (Confirm LAN settings)** > **Elenco Impostazioni WLAN (WLAN setting list)**, quindi selezionare **Indirizzo MAC (MAC address)**. •

# **Controllo 5**

Sul punto di accesso è impostato il protocollo di protezione (standard di crittografia) "WPA/WPA2 Enterprise"?

"WPA/WPA2 Enterprise" non è supportato sul dispositivo.

Modificare il protocollo di protezione standard di crittografia del punto d'accesso quindi configurare di nuovo le impostazioni.

- Successivamente, sfiorare il pulsante **OK**, quindi procedere con l'impostazione da **/** in "Immissione delle impostazioni LAN wireless del punto di accesso direttamente sulla stampante" a pagina 11.
- Per ulteriori informazioni su come modificare il protocollo di sicurezza (standard di crittografia), consultare il manuale fornito con lo stesso oppure rivolgersi al relativo produttore. •

### **Glossario**

### • SSID

Elemento che consente l'identificazione del punto di accesso specifico. Anche definito nome del punto di accesso o nome di rete.

**• Indirizzo MAC**

Numero univoco assegnato a ciascun dispositivo di rete.

### **• Filtro indirizzo MAC**

Funzione che blocca l'accesso da parte di dispositivi wireless non autorizzati salvando gli indirizzi MAC di particolari dispositivi wireless computer stampanti e così via al punto di accesso.

Viene visualizzato il messaggio **La periferica può non essere in grado di collegarsi alla rete (The device may not be able to connect to the network)**

# **Controllo**

# <sup>('</sup>L'<sup>'</sup>E Windows Macintosi

Questo messaggio viene visualizzato se un indirizzo IP non viene ottenuto automaticamente dopo avere selezionato "WEP" come protocollo di sicurezza per il punto di accesso a causa dell'inattività della funzione DHCP o di una chiave di rete non corretta.

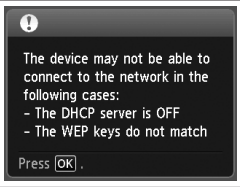

# **Controllo 1**

Verificare che la funzione DHCP del punto di accesso sia attiva.

Per ulteriori informazioni su come verificare le impostazioni del punto di accesso, consultare il • manuale fornito con lo stesso oppure rivolgersi al relativo produttore.

Attivare la funzione DHCP del punto di accesso oppure specificare l'indirizzo IP della stampante.

- Per ulteriori informazioni su come modificare le impostazioni del punto di accesso, consultare il manuale fornito con lo stesso oppure rivolgersi al relativo produttore.
- Per ulteriori informazioni sulla specifica dell'indirizzo IP della stampante, consultare "Specifica dell'indirizzo IP della stampante (solo IPv4)" a pagina 13.

# **Controllo 2**

Se la funzione DHCP è attiva, è necessario immettere nuovamente la chiave di rete. Eseguire nuovamente l'impostazione attenendosi alle procedure descritte in "Immissione delle impostazioni LAN wireless del punto di accesso direttamente sulla stampante" a pagina 11.

### **Glossario**

### **• Indirizzo IP**

Un identificativo numerico assegnato a ciascun computer o dispositivo di rete connesso a una rete.

### **• Funzione DHCP**

Funzione che consente di assegnare automaticamente le informazioni richieste (indirizzo IP e così via) ai computer, alle stampanti o agli altri dispositivi collegati alla rete.

# **Problemi durante l'installazione del software**

# **WPS**

Viene visualizzato il messaggio **Impossibile effettuare collegamento. Sono attivati più punti di accesso. (Cannot connect. Multiple access points are enabled.)**

# **Azione**

Il messaggio viene visualizzato quando vengono rilevati più punti di accesso. Attendere qualche minuto, quindi riconfigurare le

impostazioni.

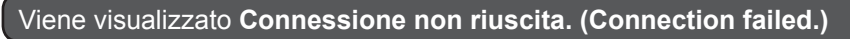

# **Controllo**

<sup>('</sup>')<sup>-</sup> <sup>T</sup><sub>T</sub> Windows Macintosh

Error Cannot connect. Multiple access points are enabled.

 $(\mathcal{R}^1)$   $\frac{1}{\sqrt{2}}$  **Windows Macintosl** 

Press OK

Questo messaggio viene visualizzato quando si verifica un errore.

Verificare le impostazioni del punto di accesso, quindi riconfigurare le Impostazioni WPS (WPS settings).

- Per ulteriori informazioni su come verificare le impostazioni del punto di accesso, consultare il manuale fornito con lo stesso oppure rivolgersi al relativo produttore.
- Error Connection failed. See the manual. Press OK
- Per la procedura di configurazione delle impostazioni WPS della stampante, consultare "Impostazione wireless con WPS (Wi-Fi Protected Setup)" del manuale cartaceo **Guida Rapida**. •
- Quando si utilizza un punto di accesso che non supporta il WPS, configurare le impostazioni manualmente. Per la procedura di configurazione manuale delle impostazioni della macchina, consultare "Impostazione wireless con Impost. facile (Easy Setup)" del manuale cartaceo **Guida Rapida**. •

# La stampante non viene visualizzata (rilevata)

# **Controllo** <sup>('</sup><sup>2'</sup><sub>2</sub>'<sub>2</sub><sup>T</sup><sub>2</sub><sup>'</sup><sub>2</sub><sup>'</sup><sub>2</sub><sup>'</sup><sub>4</sub><sup>'</sup><sub>2</sub><sup>'</sup><sub>1</sub>'</sub><sup>1</sup><sup>'</sup><sub>2</sub><sup>'</sup><sub>1</sub>'</sub><sup>1</sup>'<sup>4</sup><sup></sup><sup>1</sup> **Windows** A Macintosh Select the printer to be used Help |  $\small \mbox{$  $\odot$

# **Controllo 1**

Per una connessione wireless, accertarsi di seguire i Controlli 1, 2, 3, 4, 5 e 8 di "Elenco di controllo della connessione" a pagina 15, quindi fare clic su **Aggiornamento (Update)** (A).

Per una connessione cablata, accertarsi di seguire i Controlli 1, 2, 6, 7 e 8 di "Elenco di controllo della connessione" a pagina 15, quindi fare clic su **Aggiornamento (Update)** (A).

# **Controllo 2**

Il dispositivo è connesso ad una rete?

• Per verificare lo stato della connessione, utilizzare il pulsante  $\triangle$  o  $\blacktriangledown$  per visualizzare **Impostazione (Setup)** nella schermata **HOME**, quindi sfiorare il pulsante **FUNZIONE (FUNCTION)** di destra, quindi utilizzando il pulsante { } [ ] e il pulsante **OK**, selezionare **Impostazioni periferica (Device settings)** > **Impostazioni LAN (LAN settings)** > **Conferma impostazioni LAN (Confirm LAN settings)** > **Elenco Impostazioni WLAN (WLAN setting list)** o **Elenco Impostazioni LAN (LAN setting list)**. Assicurarsi che **Connessione (Connection)** sia impostato su **Attivo (Active)**.

Se la stampante non è connessa a una rete, ripetere l'impostazione seguendo le procedure descritte in "Impostazione wireless" e nelle sezioni successive o in "Impostazione cablata"e nelle sezioni successive nel manuale cartaceo: **Guida Rapida**.

Cancel Rext

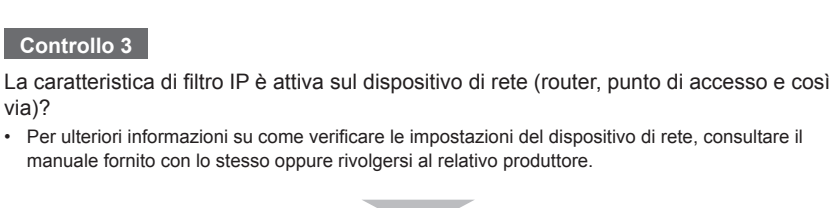

Impostare il dispositivo di rete in modo che accetti l'indirizzo IP della stampante.

- Per ulteriori informazioni su come modificare le impostazioni del dispositivo di rete, consultare il manuale fornito con lo stesso oppure rivolgersi al relativo produttore.
- Per verificare l'indirizzo IP della macchina, utilizzare il pulsante ▲ o ▼ per visualizzare **Impostazione (Setup)** nella schermata **HOME**, quindi sfiorare il pulsante **FUNZIONE (FUNCTION)** di destra, quindi utilizzando il pulsante { } [ ] e il pulsante **OK** selezionare **Impostazioni periferica (Device settings)** > **Impostazioni LAN (LAN settings)** > **Conferma impostazioni LAN (Confirm LAN settings)** > **Elenco Impostazioni WLAN (WLAN setting list)** o **Elenco Impostazioni LAN (LAN setting list)** per selezionare **Indirizzo IP (IP address)**. •

# **Controllo 4**

•

Quando si ottiene un indirizzo IP automaticamente, verificare che la funzione DHCP del dispositivo di rete (router, punto di accesso e così via) sia attiva.

Per ulteriori informazioni su come verificare le impostazioni del dispositivo di rete, consultare il • manuale fornito con lo stesso oppure rivolgersi al relativo produttore.

Attivare la funzione DHCP del dispositivo di rete, quindi fare clic su **Aggiornamento (Update)** (A).

Per ulteriori informazioni su come modificare le impostazioni del dispositivo di rete, consultare il • manuale fornito con lo stesso oppure rivolgersi al relativo produttore.

# **Controllo 5** (\* solo connessione wireless)

La funzione di separatore privacy è attivata sul punto di accesso?

Per ulteriori informazioni su come verificare le impostazioni del punto di accesso, consultare il • manuale fornito con lo stesso oppure rivolgersi al relativo produttore.

# Disattivare la funzione di separatore privacy.

Per ulteriori informazioni su come modificare le impostazioni del punto di accesso, consultare il • manuale fornito con lo stesso oppure rivolgersi al relativo produttore.

# **Glossario**

# **• Indirizzo IP**

Un identificativo numerico assegnato a ciascun computer o dispositivo di rete connesso a una rete.

# **• Filtro indirizzo IP**

Funzione con la quale è possibile consentire o limitare l'accesso dai dispositivi di rete con l'indirizzo IP specificato.

# **• Funzione DHCP**

Funzione che consente di assegnare automaticamente le informazioni richieste (indirizzo IP e così via) ai computer, alle stampanti o agli altri dispositivi collegati alla rete.

# **• Funzione di separatore privacy**

Funzione che impedisce la comunicazione tra più dispositivi wireless (ad esempio computer e stampanti) connessi a un punto di accesso.

# Viene visualizzata la finestra di dialogo **Verifica impostazioni stampante (Check Printer Settings)**

# **Controllo**

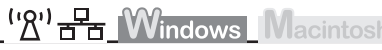

Questo messaggio viene visualizzato quando non è possibile rilevare la stampante.

# **Controllo 1**

Per una connessione wireless, accertarsi di seguire i Controlli 1, 2, 3, 4, 5 e 8 di "Elenco di controllo della connessione" a pagina 15, quindi fare clic su **Indietro (Back)** (A).

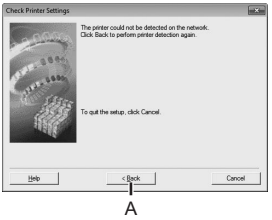

Per una connessione cablata, accertarsi di seguire i Controlli 1, 2, 6, 7 e 8 di "Elenco di controllo della connessione" a pagina 15, quindi fare clic su **Indietro (Back)** (A). Procedere con l'impostazione.

# **Controllo 2**

Il dispositivo è connesso ad una rete?

• Per verificare lo stato della connessione, utilizzare il pulsante  $\triangle$  o  $\blacktriangledown$  per visualizzare **Impostazione (Setup)** nella schermata **HOME**, quindi sfiorare il pulsante **FUNZIONE (FUNCTION)** di destra, quindi utilizzando il pulsante { } [ ] e il pulsante **OK**, selezionare **Impostazioni periferica (Device settings)** > **Impostazioni LAN (LAN settings)** > **Conferma impostazioni LAN (Confirm LAN settings)** > **Elenco Impostazioni WLAN (WLAN setting list)** o **Elenco Impostazioni LAN (LAN setting list)**. Assicurarsi che **Connessione (Connection)** sia impostato su **Attivo (Active)**.

Se la stampante non è connessa a una rete, ripetere l'impostazione seguendo le procedure descritte in "Impostazione wireless" e nelle sezioni successive o in "Impostazione cablata"e nelle sezioni successive nel manuale cartaceo: **Guida Rapida**.

# **Controllo 3**

La caratteristica di filtro IP è attiva sul dispositivo di rete (router, punto di accesso e così via)?

Per ulteriori informazioni su come verificare le impostazioni del dispositivo di rete, consultare il • manuale fornito con lo stesso oppure rivolgersi al relativo produttore.

Impostare il dispositivo di rete in modo che accetti l'indirizzo IP della stampante.

- Per ulteriori informazioni su come modificare le impostazioni del dispositivo di rete, consultare il manuale fornito con lo stesso oppure rivolgersi al relativo produttore.
- Per verificare l'indirizzo IP della macchina, utilizzare il pulsante ▲ o ▼ per visualizzare **Impostazione (Setup)** nella schermata **HOME**, quindi sfiorare il pulsante **FUNZIONE (FUNCTION)** di destra, quindi utilizzando il pulsante { } [ ] e il pulsante **OK** selezionare **Impostazioni periferica (Device settings)** > **Impostazioni LAN (LAN settings)** > **Conferma impostazioni LAN (Confirm LAN settings)** > **Elenco Impostazioni WLAN (WLAN setting list)** o **Elenco impostazioni LAN (LAN setting list)** per selezionare **Indirizzo IP (IP address)**.

# **Controllo 4**

Quando si ottiene un indirizzo IP automaticamente, verificare che la funzione DHCP del dispositivo di rete (router, punto di accesso e così via) sia attiva.

Per ulteriori informazioni su come verificare le impostazioni del dispositivo di rete, consultare il • manuale fornito con lo stesso oppure rivolgersi al relativo produttore.

Attivare la funzione DHCP del dispositivo di rete, quindi fare clic su **Indietro (Back)** (A).

Per ulteriori informazioni su come modificare le impostazioni del dispositivo di rete, consultare il • manuale fornito con lo stesso oppure rivolgersi al relativo produttore.

**Controllo 5**

(\* solo connessione wireless)

La funzione di separatore privacy è attivata sul punto di accesso?

Per ulteriori informazioni su come verificare le impostazioni del punto di accesso, consultare il • manuale fornito con lo stesso oppure rivolgersi al relativo produttore.

# Disattivare la funzione di separatore privacy.

• Per ulteriori informazioni su come modificare le impostazioni del punto di accesso, consultare il manuale fornito con lo stesso oppure rivolgersi al relativo produttore.

# **Glossario**

### **• Indirizzo IP**

Un identificativo numerico assegnato a ciascun computer o dispositivo di rete connesso a una rete.

### **• Filtro indirizzo IP**

Funzione con la quale è possibile consentire o limitare l'accesso dai dispositivi di rete con l'indirizzo IP specificato.

**• Funzione DHCP**

Funzione che consente di assegnare automaticamente le informazioni richieste (indirizzo IP e così via) ai computer, alle stampanti o agli altri dispositivi collegati alla rete.

- **• Funzione di separatore privacy**
	- Funzione che impedisce la comunicazione tra più dispositivi wireless (ad esempio computer e stampanti) connessi a un punto di accesso.

# **Altri suggerimenti per la risoluzione dei problemi**

Nome del punto di accesso o della rete (SSID), protocollo di protezione (standard di crittografia) e chiave di rete dimenticati o sconosciuti

# **Controllo**

 $\left(\mathbb{R}\right)^{1}$   $\mathbb{R}$  Windows Macintosh

Controllare le impostazioni del punto di accesso.

Per ulteriori informazioni su come verificare le impostazioni del punto di accesso, consultare il • manuale fornito con lo stesso oppure rivolgersi al relativo produttore.

Il dispositivo non viene rilevato dopo la modifica dell'ambiente di rete

# **Controllo**

<sup>('</sup>*A*')  $\frac{1}{2}$  **Windows** Macintosh

Attendere finché al computer non viene assegnato l'indirizzo IP. Potrebbe essere necessario riavviare il computer.

Cercare di nuovo il dispositivo dopo aver verificato che l'indirizzo IP assegnato al computer sia • valido.

# **Glossario**

# **• Indirizzo IP**

Un identificativo numerico assegnato a ciascun computer o dispositivo di rete connesso a una rete.

# **Informazioni di riferimento**

# Immissione caratteri

# **Azione**

('있') \_\_

Questa macchina consente l'immissione di caratteri quando viene visualizzata una tastiera. Attenersi alla seguente procedura.

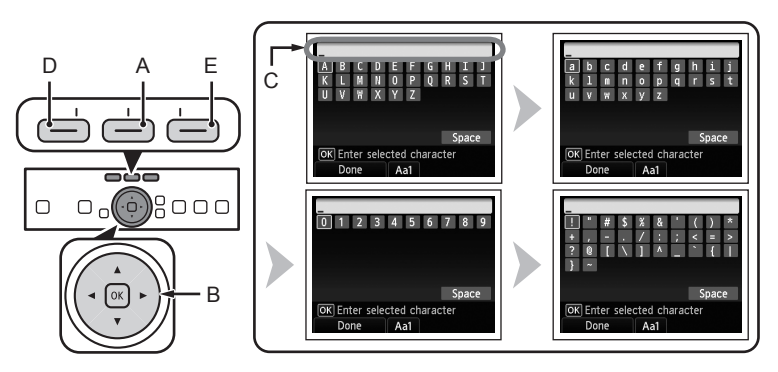

- *1* Quando viene visualizzata la schermata mostrata sopra, sfiorare il pulsante **FUNZIONE (FUNCTION)** centrale (A) per passare alla tastiera con i caratteri desiderati.
	- Sono disponibili quattro set di caratteri: lettere maiuscole, lettere minuscole, numeri e simboli. Ogni volta che si sfiora il pulsante **FUNZIONE (FUNCTION)** centrale, si alterna la schermata visualizzata.
- 2 Selezionare un carattere nella schermata visualizzata premendo i pulsanti  $\blacktriangle \blacktriangledown \blacktriangleleft$ ] (B), quindi sfiorare il pulsante **OK** per immetterlo.
	- I caratteri immessi vengono visualizzati nella parte superiore (C) della tastiera visualizzata.
- 3 Ripetere i punti 1 e 2 per immettere altri caratteri.
- *4* Dopo avere immesso i caratteri desiderati, sfiorare il pulsante **FUNZIONE (FUNCTION)** di sinistra (D).

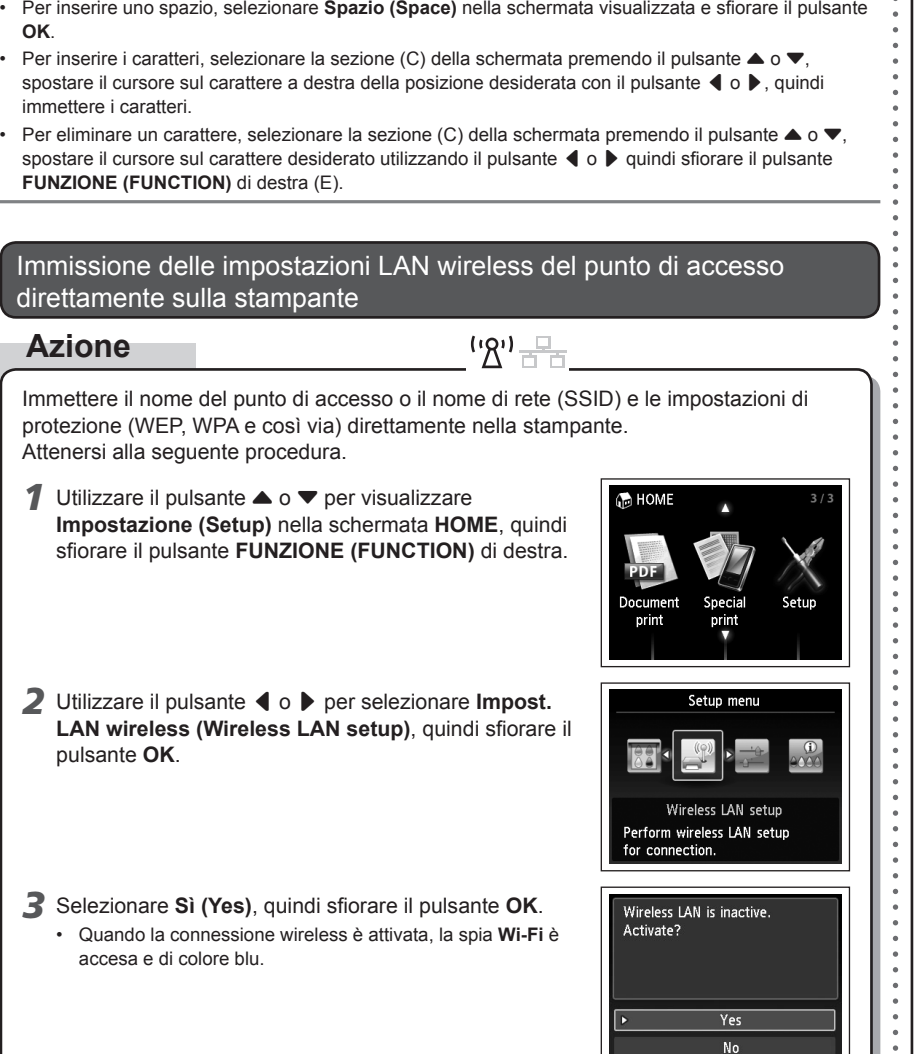

**OK**.

尾

Immissione d direttamente

**Azione**

4 Utilizzare il pulsante ▲ o ▼ per selezionare Altre **impostazioni (Other setup)**, quindi sfiorare il pulsante **OK**.

 $\alpha$ 

 $\frac{1}{\alpha}$ 

- *5* Selezionare **Impostazione avanzata (Advanced setup)**, quindi sfiorare il pulsante **OK**.
- Easy setup Other setup Other setup

Wireless LAN setup

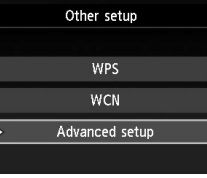

Select access point m **CONTRACTOR** 

- *6* Selezionare **Immettere direttamente il nome del punto di accesso (Directly enter the access point name)**, quindi sfiorare il pulsante **OK**.
	- Se si vive in un appartamento è possibile che vengano rilevati i punti di accesso utilizzati nelle immediate vicinanze.
- *7* Sfiorare il pulsante **FUNZIONE (FUNCTION)** di destra.

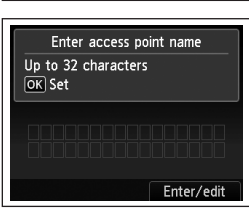

Search again

Directly enter the access point

**ITALIANO**

**TALIANO** 

# *8* Immettere il nome del punto di accesso o il nome di rete (SSID), quindi sfiorare il pulsante **FUNZIONE (FUNCTION)** di sinistra.

Per ulteriori informazioni sull'immissione di caratteri, consultare "Immissione caratteri" a pagina 10.

- Immettere il nome del punto di accesso o nome di rete (SSID) uguale al nome del punto di accesso nella stampante.
- Per ulteriori informazioni su come verificare il nome del punto di accesso o il nome di rete (SSID), consultare il manuale fornito con lo stesso oppure rivolgersi al relativo produttore.
- Immettere correttamente le lettere maiuscole e minuscole. Le lettere sono sensibili alla distinzione tra maiuscole e minuscole.
- I caratteri a 2 byte non sono disponibili per l'immissione del nome del punto di accesso o del nome di rete (SSID).
- *9* Assicurarsi che il nome del punto di accesso o il nome di rete (SSID) sia corretto, quindi sfiorare il pulsante **OK**.

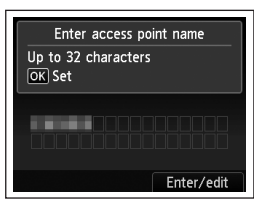

Security settings

**Disable WFP** WPA-PSK (TKIP) WPA-PSK (AES) WPA2-PSK (TKIP) WPA2-PSK (AES)

- *10* Selezionare un protocollo di protezione per il punto di accesso, quindi sfiorare il pulsante **OK**.
	- Eseguire uno dei passaggi seguenti a seconda del protocollo di protezione selezionato.
	- Disattivata  $\blacksquare$  WEP Andare a  $11-A$ Andare a 12 a pagina 13.
		- WPA/WPA2 Andare a  $11 - B$ a pagina 13.
	- Se in Utility AirPort (utilità di amministrazione AirPort) è selezionata l'opzione **WEP 40 bit** o **WEP 128 bit**, selezionare **WEP**.
	- Se in Utility AirPort è selezionata l'opzione **WEP (Transitional Security Network)**, selezionare **WPA2-PSK (AES)**.
	- Quando il punto di accesso è impostato per funzionare in IEEE802.11g e IEEE802.11n con TKIP impostato come standard di crittografia, la comunicazione viene stabilita utilizzando IEEE802.11g.

• Quando il punto di accesso è impostato per funzionare solo in IEEE802.11g e IEEE802.11n con TKIP impostato come standard di crittografia, non è possibile stabilire una comunicazione. Impostare uno standard di crittografia diverso da TKIP oppure impostare uno standard di comunicazione diverso da IEEE802.11n, quindi configurare nuovamente le impostazioni LAN wireless.

# *11-A* **WEP**

- 1 Selezionare il numero di chiave WEP che si desidera utilizzare, quindi sfiorare il pulsante **OK**.
	- Quando si utilizza AirPort, selezionare **Chiave WEP 1 (WEP key 1)** nella schermata. Se si selezionano altri numeri di chiave la connessione tra la stampante e AirPort verrà disattivata.

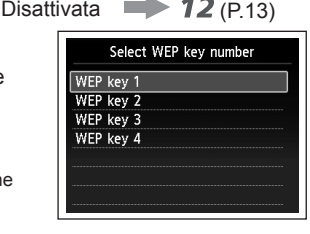

WPA/WPA2  $\longrightarrow$  **11-B** (P.13)

2 Sfiorare il pulsante **FUNZIONE (FUNCTION)** di destra.

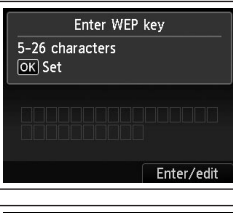

- 3 Immettere la chiave di rete, quindi sfiorare il pulsante **FUNZIONE (FUNCTION)** di sinistra.
	- Immettere correttamente le lettere maiuscole e minuscole. Le lettere sono sensibili alla distinzione tra maiuscole e minuscole.
- 4 Verificare che la chiave di rete sia corretta, quindi sfiorare il pulsante **OK**.
	- Andare a  $12$  a pagina 13.

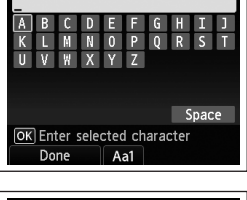

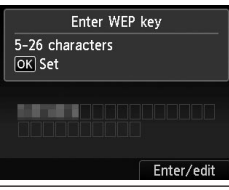

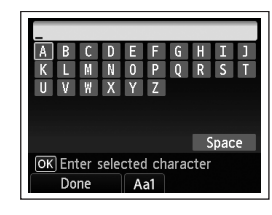

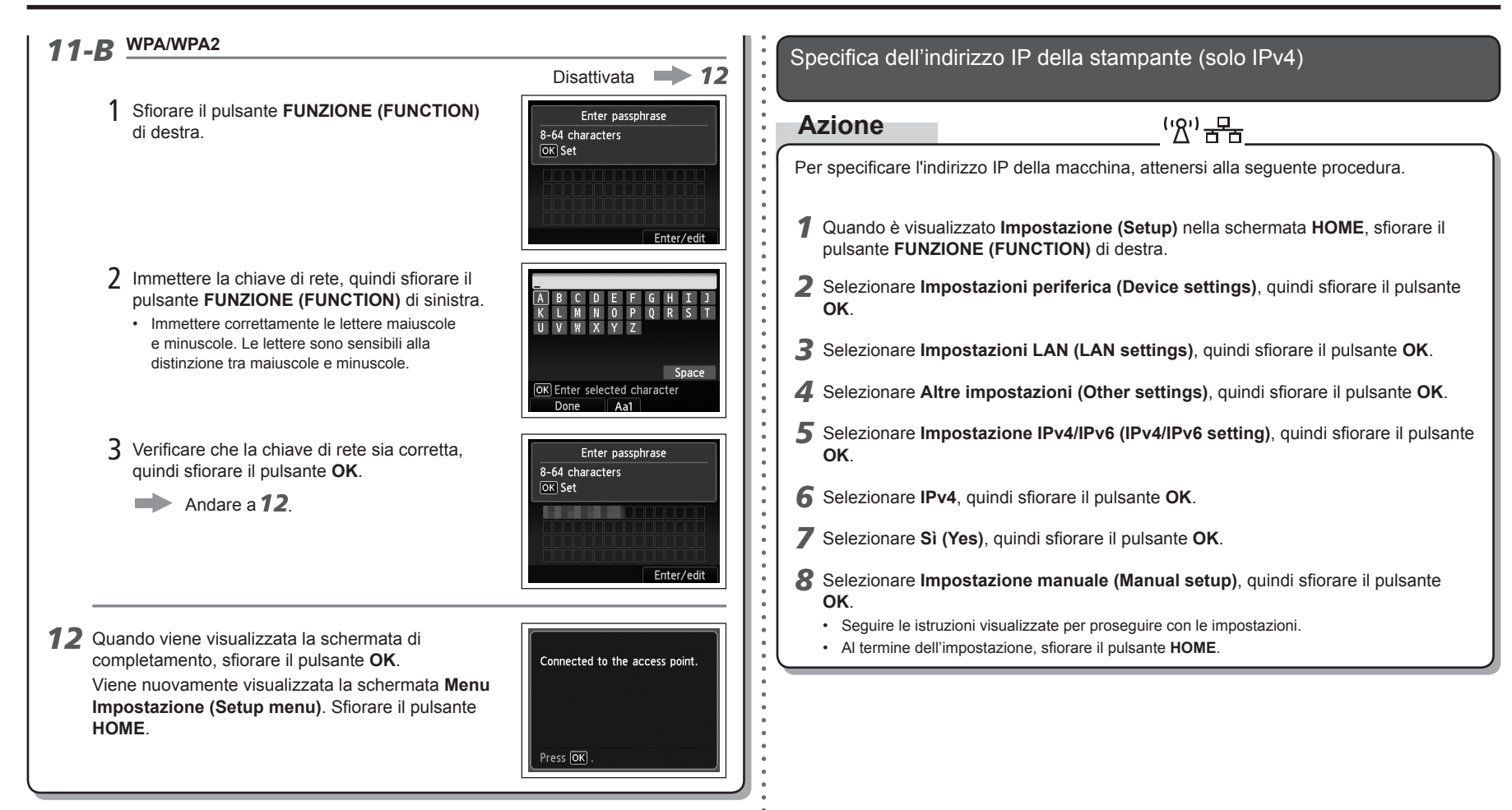

Ripristino delle impostazioni della LAN predefinite del dispositivo per eseguire di nuovo l'installazione

# **Azione**

# " X" 금<br>금

La procedura descritta di seguito consente di ripristinare le impostazioni di rete predefinite del dispositivo.

- *1* Quando è visualizzato **Impostazione (Setup)** nella schermata **HOME**, sfiorare il pulsante **FUNZIONE (FUNCTION)** di destra.
- *2* Selezionare **Impostazioni periferica (Device settings)**, quindi sfiorare il pulsante **OK**.
- *3* Selezionare **Impostazioni LAN (LAN settings)**, quindi sfiorare il pulsante **OK**.
- *4* Selezionare **Ripristina impostazioni LAN (Reset LAN settings)**, quindi sfiorare il pulsante **OK**.
- *5* Selezionare **Sì (Yes)**, quindi sfiorare il pulsante **OK**.
- *6* Assicurarsi che venga visualizzata la schermata di completamento, quindi sfiorare il pulsante **OK**.
	- Viene nuovamente visualizzata la schermata **Impostazioni LAN (LAN settings)**. Sfiorare il pulsante **HOME**.

L'impostazione della LAN del dispositivo è stata così ripristinata nello stato predefinito.

Eseguire nuovamente l'impostazione seguendo le procedure in "Impostazione wireless" e nelle • sezioni successive o in "Impostazione cablata" e nelle sezioni successive del manuale cartaceo **Guida Rapida**.

### <Stato predefinito>

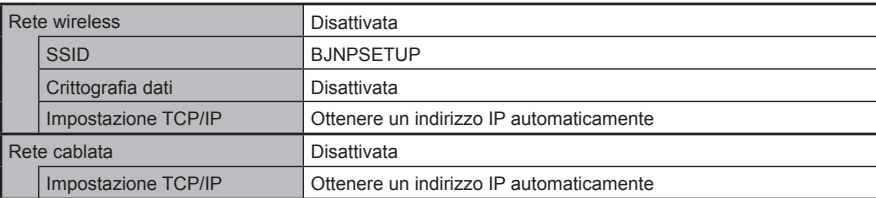

# **Elenco di controllo della connessione**

# **Controllo**

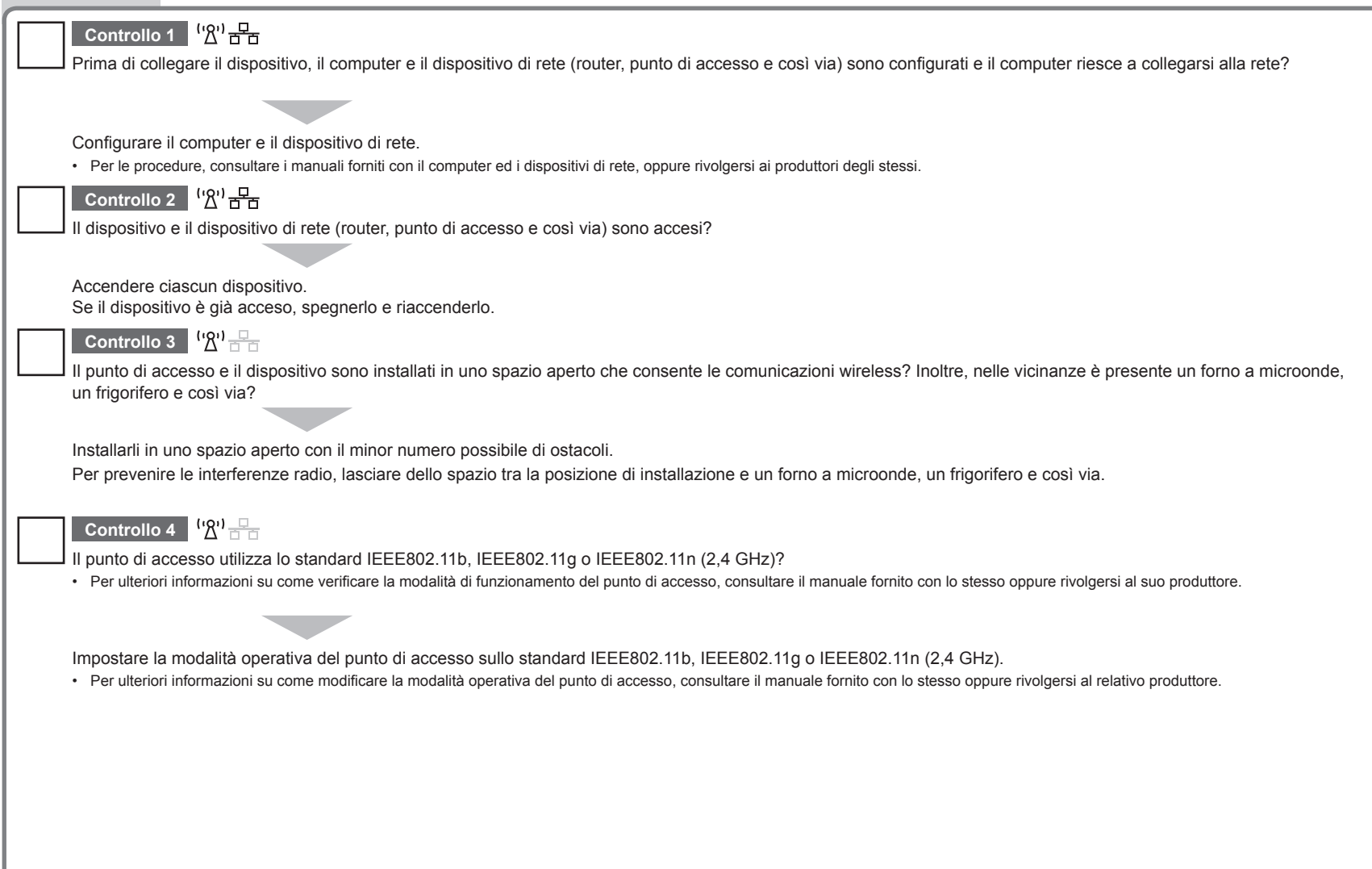

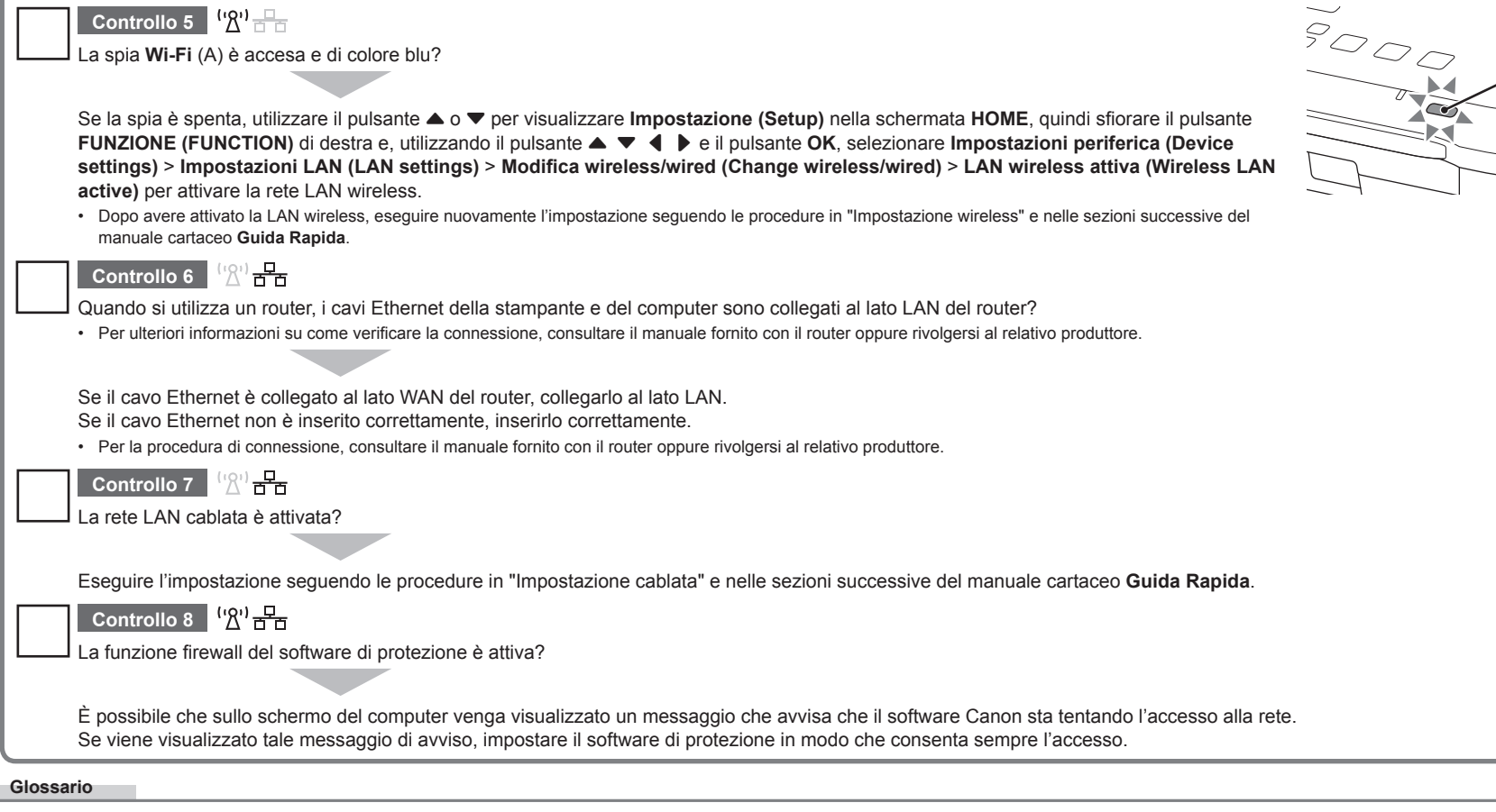

### **Firewall•**

Un sistema che consente l'utilizzo protetto dei computer collegati a internet e alle reti aziendali. Protegge i computer e le reti aziendali dall'accesso non autorizzato, o limita l'accesso non autorizzato alle reti aziendali e a Internet.

A

# Canon